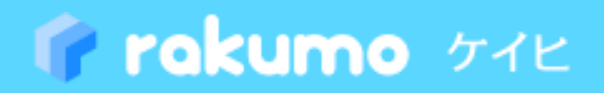

# **経費担当画面 操作マニュアル 効率よく経費業務を運用するために**

2024.01.25

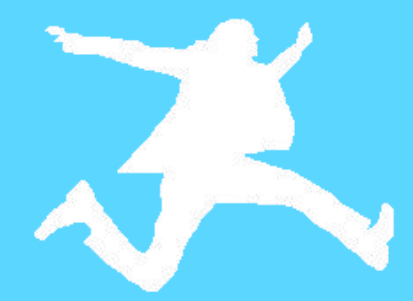

**rakumo 株式会社 Copyright © rakumo inc. All Rights Reserved.**

# 目次

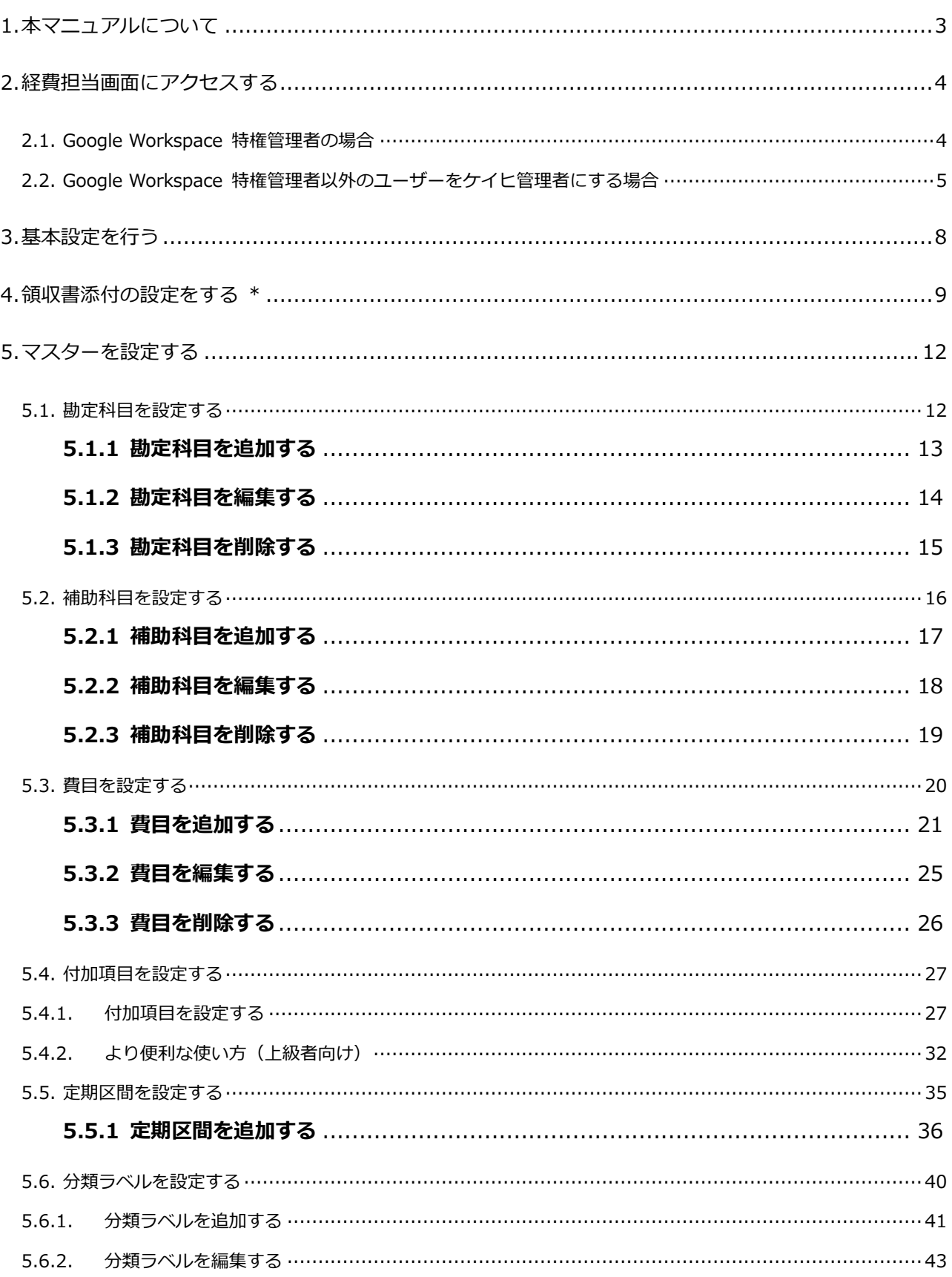

#### 【rakumo ケイヒ】管理者マニュアル  $\overline{2}$

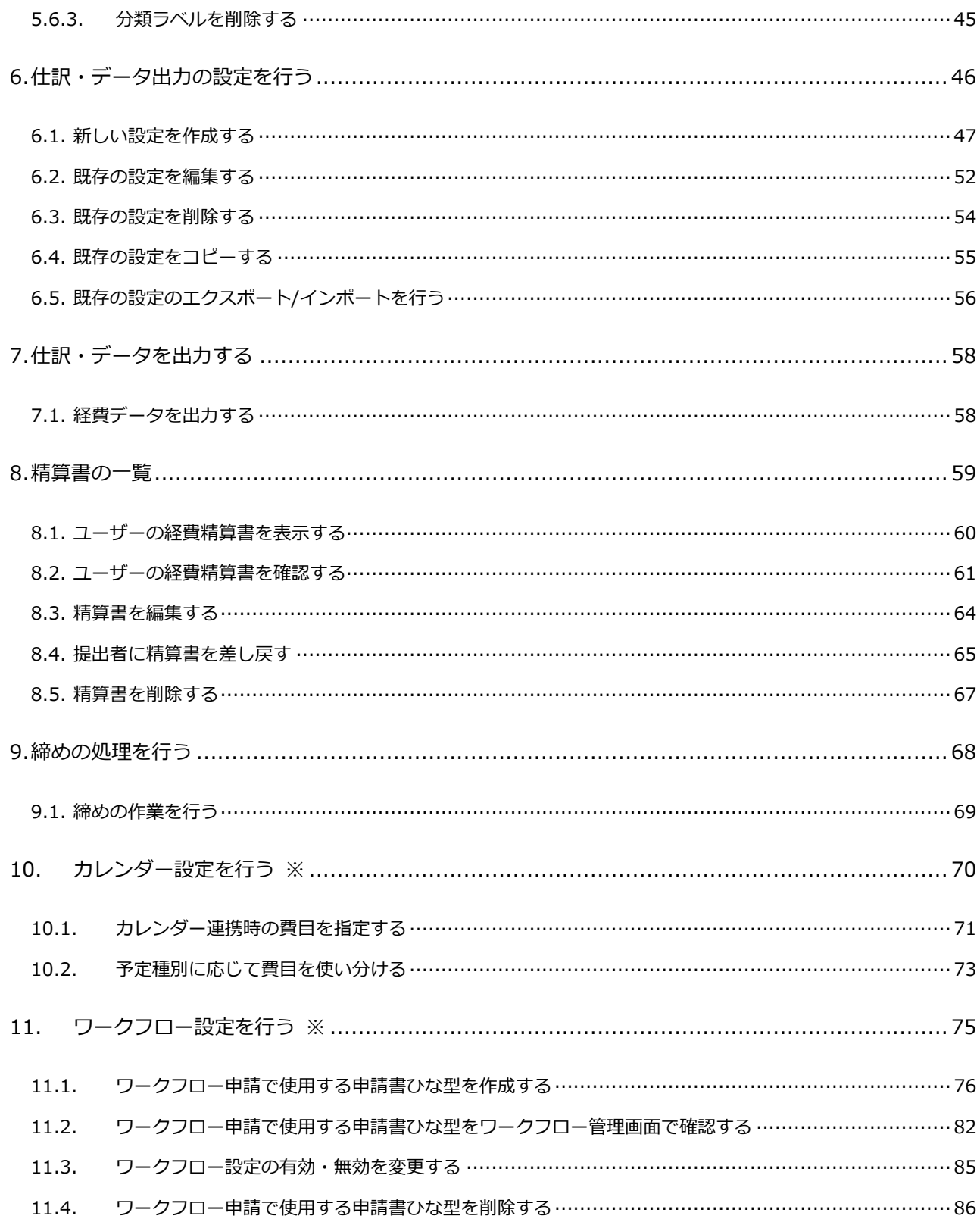

# <span id="page-3-0"></span>**1. 本マニュアルについて**

本マニュアルでは、**rakumo ケイヒ管理者※**として設定されている方を対象とし、**経費担当画面**の設 定について解説するものです。

**rakumo ケイヒ の管理画面の設定を行う前に、管理画面で全アプリケーション共通の設 定を行ってください。共通設定については、【共通設定】管理者マニュアルをご参照くだ さい。**

**※ rakumo ケイヒの管理者のみ、経費担当画面にアクセスを行うことができます。**

- ◆ **Google Workspace 特権管理者ユーザー ⇒「rakumo ケイヒ」のライセンスを割り当ててください。 デフォルトで rakumo ケイヒ管理者の権限を保持しているため、管理者権限の追加 設定は不要です。**
- ◆ **Google Workspace 特権管理者以外のユーザー ⇒ rakumo ケイヒ管理者の設定と、「rakumo ケイヒ」のライセンスの割り当て を行なってください。**

**ライセンスの割り当て方法については、『rakumo 管理者マニュアル』をご参照くださ い。**

<span id="page-4-0"></span>**2. 経費担当画面にアクセスする**

# <span id="page-4-1"></span>**2.1. Google Workspace 特権管理者の場合**

1. URL から直接アクセス

# **https://a-rakumo.appspot.com/expense/admin**

もしくは

2. ケイヒ画面の **経費担当画面** のリンクからアクセス

# **ケイヒ画面 URL: https://a-rakumo.appspot.com/expense**

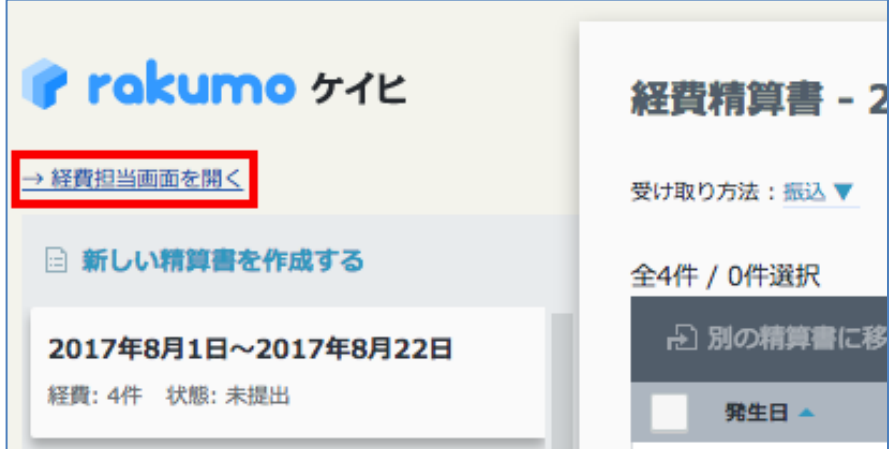

3. ケイヒ画面の右上 [ユーザー名] > rakumo 経費担当画面 のリンクからアクセス

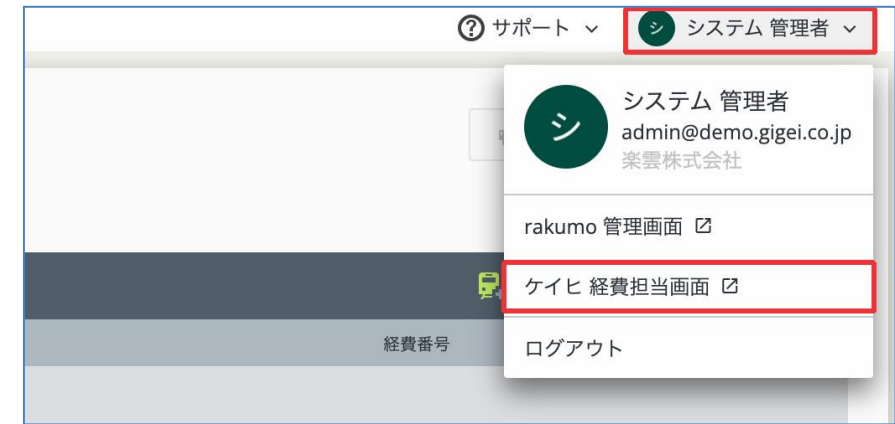

※ **権限を持たないユーザーのケイヒ画面上に経費担当画面へのリンクは表示されません。**

# <span id="page-5-0"></span>**2.2. Google Workspace 特権管理者以外のユーザーをケイヒ管理者にする場合**

最初に rakumo 管理画面 (https://a-rakumo.appspot.com/admin) で、指定ユーザーに対してケイ ヒ管理者の登録を行ってください。

**Step1.** rakumo 管理画面 (https://a-rakumo.appspot.com/admin) にアクセス rakumo 管理画面にアクセスできるのは、**Google Workspace 特権管理者**と **rakumo 管理者**に設 定されたユーザーのみです。

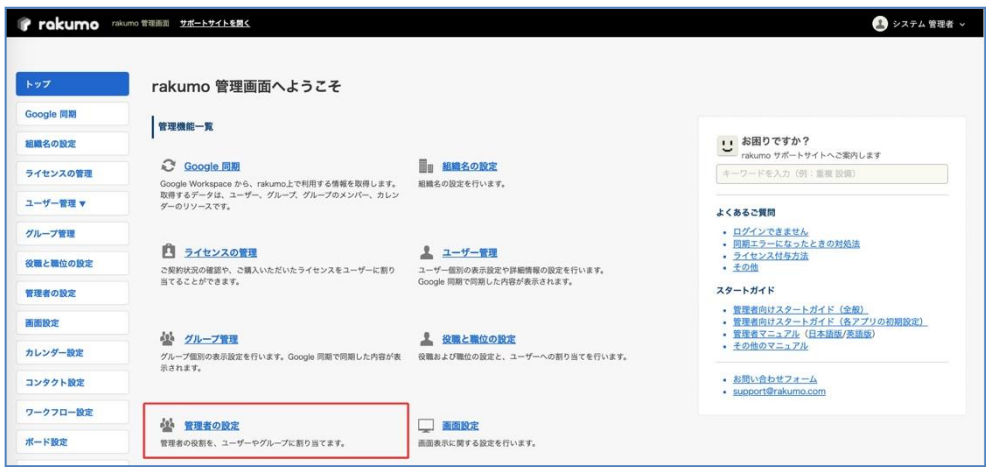

# **Step2. 管理者の設定** をクリックして、**管理者の設定**画面の **ケイヒ 管理者** をクリック

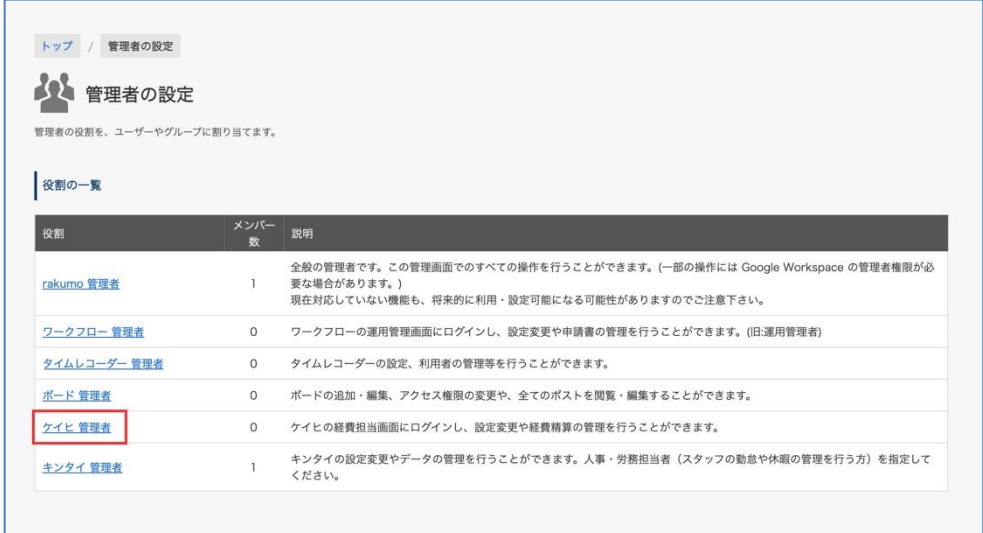

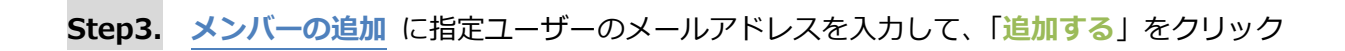

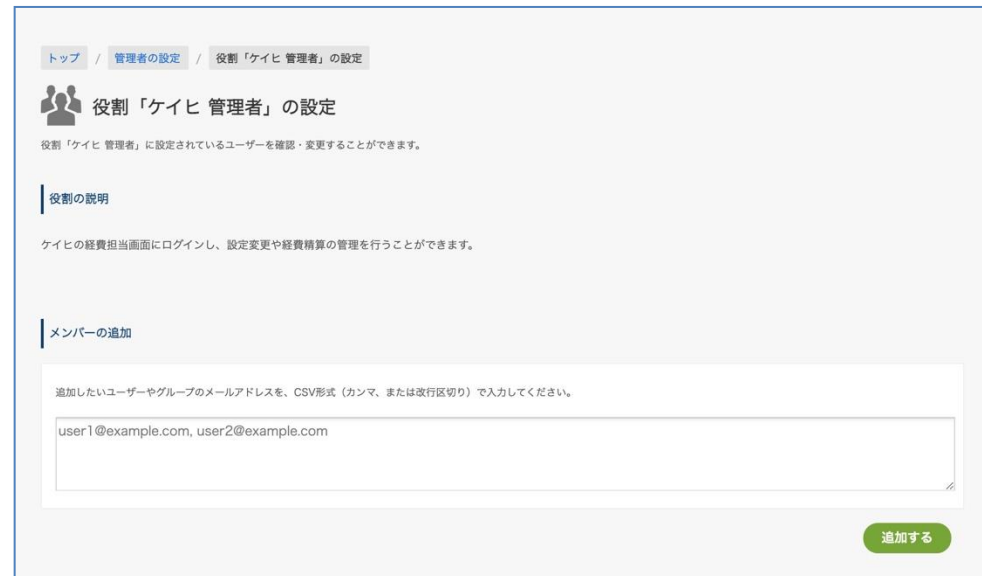

**ケイヒ 管理者のメンバーに追加されたユーザーへメール通知などはされませんので、ご注意ください。**

**Step4.** ケイヒ 管理者に設定されたユーザーが**経費担当画面**にアクセスを行う

1. URL から直接アクセス

# **https://a-rakumo.appspot.com/expense/admin**

- 2. ケイヒ画面の **経費担当画面**(メンバーに追加された後にリンクが表示されます)のリンクから アクセス
	- **ケイヒ画面 URL: https://a-rakumo.appspot.com/expense**

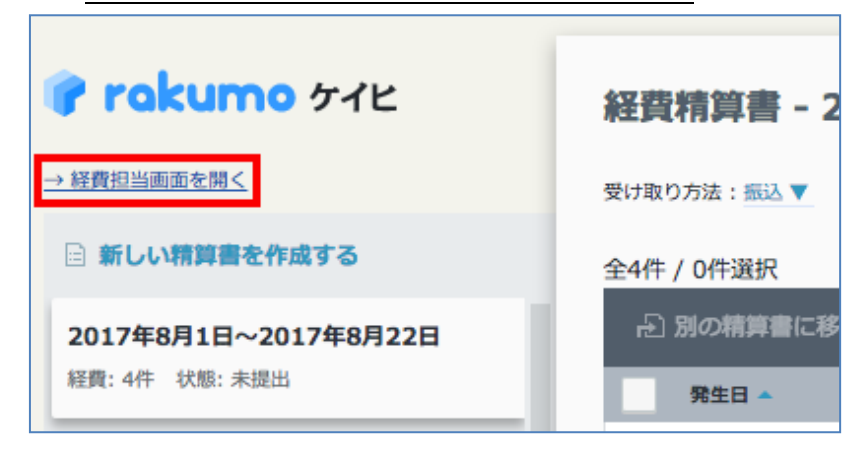

3. ケイヒ画面の右上 [ユーザー名] > rakumo 経費担当画面 のリンクからアクセス

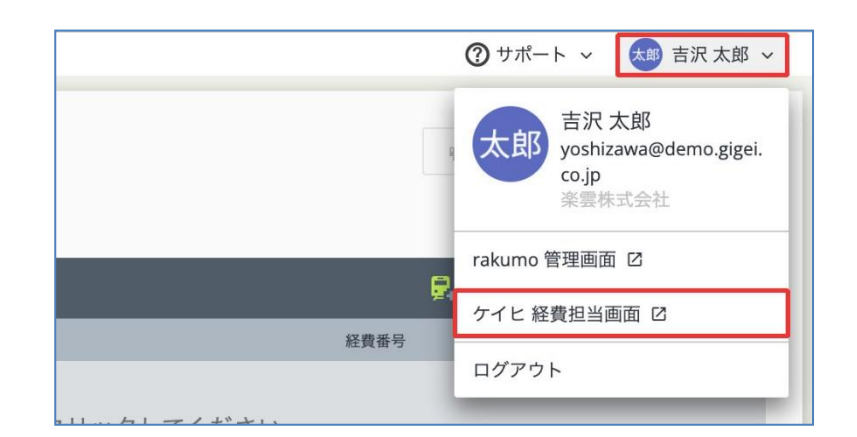

※ **ケイヒ管理者に追加された後に、経費担当画面へのリンクが表示されます。**

# <span id="page-8-0"></span>**3. 基本設定を行う**

基本設定画面で、消費税率や締め日などの、基本設定を行います。

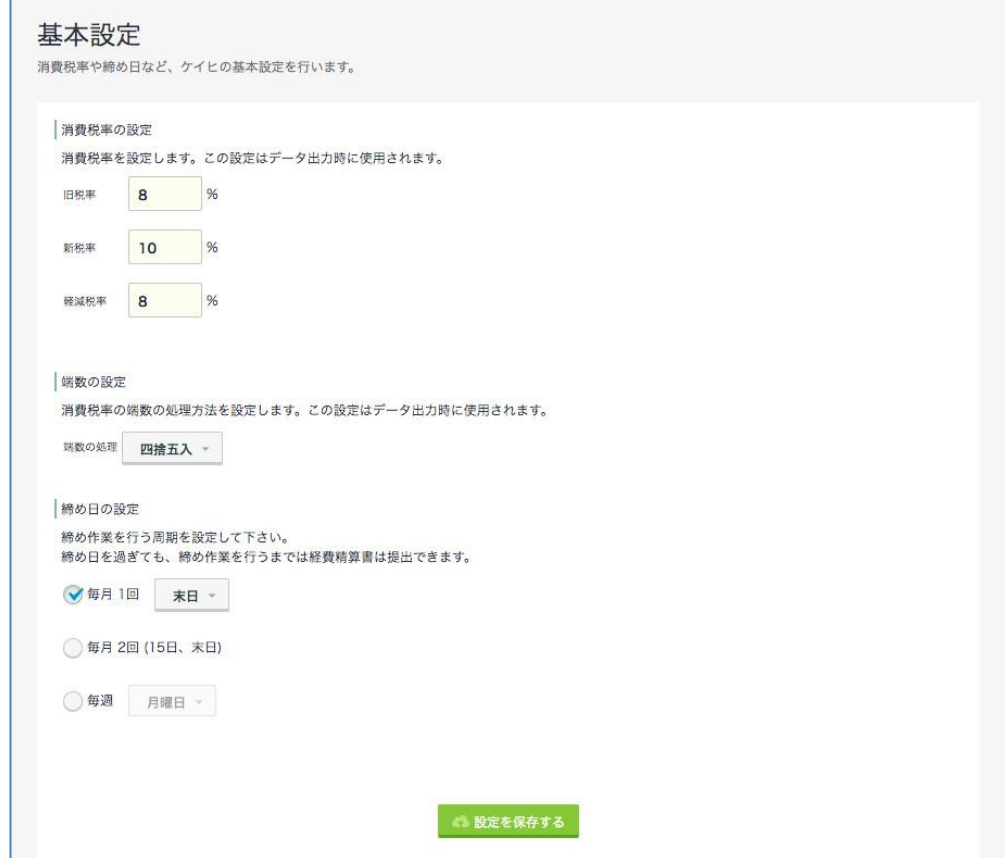

#### ■ 消費税率の設定

消費税率を設定します。この設定は、経費精算データの出力時に使用されます。

#### **■ 端数の設定**

消費税率の端数の処理方法(四捨五入、切り上げ、切り捨て)を設定します。この設定は、経費精 算データの出力時に使用されます。

## ■ 締め日の設定

経費精算の締め作業の周期を設定します。[毎月 1 回]、[毎月 2 回(15 日、末日)]、[毎週]のど れかで設定します。

設定後には、「**設定を保存する**」ボタンをクリックしてください。

# <span id="page-9-0"></span>**4. 領収書添付の設定をする \***

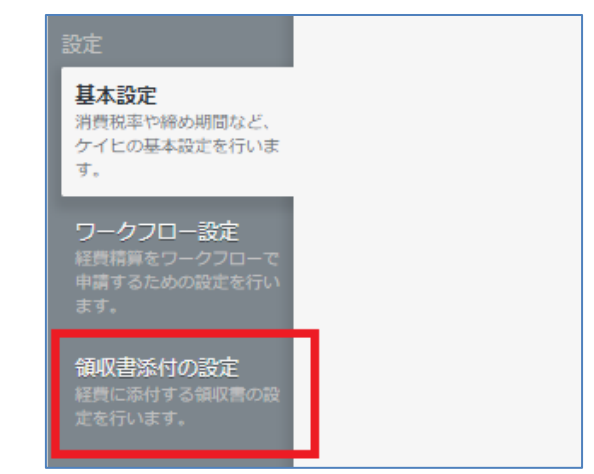

「領収書添付の設定」画面で、経費に添付する領収書の設定を行います。

## 領収書添付の設定画面

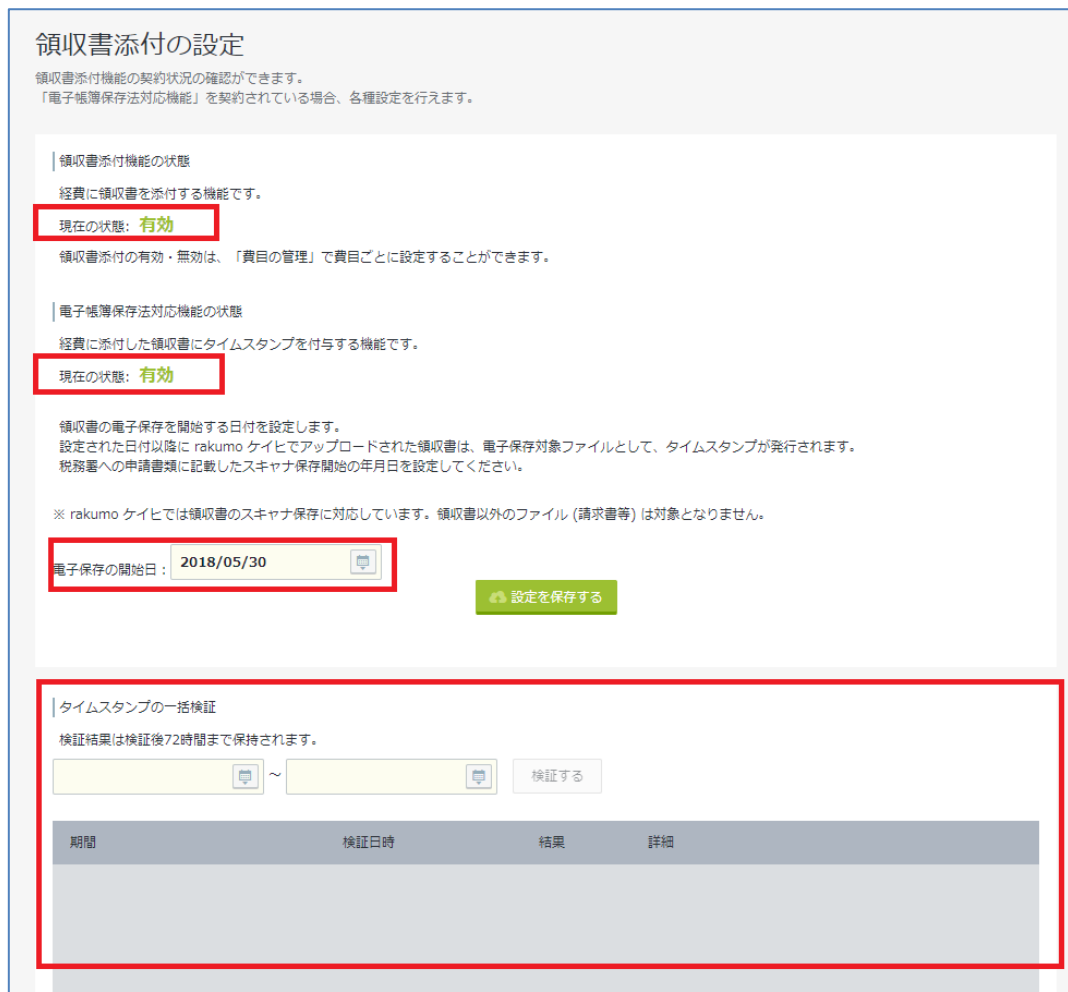

## ● 領収書添付機能の状態

経費に領収書を添付する機能です。

経費への領収書添付の可否は、「費目の管理」で費目ごとに設定できます。 経費への領収書添付を許可した場合、入力画面内に「領収書」項目が追加表示されます。 添付時の画面イメージについては、本章末尾の参考情報をご参照ください。

## **● 電子帳簿保存法対応機能の状態**

経費に添付された領収書へタイムスタンプを付与する機能です。

領収書添付機能、電子帳簿保存法対応機能は、オプション機能です。現在の状態を「有効」にするため には、rakumo 株式会社もしくは販売代理店へご連絡ください。

## **● 電子保存の開始日**

領収書の電子保存を開始する日付を設定します。

設定日以降に発生した経費に関しては、添付した領収書に電子保存対象ファイルとして、タイムスタン プを発行します。税務署への申請書類に記載したスキャナ保存開始の年月日を設定してください。 ※ rakumo ケイヒでは領収書のスキャナ保存に対応しています。領収書以外のファイル (請求書等) は 対象となりません。

## ⚫ **タイムスタンプの一括検証**

領収書のデータに改ざんが無いかを確認することができます。税務署等の定期的な検査において使うこ とができます。

## ⚫ **参考情報**

rakumo ケイヒでは、アップロード可能なファイル形式を電子帳簿保存法の区分けごとに以下の通り制 限しております。

- ・紙の領収書をスキャナ保存したファイル: JPEG 形式のみ
- ・電子取引の領収書ファイル: PDF 形式のみ

電子帳簿保存法の区分けごとに要件が異なるため、画面上で「紙の領収書をスキャンしたファイル (JPEG)」と「電子取引の領収書ファイル (PDF)」の入り口を分けております(※1)が、「紙の領収書を スキャンした PDF ファイルを、電子取引の領収書の添付欄に無理やり添付する(※2)」行為を防ぐこ とはできません。

また、紙の領収書をスキャンしたものと、電子取引の領収書を、システム側で機械的に判断することは、 誠に恐れ入りますが、不可能となっております。

各領収書のアップロード時には、保存する領収書の受領方法がどのような方法であったかをご確認いた だいた上で、対応する箇所の「アップロードするファイルを選ぶ」からアップロードしていただく運用 をユーザー様に周知していただきますようお願いいたします。

※1 経費への領収書添付画面のイメージは、以下の通りです。

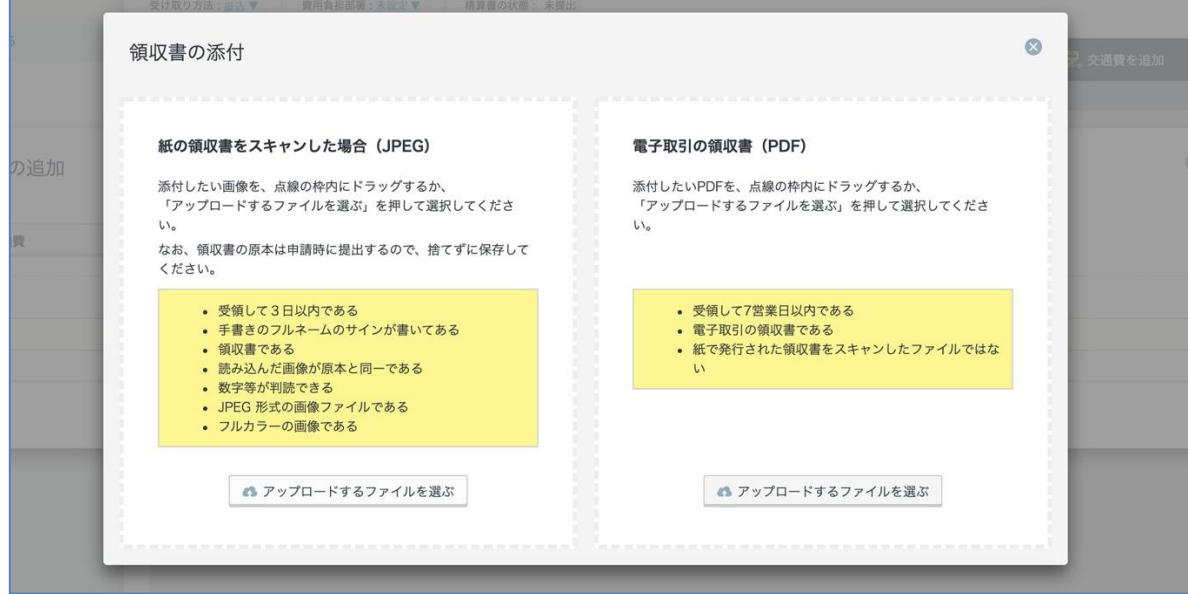

※2 この方法で添付されたファイルについては、電子帳簿保存法の要件を満しません。

電子帳簿保存法に関する詳しい情報は、国税庁のサイトやお問い合わせ窓口へご確認ください。

▼ 電子帳簿保存法関係|国税庁

https://www.nta.go.jp/law/joho-[zeikaishaku/sonota/jirei/index.htm](https://www.nta.go.jp/law/joho-zeikaishaku/sonota/jirei/index.htm)

# <span id="page-12-0"></span>**5. マスターを設定する**

# <span id="page-12-1"></span>**5.1. 勘定科目を設定する**

メニューの**勘定科目の管理**をクリックします。

# この画面で、勘定科目(勘定科目コード、勘定科目名)の追加/編集/削除を行うことができます。 **※ 最初はプリセットデータが登録されています。不要な場合は管理者様の判断で削除してください。**

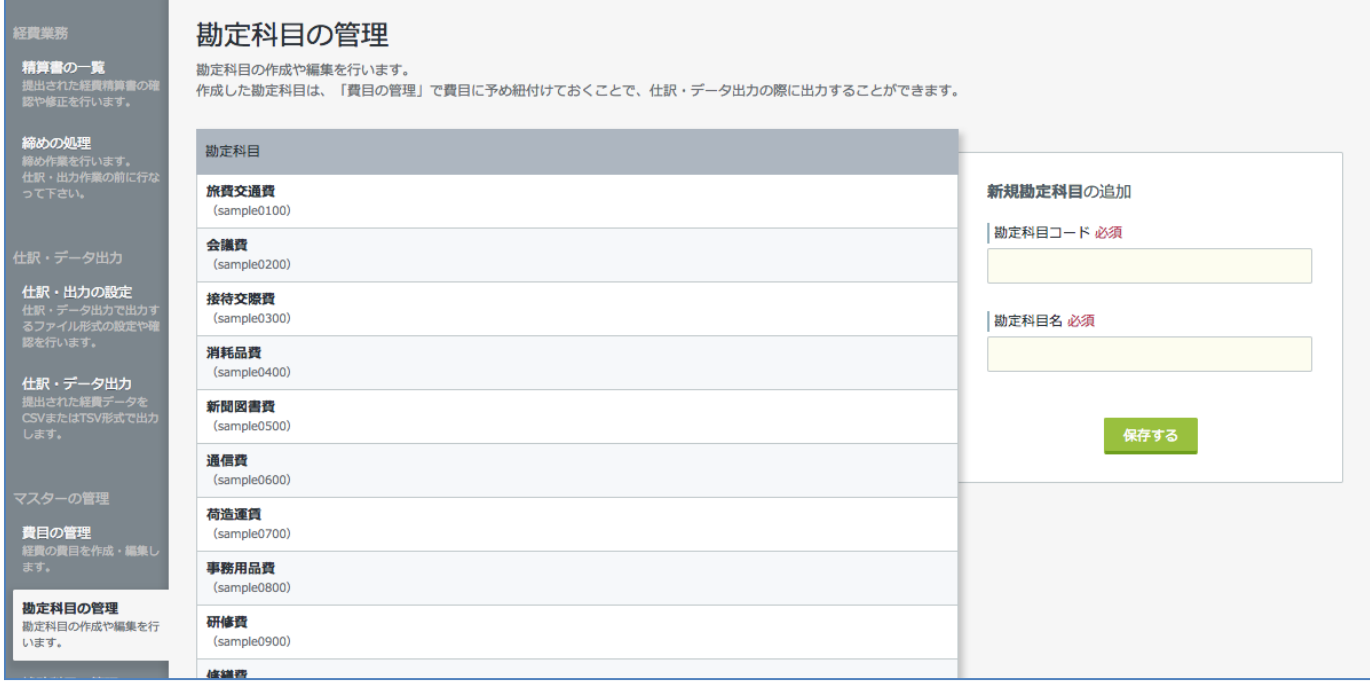

# <span id="page-13-0"></span>**5.1.1 勘定科目を追加する**

**Step1. + 勘定科目を追加する** をクリックします。

**+ 勘定科目を追加する** をクリックしないで、直接**新規勘定科目の追加**の入力欄から、勘定科目の追加 を行うことも可能です。

**Step2.** 勘定科目を登録します。

・ **勘定科目コード 必須**

## ・ **勘定科目名 必須**

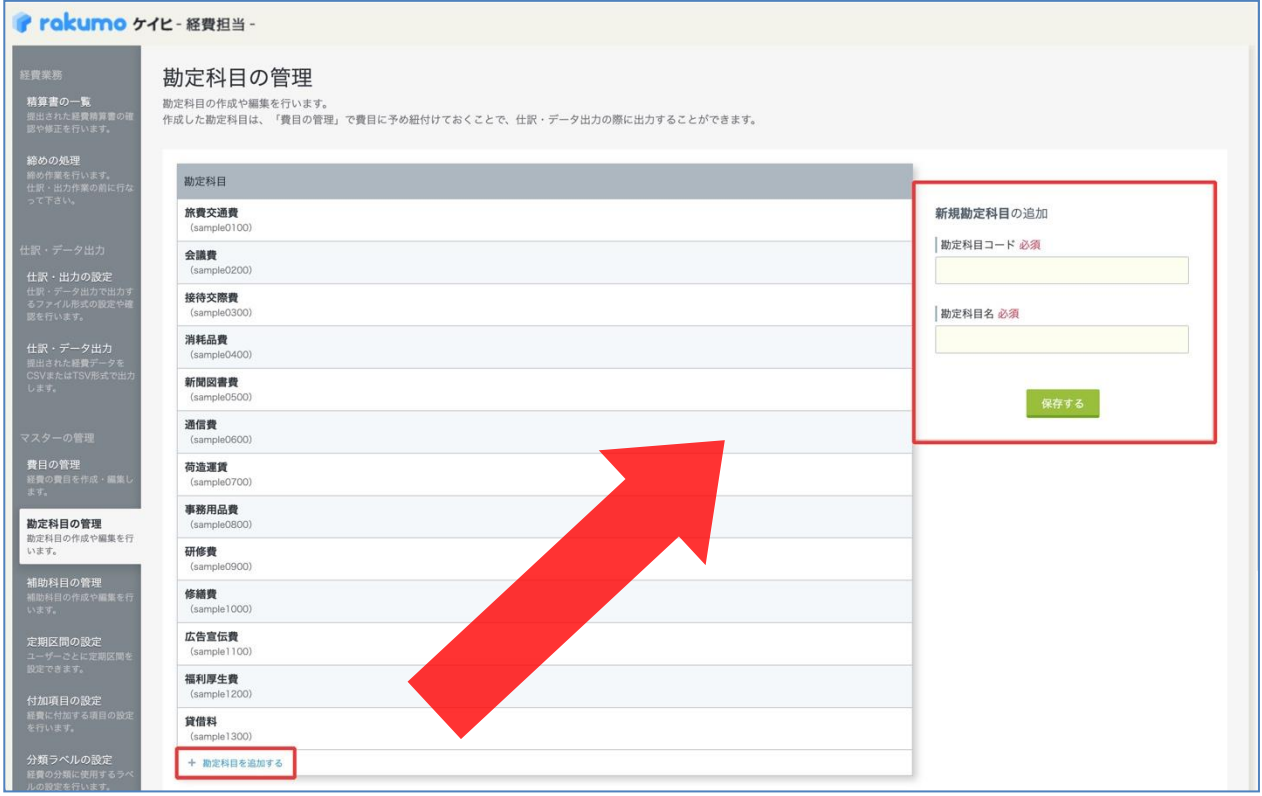

**Step3.** それぞれ入力して、「**保存する**」ボタンをクリックしてください。

# <span id="page-14-0"></span>**5.1.2 勘定科目を編集する**

**Step1.** すでに追加済みの勘定科目をクリックします。 クリックした勘定科目はハイライト表示されます。

**Step2.** 勘定科目を編集します。

- ・ **勘定科目コード 必須**
- ・ **勘定科目名 必須**

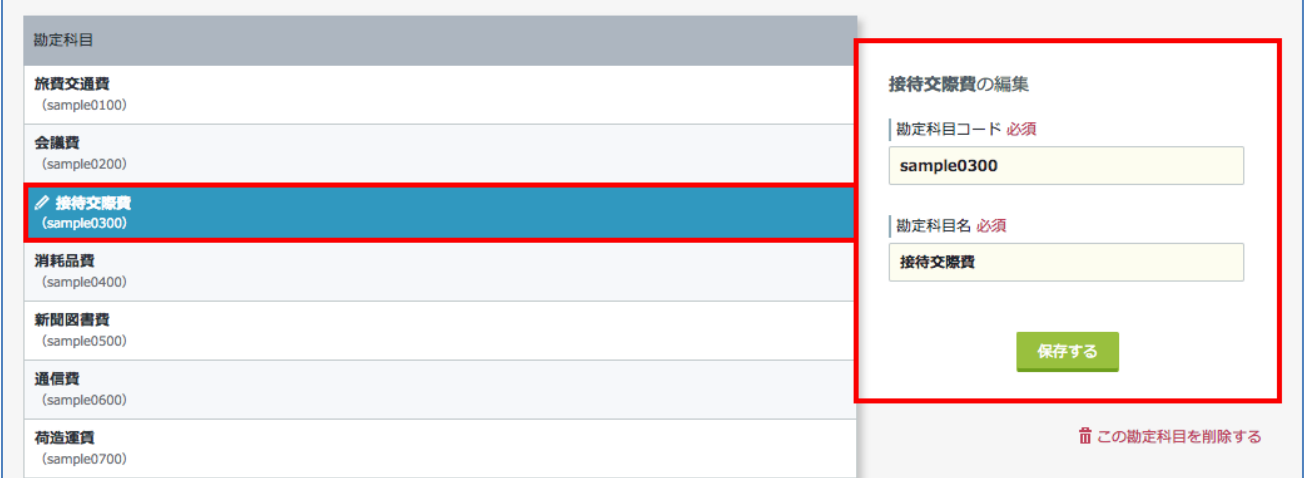

**Step3.** 編集後に、「**保存する**」ボタンをクリックしてください。

# <span id="page-15-0"></span>**5.1.3 勘定科目を削除する**

**Step1.** すでに追加済みの勘定科目をクリックします。 クリックした勘定科目はハイライト表示されます。

# **Step2. この勘定科目を削除する** をクリックします。

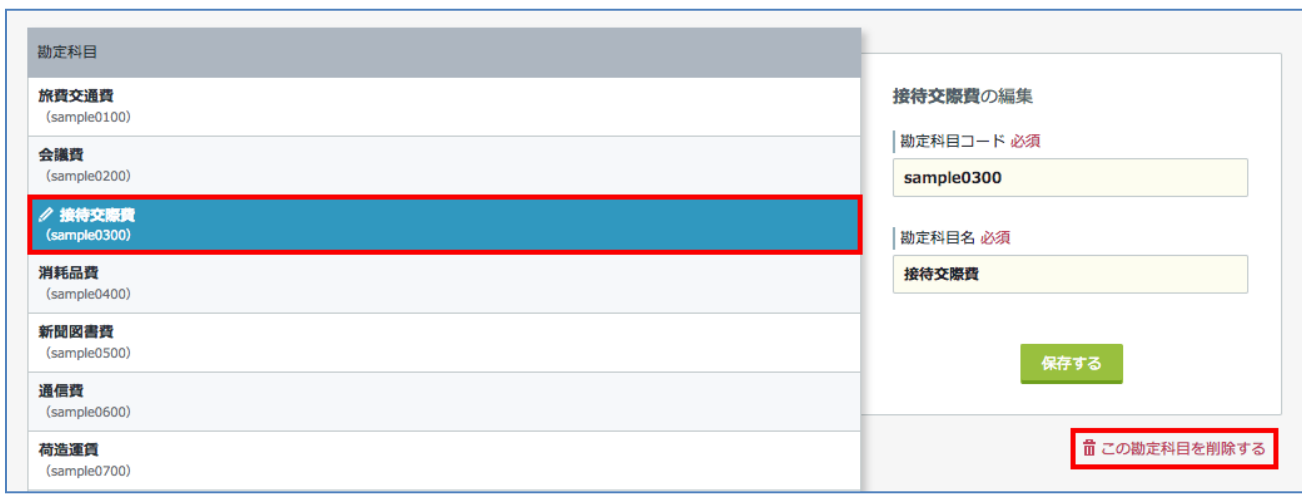

## <span id="page-16-0"></span>**5.2. 補助科目を設定する**

メニューの**補助科目の管理**をクリックします。

**補助科目**とは、特定の勘定科目の内訳となる科目(内訳科目)のことをいいます。

この画面では、補助科目(補助科目コード、補助科目、紐付ける勘定科目)の追加/編集/削除を行う ことができます。

**※最初はプリセットデータが登録されています。不要な場合は管理者様の判断で削除してください。**

## **【補助科目の設定例】**

勘定科目:旅費交通費

## 補助科目:交通費、タクシー代、駐車代、国内出張費、海外出張費 など

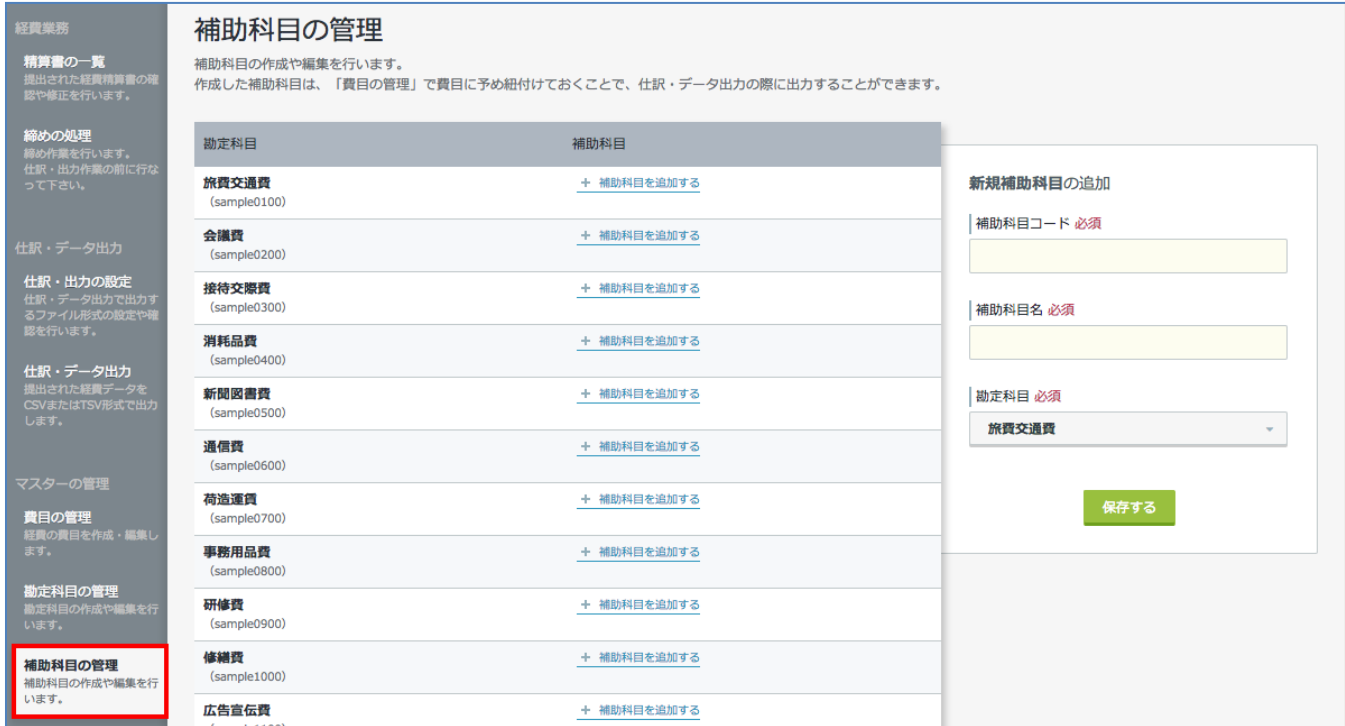

# <span id="page-17-0"></span>**5.2.1 補助科目を追加する**

**Step1.** 補助科目を追加したい勘定科目の **+ 補助科目を追加する** をクリックします。画面右の**新規 補助科目の追加**入力欄の**「勘定科目」**に指定の勘定科目が選択されます。

**+ 補助科目を追加する** をクリックしないで、直接**新規補助科目の追加の**入力欄から、補助科目の追加 を行っても構いません。

**Step2.** 補助科目を登録します。

- ・ **補助科目コード 必須 (勘定科目内で一意のコードを設定することができます。)**
- ・ **補助科目名 必須**
- ・ **勘定科目 必須**

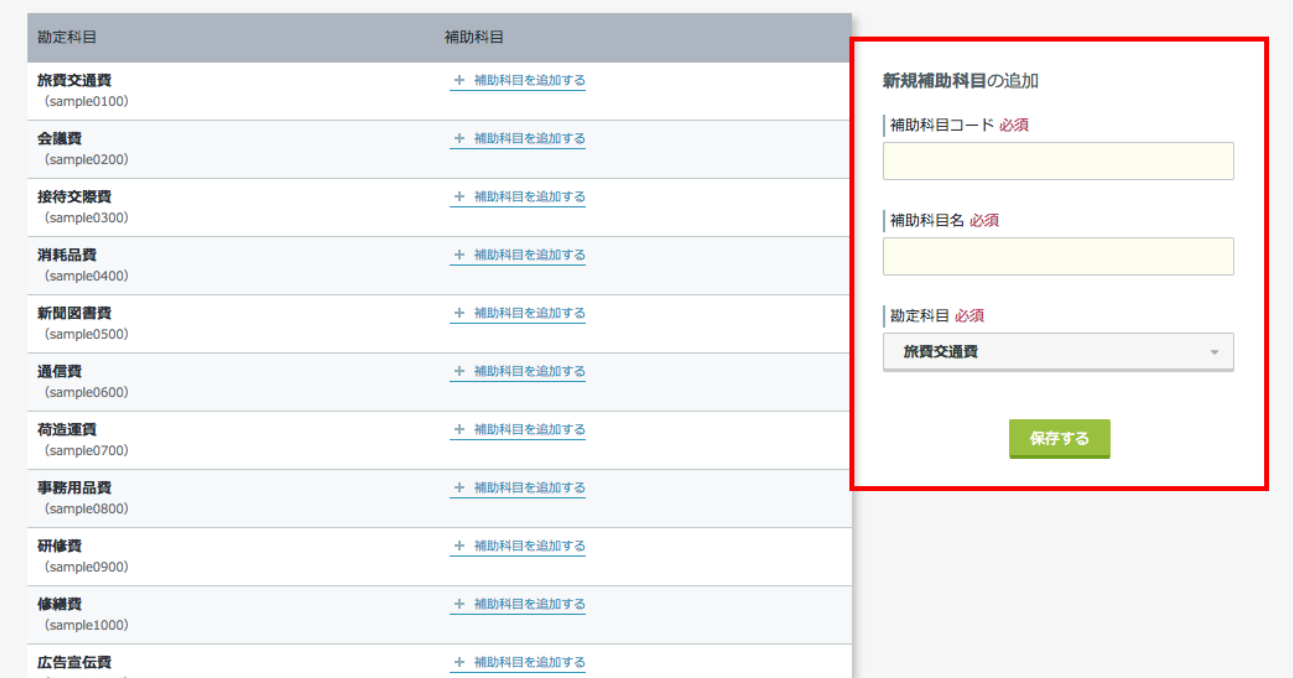

**Step3.** それぞれ入力/選択をして、「**保存する**」ボタンをクリックしてください。

# <span id="page-18-0"></span>**5.2.2 補助科目を編集する**

- **Step1.** すでに追加済みの補助科目をクリックします。 クリックした補助科目がハイライト表示されます。
- **Step2.** 補助科目を編集します。

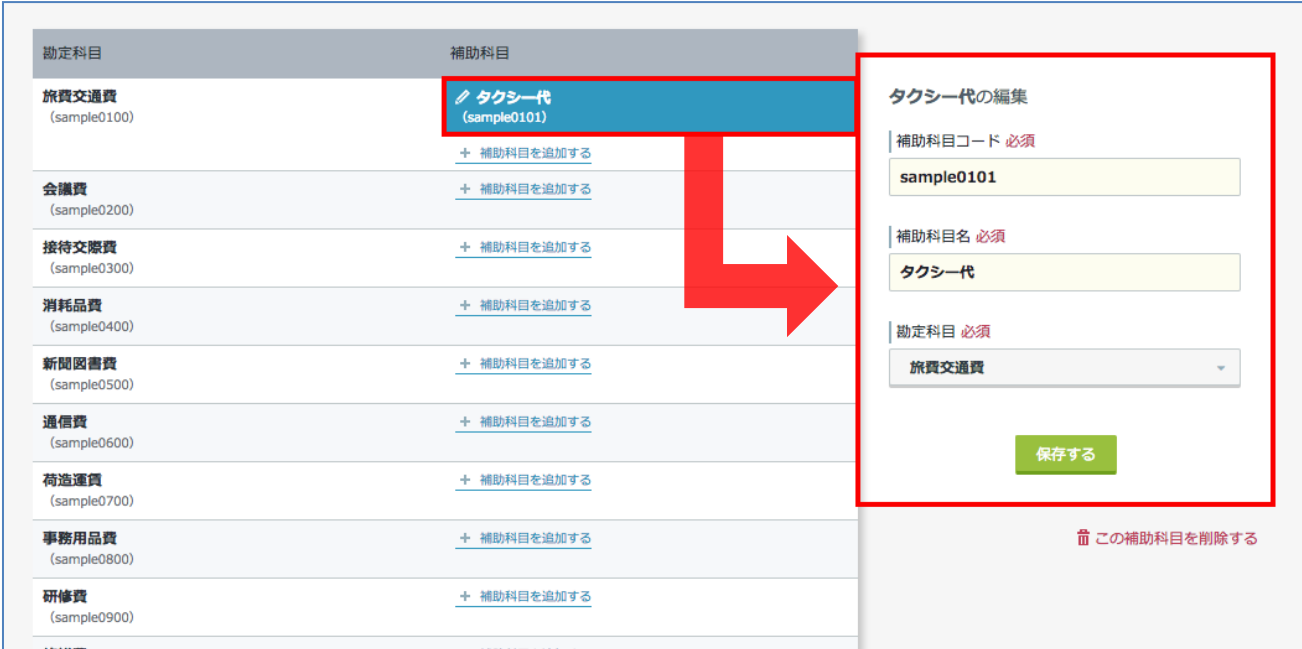

**Step3.** 編集後に、「**保存する**」ボタンをクリックしてください。

# <span id="page-19-0"></span>**5.2.3 補助科目を削除する**

- **Step1.** すでに追加済みの補助科目をクリックします。 クリックした補助科目はハイライト表示されます。
- **Step2. この勘定科目を削除する** をクリックします。

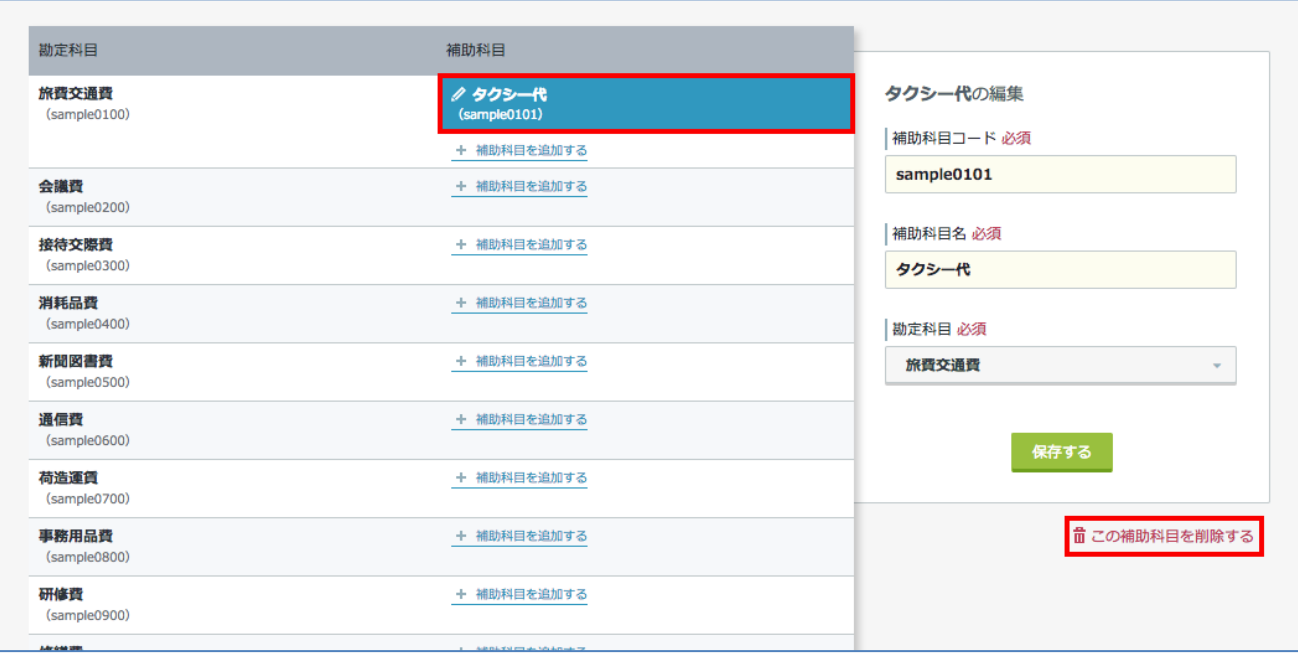

## <span id="page-20-0"></span>**5.3. 費目を設定する**

メニューの**費目の管理**をクリックします。

この画面で登録する**費目**は、ユーザーの経費の登録画面で選択肢して表示されます。

この画面では、費目(費目コード、費目名など)の追加/編集/削除を行うことができます。 **※最初はプリセットデータが登録されています。不要な場合は管理者様の判断で削除してください。**

## **【費目の設定例】**

勘定科目:旅費交通費

費目:交通費、タクシー代、駐車代、国内出張費、海外出張費 など

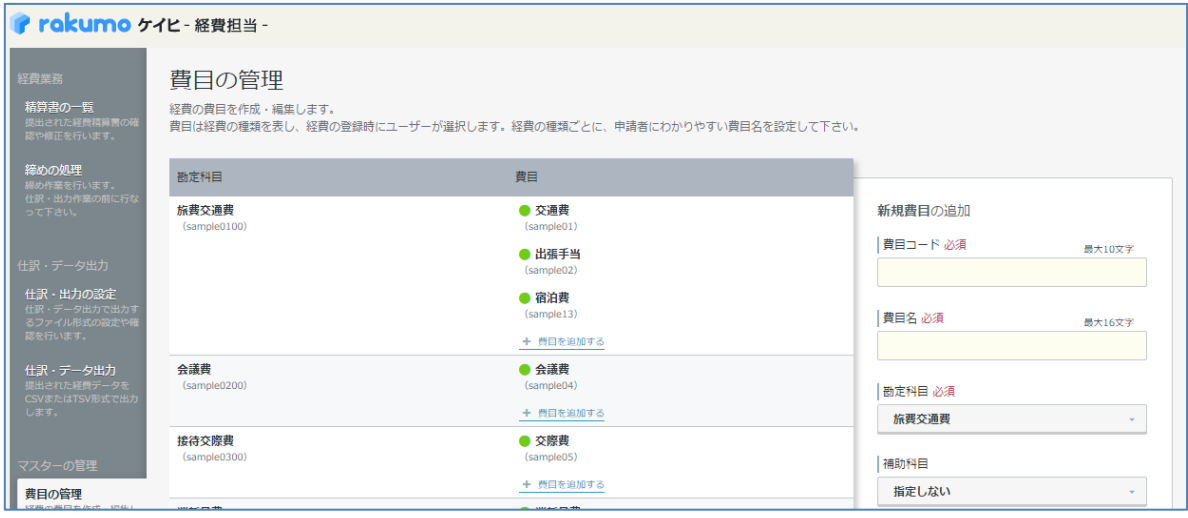

# <span id="page-21-0"></span>**5.3.1 費目を追加する**

**Step1.** 費目を追加したい勘定科目の **+ 費目を追加する** をクリックします。画面右の**新規費目の追 加**入力欄の**「勘定科目」**に指定の勘定科目が選択されます。さらに**補助科目**に追加を行う場合は、**補助 科目**のプルダウンから選択をしてください。

**+ 費目を追加する** をクリックしないで、直接**新規費目の追加の**入力欄から、費目の追加を行うことも 可能です。

**Step2.** 費目を登録します。

- ・ **費目コード 必須**
- ・ **費目名 必須**
- ・ **勘定科目 必須**
- ・ **補助科目**
- ・ **(立て替え額の)税区分の規定値**

経費の入力画面で費目を選択したときデフォルトで表示される税区分を設定することができます。 カレンダー連携で予定から経費を自動登録するときにも、規定値として設定された税区分が使用さ れます。

・ **入力方法 必須**

**手入力**・・・ユーザーは「**経費を追加**」から行うことができます。

「**手入力**」が設定された費目に対して、ユーザーは以下の画面から経費を追加します。

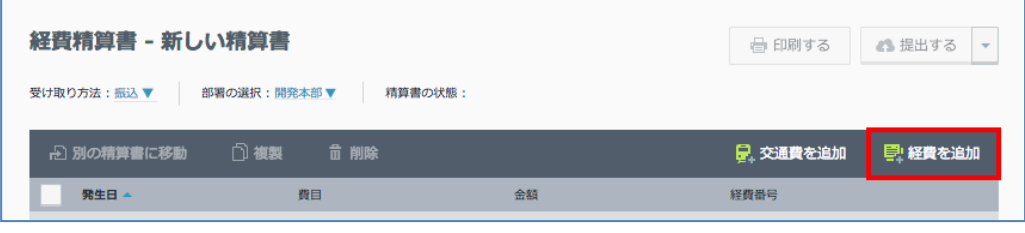

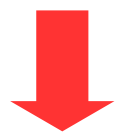

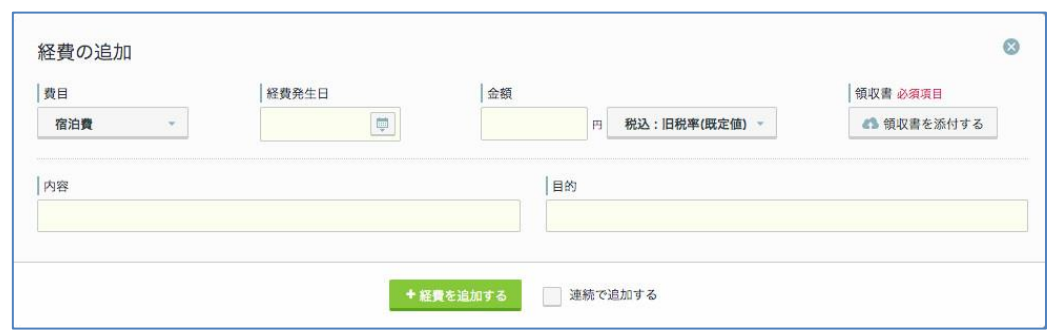

**経路探索(交通費)**・・・ユーザーは「**交通費を追加**」から行うことができます。

「**経路探索(交通費)**」が設定された費目に対して、ユーザーは以下の画面から経費を追加します。

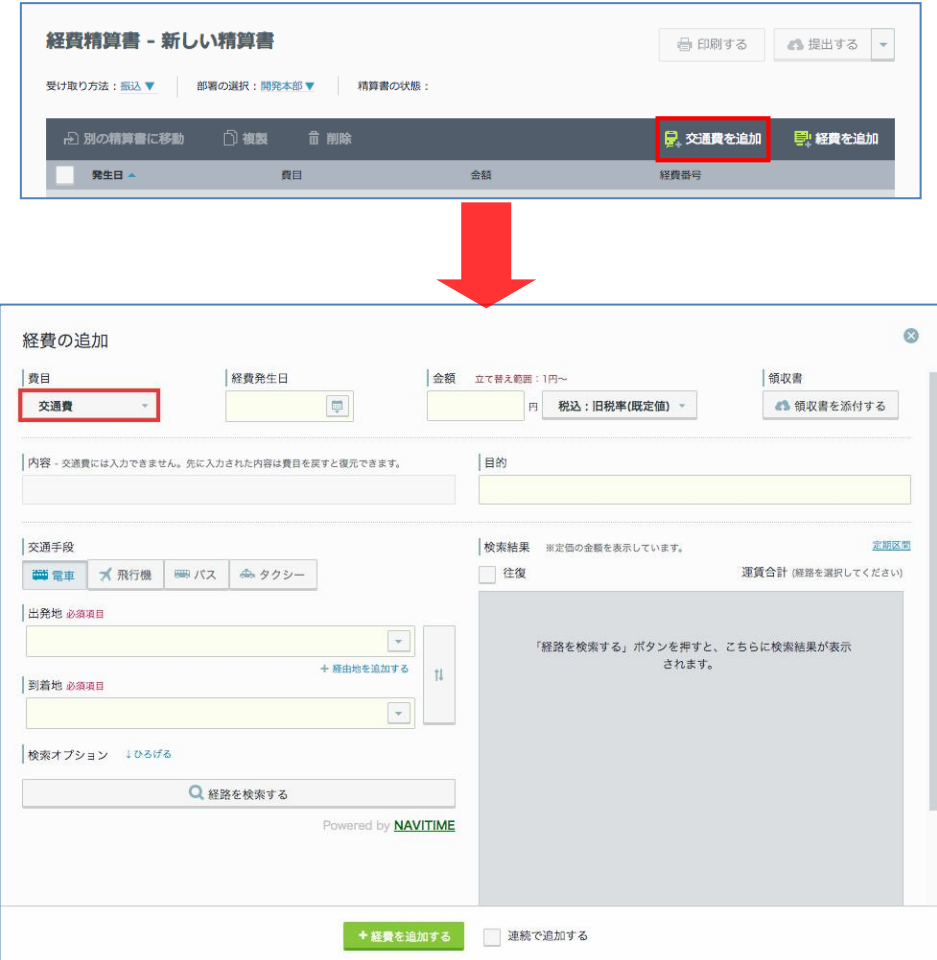

- ・ **立て替え額の下限/上限**
- ・ **領収書添付** ※オプション機能が有効の場合にのみ表示されます。

領収書添付を表示するかどうか、添付を必須にするかどうかを設定できます。 「添付を必須」 経費追加画面に領収書欄が必須項目として表示されます。 「任意」 経費追加画面に領収書欄が表示され、ユーザーは任意で領収書の添付を行えます。 「添付不可」 経費追加画面に領収書欄は表示されません。

#### ・ **発行事業者登録番号の入力欄の表示**

インボイス制度における登録番号を入力する欄を表示するかどうかを設定できます。 設定可能なパターンは以下の通りです。

「入力必須」 ユーザーと経費担当者の両方に入力欄を表示します。ユーザーも経費担当者も 入力は必須です。

「任意」 ユーザーと経費担当者の両方に入力欄を表示します。ユーザーも経費担当者も入力 は任意です。

「経費担当者のみ使用」 ユーザー向けの画面には入力欄を表示しません。経費担当者のみ入 力欄を表示し、入力は任意とします。

「使用しない」 ユーザー・経費担当者ともに入力欄を表示しません。(初期値)

## ・ **付加項目**

経費追加画面に付加項目を表示するかどうか、付加項目の入力を必須にするかどうかを設定でき ます。

「入力必須」 経費追加画面に付加項目欄が必須項目として表示されます。 「任意」 経費追加画面に付加項目欄が表示され、ユーザーは任意で付加項目の入力を行えます。 「使用しない」 経費追加画面に付加項目欄は表示されません。

付加項目を使用するためには、別途付加項目の設定を行う必要があります。 詳細については、5.4 付加項目を設定する をご参照ください。

#### ・ **「内容」の説明文**

経費追加画面の「内容」に説明文を表示することができます。また、チェックボックスにチェッ クを入れることで、「内容」への入力を必須にすることができます。

## ・ **「目的」の説明文**

経費追加画面の「目的」に、説明文を表示することができます。また、チェックボックスにチェ ックを入れることで、「目的」への入力を必須にすることもできます。

・ **備考**

※入力内容はユーザー画面には表示されませんので、メモとして活用ください。

・ **有効/無効 必須**

## **費目が有効の場合は、緑の ● が表示されます。**

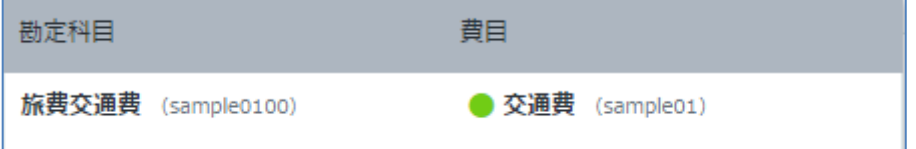

**費目が無効の場合は、赤の ▲ が表示されます。**

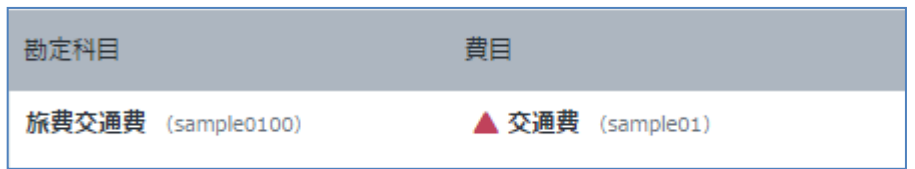

**Step3.** それぞれ入力/選択をして、最後に「**保存する**」ボタンをクリックしてください。

# <span id="page-25-0"></span>**5.3.2 費目を編集する**

**Step1.** すでに追加済みの費目をクリックします。

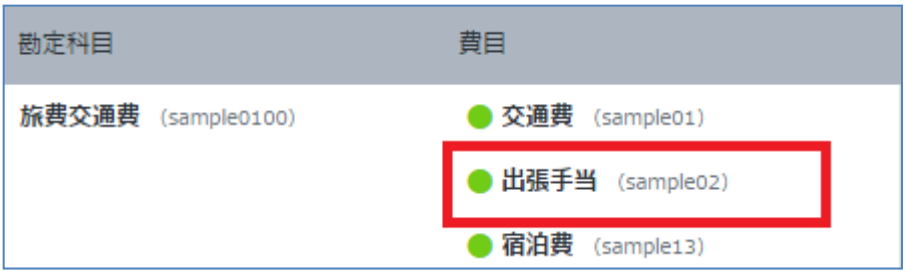

クリック後に、ハイライト表示に変更されます。

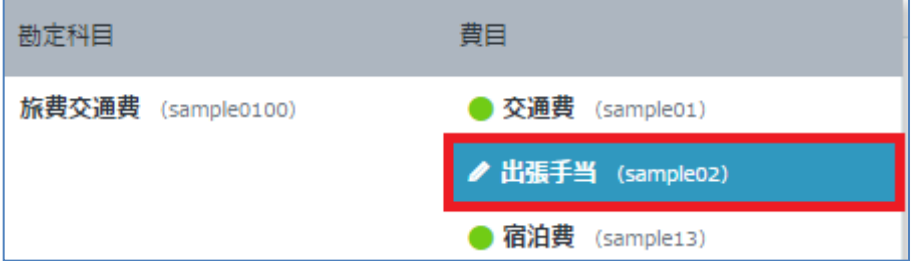

**Step2.** 費目を編集します。

**Step3.** 編集後に、「**保存する**」ボタンをクリックしてください。

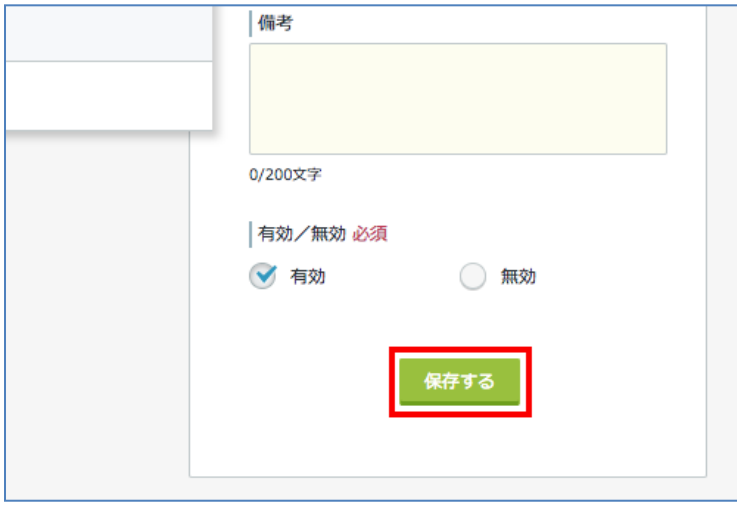

# <span id="page-26-0"></span>**5.3.3 費目を削除する**

- **Step1.** すでに追加済みの費目をクリックします。 クリックした費目はハイライト表示されます。
- **Step2. この費目を削除する** をクリックします。

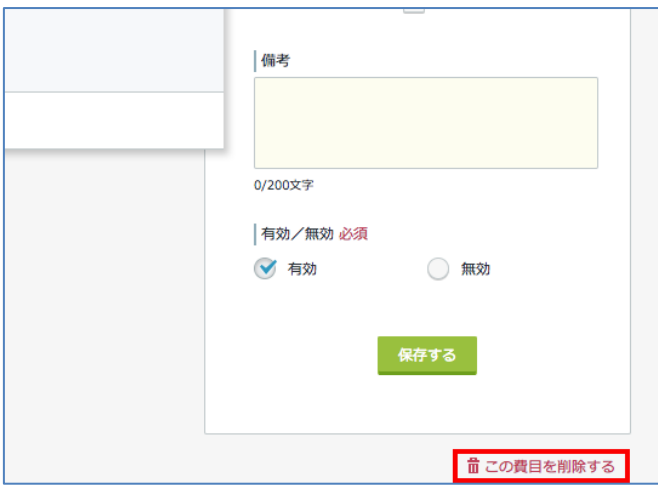

# <span id="page-27-0"></span>**5.4. 付加項目を設定する**

経費にプロジェクトコードや顧客コードのような追加の情報をひとつ付加する項目を設定することがで きます。

付加項目では、事前に管理者が設定したマスターデータの情報を読み込み、選択肢として使用します。

#### **【設定の流れ】**

▼

▼

付加項目を利用するための設定の流れは以下の通りです。

Step1 マスターデータを作成する

Step2 付加項目を設定する

Step3 各費目に対して付加項目の使用設定を行う

# <span id="page-27-1"></span>**5.4.1. 付加項目を設定する**

## **Step1. マスターデータを作成する**

付加項目を利用する場合は、付加項目の入力時に使用する選択肢を定義するために、付加項目マスター を作成する必要があります。

付加項目マスターには、Google Drive 上に配置したスプレッドシートを使用します。

Google スプレッドシートを利用して、シートが 1 枚だけのスプレッドシートを新規作成してください。

## 【作成手順】

- 1. シートの先頭行に、任意の列名を入力します。
- 2. 2 行目以降、シートの先頭列 (左端) に、付加項目の選択肢を列挙します。

Google スプレッドシートの操作方法については、以下 Google ヘルプページをご参照ください。 <https://support.google.com/docs/answer/6000292?co=GENIE.Platform%3DDesktop&hl=ja>

【作成例】

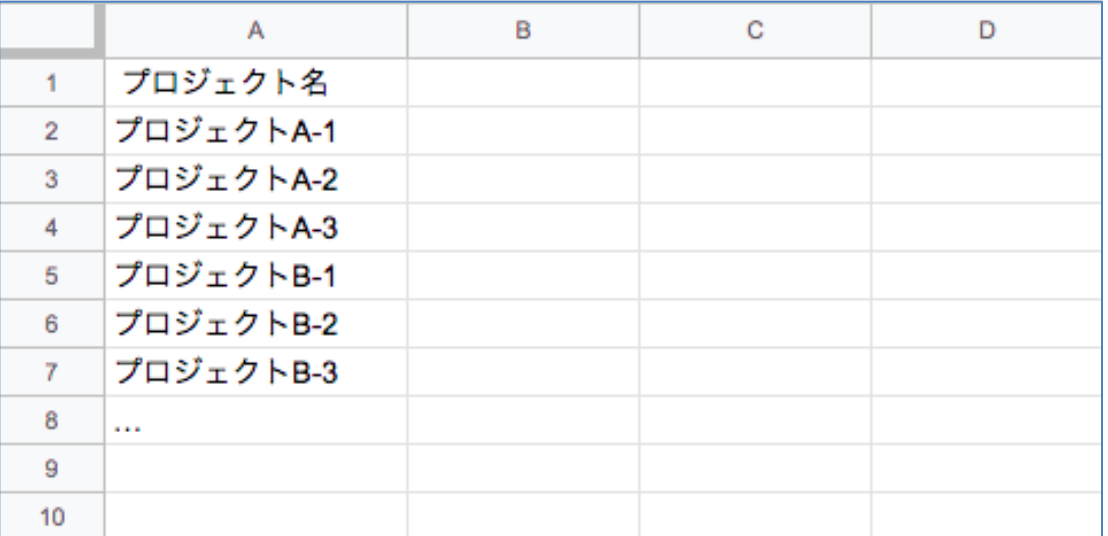

上記例のシートを付加項目マスターに設定すると、プロジェクト名の一覧が選択肢として表示されます。 階層型選択肢を作成したり、選択肢に関連する値を経費データに出力できるようにすることも可能です。 詳細は 5.4.2.**より便利な使い方(上級者向け)** をご参照ください。

**◆ 付加項目マスターとして使用できるスプレッドシートの条件** 

- 使用するシートを選択することはできません。複数のシートを含むスプレッドシートを指定した 場合、先頭のシートを使用します。
- 1 シートあたり最大 20,000 件、10 列まで含めることができます。ただし、快適にご利用いただ くためには 1 シートあたり 1,000 件以下を推奨します。
- ⚫ 列名に英字大文字、記号、スペースは使用できません。また、一文字目に数字は使用できません。
- ⚫ 登録したデータの列名を変更することはできません。
- ⚫ 空行がある場合、それ以降の行は取り込むことができません。

# **Step2. 付加項目の設定をする**

「付加項目の設定」画面で、付加項目の名称やマスターとして使用するスプレッドシートを設定します。

## **【設定手順】**

1. メニュー > 付加項目の設定 をクリックします。

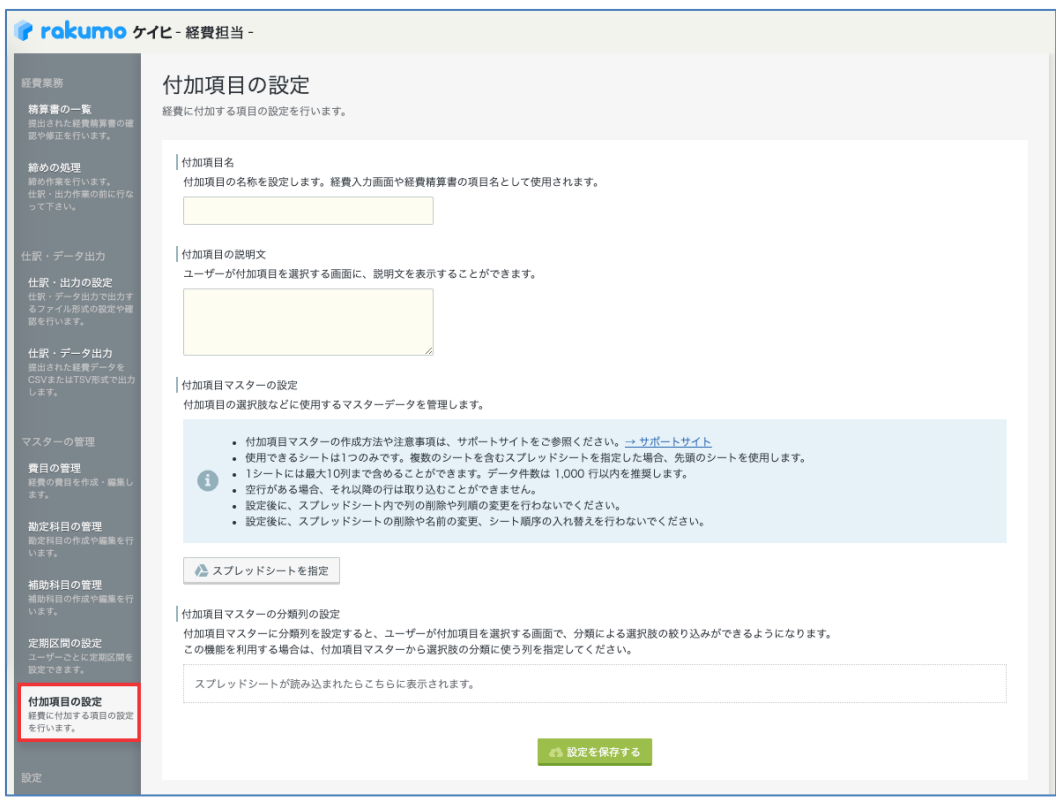

2. 以下の項目を設定します。

## ・ **付加項目名**

付加項目の名称を設定します。経費入力画面や経費精算書の項目名として使用されます。 入力を行わない場合、項目名は「付加項目」となります。

・ **付加項目の説明文**

ユーザーが付加項目を選択する画面に表示する説明文を設定することができます。

・ **付加項目マスターの設定**

付加項目の選択肢などに使用するマスターデータを管理します。 ※ 付加項目マスターの作成方法は、step1 マスターデータの作成 をご参照ください。

1.「スプレッドシートを指定」をクリックして、選択画面を開きます。

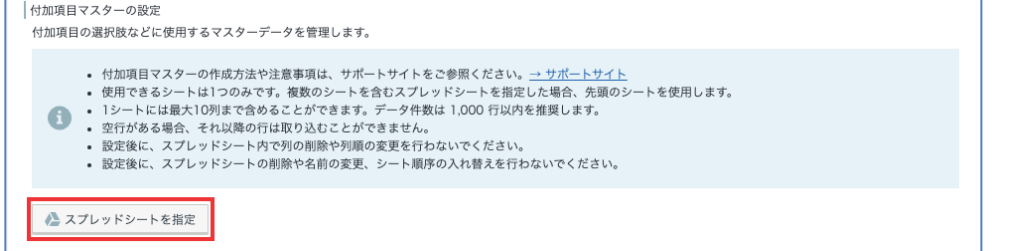

※ 初回設定時には、Goolge アカウントへのアクセス許可を求める画面が表示されます。 「許可」をクリックして操作を進めてください。

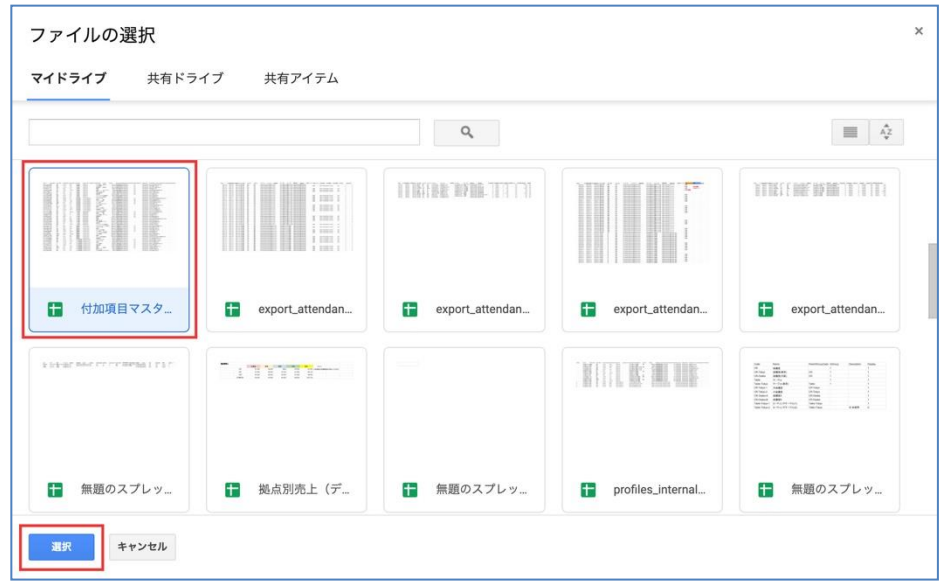

2. マスターデータとして使用するスプレッドシートを選択します。

3.画面上部に「登録しました。」と表示されます。

## ・ **付加項目マスターの分類列の設定**

付加項目マスターに分類列を設定すると、ユーザーが付加項目を選択する画面で、分類による選 択肢の絞り込みができるようになります。(※) この機能を利用する場合は、付加項目マスターから選択肢の分類に使う列を指定してください。 (※)詳細は 5.4.2.**より便利な使い方(上級者向け)** をご参照ください。

- 3. 「設定を保存する」をクリックします。
- ◆ **設定後の注意事項**
	- 付加項目マスターのスプレッドシートの内容を更新したときは、「付加項目の設定」画面にある 「更新」ボタンを押すことで、更新内容を反映させることができます。
	- ⚫ 付加項目マスターの更新内容は、更新反映後の経費入力・編集より適用されます。
	- ⚫ **付加項目マスターに指定したスプレッドシートに対して、以下の操作を行わないでください。**
		- スプレッドシート本体およびシートの削除
		- スプレッドシート本体およびシートの名前の変更
		- スプレッドシート内でのシートの順序の入れ替え
		- シート内での列の削除や列順の変更

# **Step3. 各費目に対して付加項目の使用設定を行う**

設定した付加項目を、どの費目の入力時に表示するかどうかを設定します。 初期値では、すべての費目において、付加項目は「使用しない」と設定されています。

## **【設定手順】**

- 1. メニュー > 費目の管理 をクリックします。
- 2. 付加項目を使用する費目をクリックします。

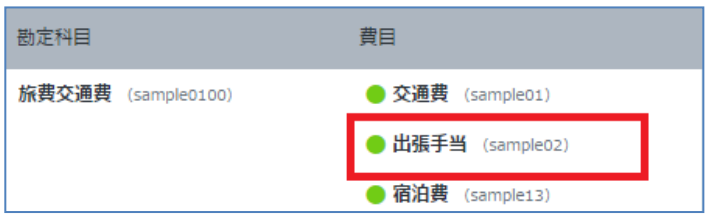

クリック後に、ハイライト表示に変更されます。

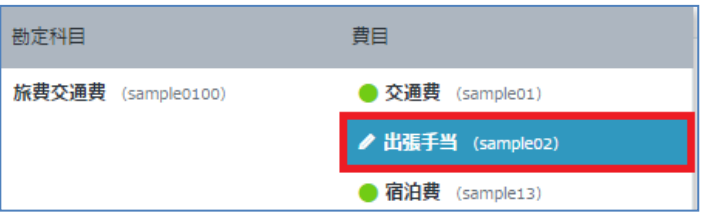

3. 右側に表示される費目の編集欄から、**付加項目** の値を変更します。

#### **設定可能な値**

「入力必須」 経費追加画面に付加項目欄が必須項目として表示されます。 「任意」 経費追加画面に付加項目欄が表示され、ユーザーは任意で付加項目の入力を行えます。 「使用しない」 経費追加画面に付加項目欄は表示されません。

4. 編集後に、「**保存する**」ボタンをクリックしてください。

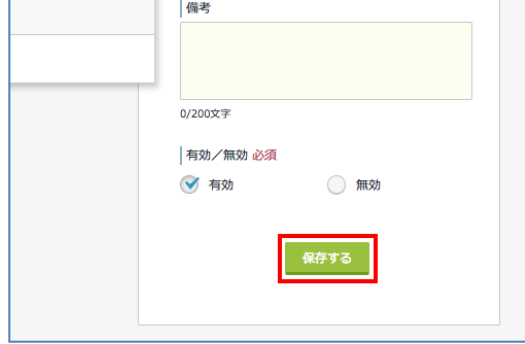

以上で、付加項目の設定が完了しました。

## <span id="page-32-0"></span>**5.4.2. より便利な使い方(上級者向け)**

付加項目の選択肢を階層型選択肢にしたり、付加項目の選択肢に関連する値を経費データに出力できる ように設定することもできます。

◆ **階層型選択肢を使うときの付加項目マスターの作成方法**

選択肢が多い場合は、階層型の選択肢を作ると、より便利にご利用いただけます。 選択肢の隣の列に分類名を併記しておくと、同じ分類名を持つ選択肢がグループ化されます。

【マスターの作成手順】

- 1. シートの先頭行に、任意の列名を入力します。
- 2. 2 行目以降、シートの先頭列 (左端) に、付加項目の選択肢を列挙します。
- 3. シートの 2 列目、先頭行に [分類名] を入力します。
- 4. シートの 2 列目、2 行目以降に付加項目の分類を入力します。

【設定手順】

スプレッドシートを付加項目マスターとして設定した後、「付加項目の設定」画面で、分類名を記載した 列を分類列に設定します。

【作成例】

#### プロジェクトを A·B の2種類に分類したいとき

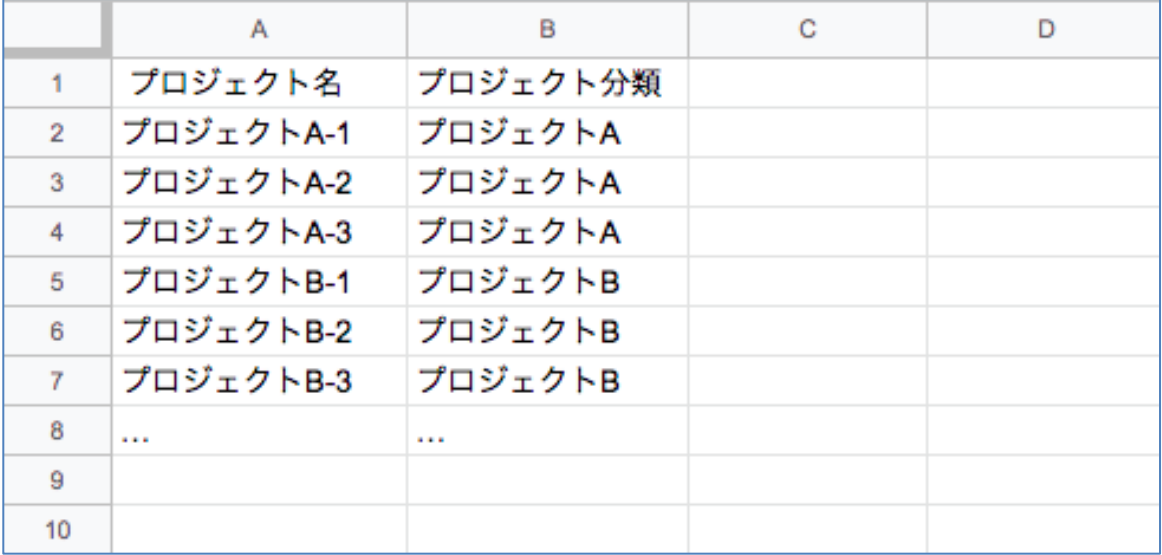

上記例のシートを付加項目マスターに設定し、「プロジェクト分類」列を分類列に設定すると、次ページ

の表のような階層型選択肢になります。

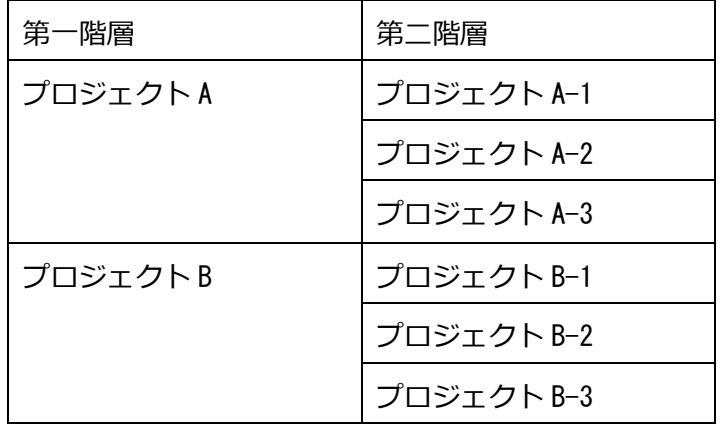

階層を複数段にしたい場合は、3 列目以降にも分類名を記載し、分類列を複数指定してください。ただし、 階層の順序はシートの列順に従います。

## ◆ **選択肢に関連する値を経費データに出力したい時の付加項目マスターの作成方法**

選択肢に対応する ID やコード類を経費データに出力することができます。

【マスターの作成手順】

- 1. シートの先頭行に、任意の列名を入力します。
- 2. 2 行目以降、シートの先頭列 (左端) に、付加項目の選択肢を列挙します。
- 3. シートの 2 列目、先頭行に [対応する値名] を入力します。
- 5. シートの 2 列目、2 行目以降に、対応する値を入力します。

【設定手順】

スプレッドシートを付加項目マスターとして設定した後、「仕訳・出力の設定」画面で、出力したい列を 選択し、設定します。仕訳・出力の設定の操作方法については、6.仕訳・データ出力の設定を行う をご 参照ください。

【作成例】

経費入力時はプロジェクト名を選択するが、経費データにはプロジェクト id を出力したい場合

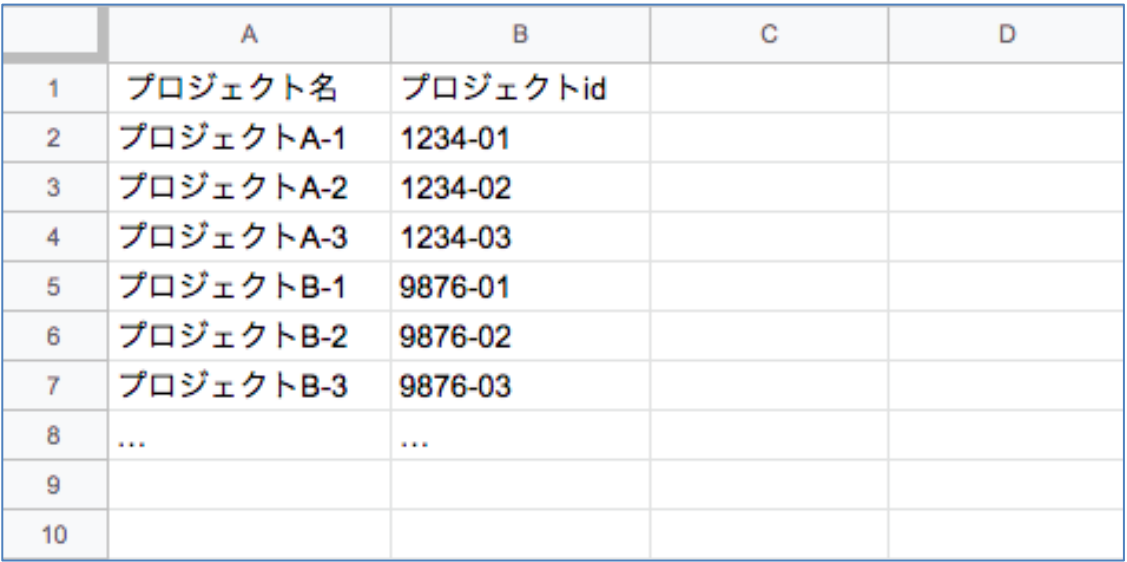

上記例のシートを付加項目マスターに設定し、「仕訳・出力の設定」画面の出力項目に「プロジェクト id」 を選択すると、経費データ出力時に「プロジェクト id」の値も一緒に出力されます。 1 つの選択肢に対して複数の値を出力したい場合は、列の数を増やしてください。 また、階層型の選択肢と併用することもできます。

# <span id="page-35-0"></span>**5.5. 定期区間を設定する**

メニューの**定期区間の設定**をクリックします。

この画面で、ユーザーごとに定期区間を設定することができます。

定期区間の設定がされると、ユーザーが行う交通費の経費精算額から定期区間内の料金が除外されます。

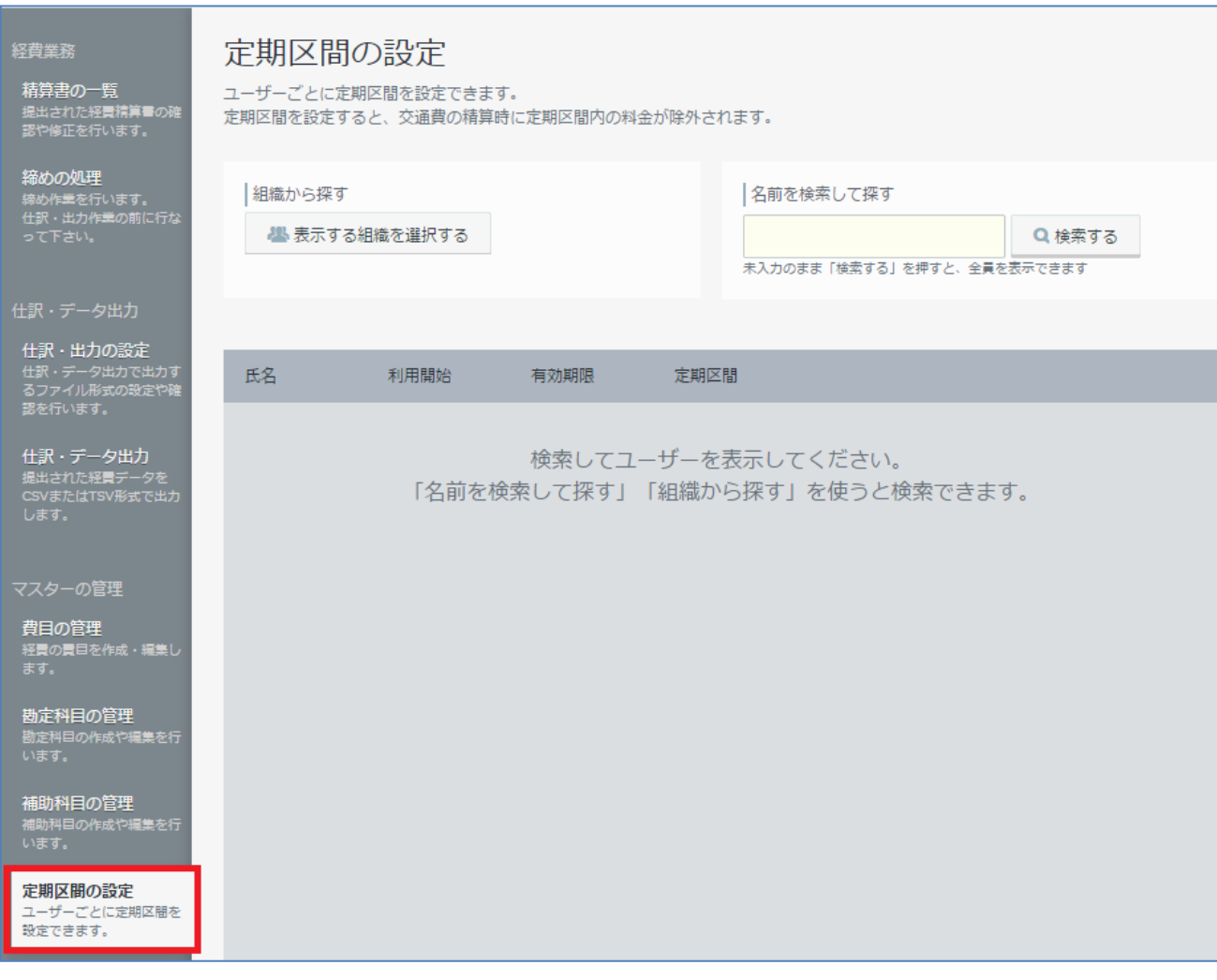
### **5.5.1 定期区間を追加する**

**定期区間の追加は、1 ユーザーごとに行います。**

**Step1.** ユーザーを表示します。

### ◆ **組織からユーザーを表示する**

「表示する組織を選択する」ボタンをクリックします。

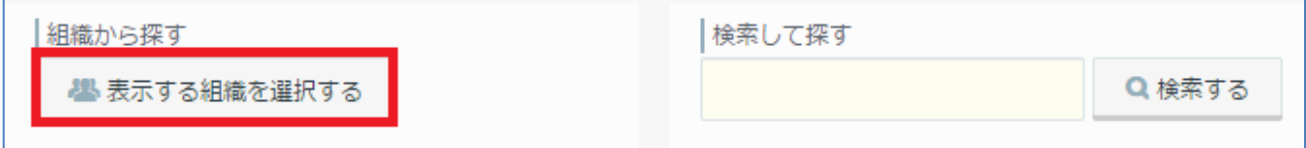

選択ウィンドウから、表示する組織にチェックを入れます。チェックを入れた後に、「**適用する**」を クリックしてください。表示されるのは、組織に直接登録されているユーザーです。階層組織の場 合、親の組織だけ選択をしても、子の組織にいるユーザーは表示対象になりません。子の組織にい るユーザーも表示をさせる場合は、子の組織の選択も行ってください。

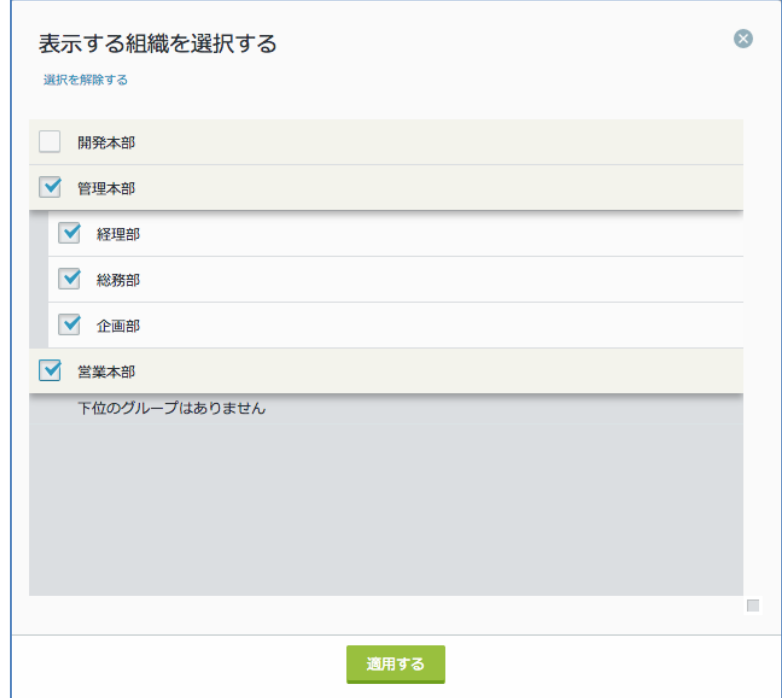

選択した組織にいるユーザーが表示されました。

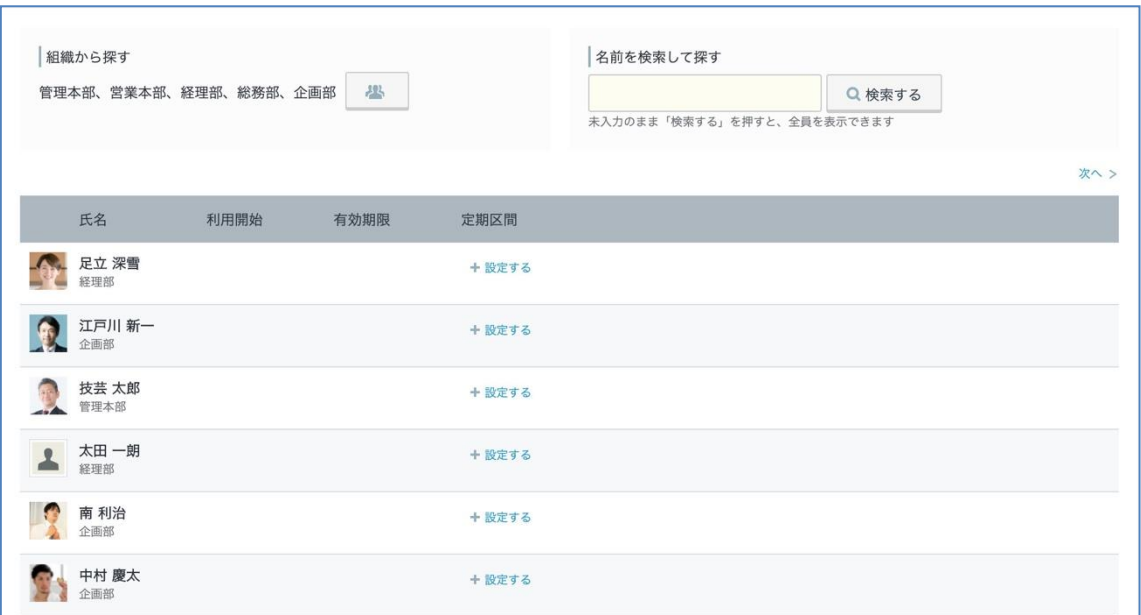

選択した組織を変更する場合は、アイコンをクリックしてから、変更を行ってください。

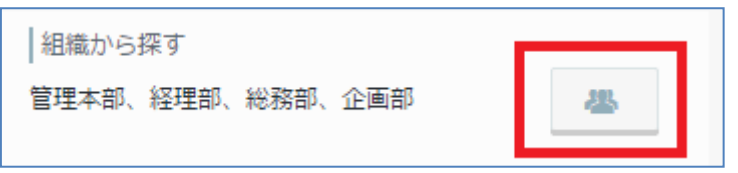

◆ **検索してユーザーを表示する**

# **検索条件: ユーザーの姓、名、メールアドレスを前文一致から検索することが可能です。ユーザー名 を複数入力すると、OR 検索でユーザーが表示されます。**

例: 2 ユーザーを同時に表示したい場合に、2 ユーザーの名前を入力して、検索を行います。

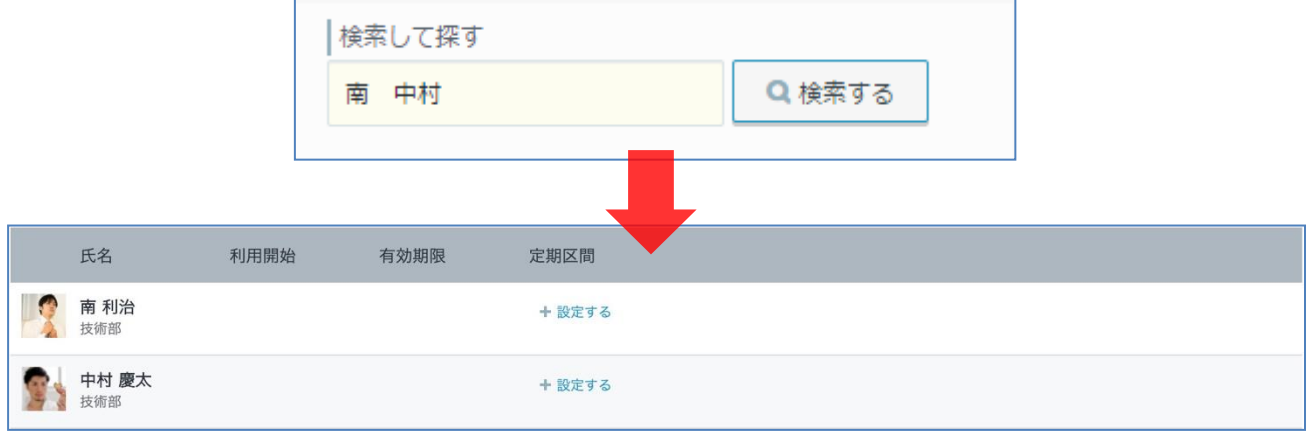

**Step2.** ユーザーの定期区間を登録します。

### **+ 設定する** をクリックします。

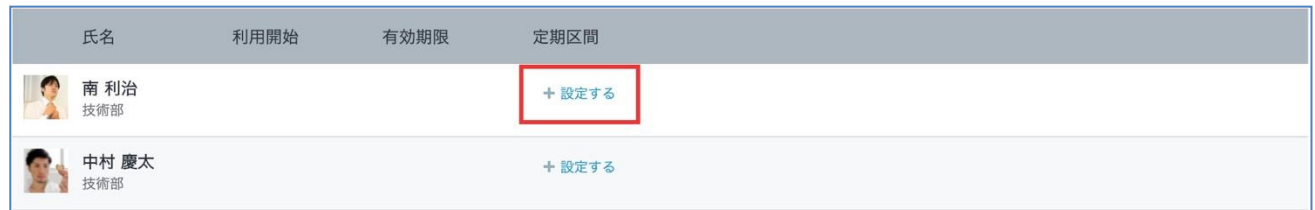

**定期区間の設定**画面から登録を行います。

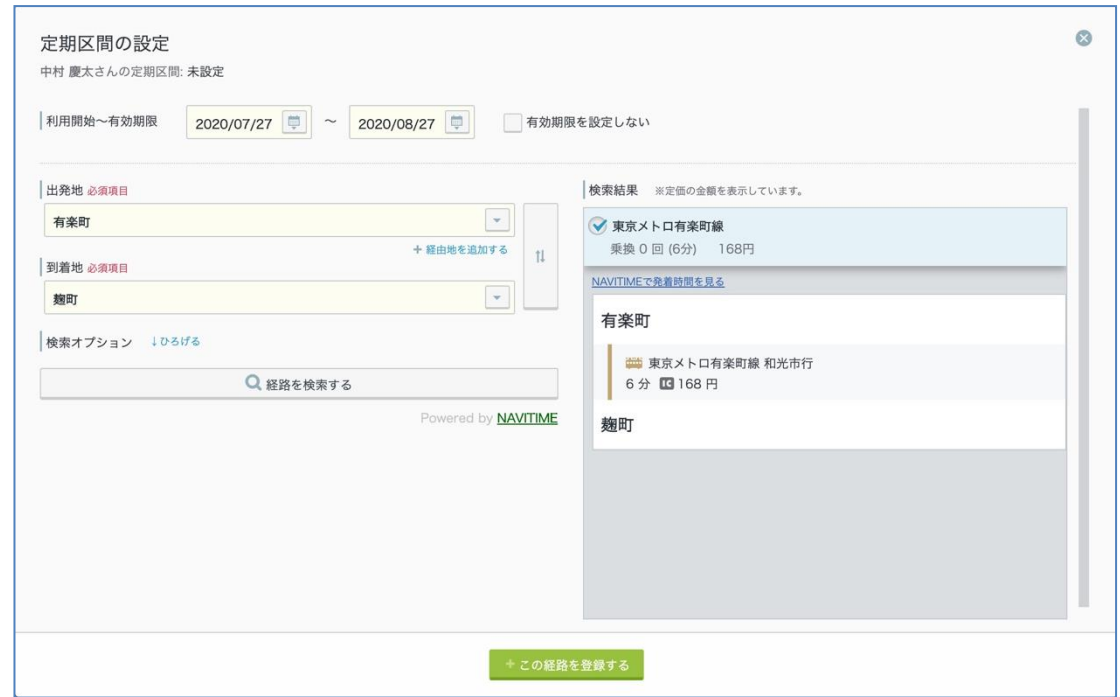

- **1. 利用開始** ~ **有効期間** を登録します。
- **2. 出発地 ~ 到着地** に駅名、または住所を入力します。

**3.** 詳細がある場合は、**検索条件** を設定します。**※ 交通手段にバス、飛行機は対応していません。**

**4.** 「**経路を検索する**」ボタンをクリックします。

**5. 経路の候補**が一覧に表示されます。各経路にチェックを行うと、経路の詳細を確認することができま す。**※ 料金は表示されません。**

**6.** 確定したら、「**この経路を登録する**」をクリックします。

### 最後に、登録の確認を行います。

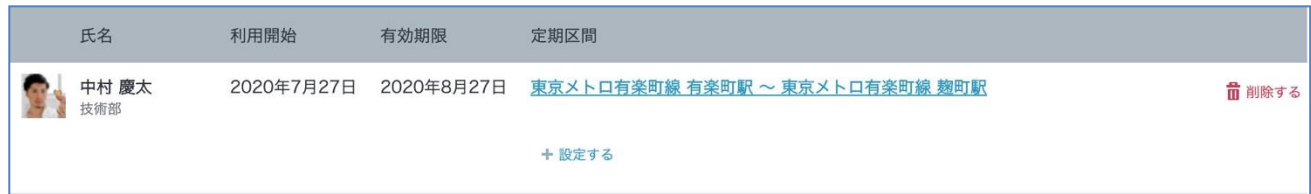

### **※ ご注意点**

定期区間が切り替わった場合に前月、当月で参照する定期区間が異なることを想定して、複数の定期区 間を設定することを可能としておりますが、特定の日付における有効な定期券は 1 ユーザーにつき 1 つ だけです。

適切に定期区間控除を行うために、同一期間における定期区間は、ひとつの設定にまとめてご登録くだ さいますようお願いいたします。

もし複数の定期区間が設定されている場合、「利用開始日 <= date <= 有効期限」を満たす設定のうち、 開始日が最も新しい(未来) の設定が優先して適用されます。

利用開始日が同じ設定が複数存在する場合は、有効期限がより先(未来) の設定を優先します。有効期限 が指定されていない定期券は、指定されている定期券よりも優先されます。

### **5.6. 分類ラベルを設定する**

会社の運用に応じて、任意の分類ラベルを作成できます。

分類ラベルを設定すると、経費担当者が経費にラベルをつけて分類できるようになるため、経費をあと から管理・見返しやすくなります。

例えば、インボイス制度の導入後は、インボイスの有無や該当する例外事項などで取引を分類しておく と、仕入税額控除の可否を判断する際に役立ちます。

【分類ラベルでできること】

- ・ 精算書の一覧画面で、経費担当者が経費明細に対して分類ラベルをつけることができます。
- ・ 精算書の一覧画面で、分類ラベルが付けられていない経費明細を絞り込み表示できます。
- ・ 仕訳・データ出力時に、CSV ファイルに出力できます。

#### 【参考情報】

- ・ 分類ラベルは、すべての費目で共通して利用できます。
- ・ 1 つの経費明細に対してつけられるラベルは 1 つのみです。
- ・ 分類ラベルを付けられるのは経費担当者のみです。一般ユーザーによる分類を行いたい場合は、付 加項目のご利用や、費目の細分化をご検討ください。
- ・ 未提出の経費や、確認済みの経費に、分類ラベルをつけることはできません。分類ラベルをつける 際は、「経費明細にラベルを付ける → 経費明細を確認済みにする」の順でご利用ください。

## **5.6.1. 分類ラベルを追加する**

<操作を行う画面>

経費担当画面 > マスターの管理 > 分類ラベルの設定

<https://a-rakumo.appspot.com/expense/admin#labels>

### **Step1.** 「分類ラベルを追加する」をクリックします。

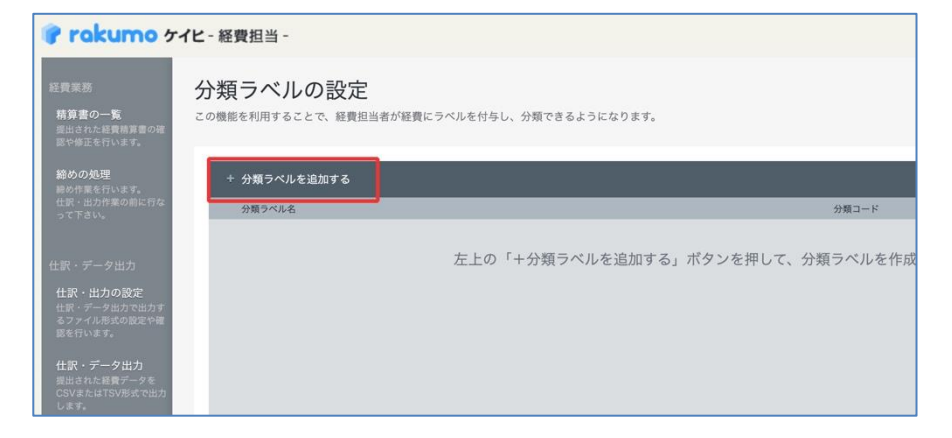

## **Step2.** 「分類ラベル名」と「分類コード」を入力します。

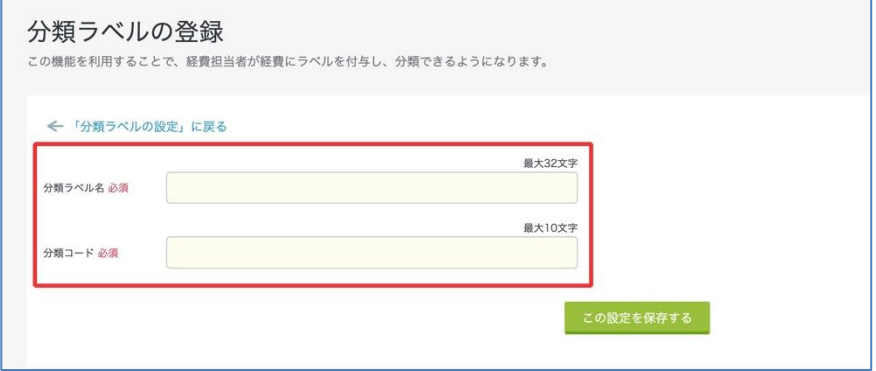

・ 分類ラベル:

画面上に表示される文字列です。CSV にも出力できます。最大 32 文字まで登録できます。

・ 分類コード:

画面には表示されませんが、CSV に出力できる文字列です。最大 10 文字まで登録できます。 ※分類コードは、一意の値をご登録ください。複数の分類ラベルに対して同一の分類コードを登 録することはできません。

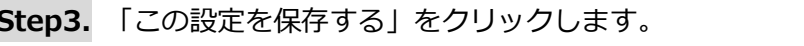

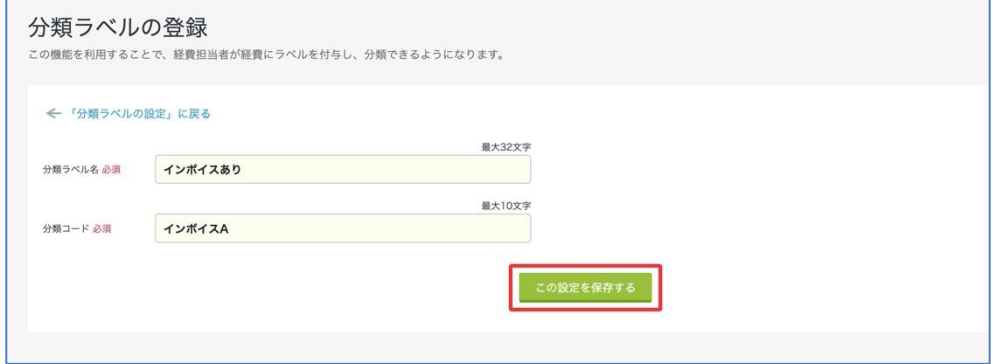

以上で分類ラベルの登録が完了しました。

## **5.6.2. 分類ラベルを編集する**

<操作を行う画面>

経費担当画面 > マスターの管理 > 分類ラベルの設定

<https://a-rakumo.appspot.com/expense/admin#labels>

## **Step1.** 編集したい分類ラベル行の「編集」をクリックします。

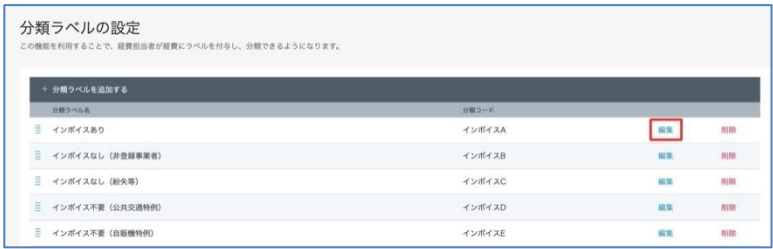

**Step2.** 「分類ラベル名」または「分類コード」を編集します。

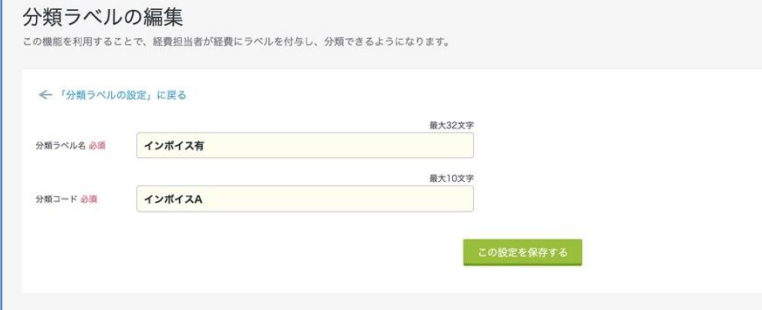

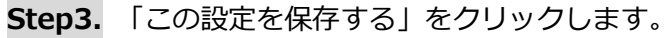

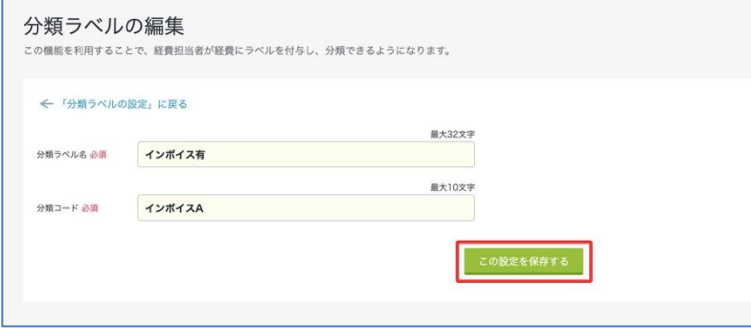

以上で分類ラベルの編集が完了しました。

編集した内容は、編集前に経費明細につけたラベルにも自動で反映されます。

### 【参考情報】

ラベル名やコードのほか、分類ラベルの表示順についても変更できます。

表示順を変更する際は、分類ラベル行左端の「≡」にカーソルを合わせてドラッグ&ドロップして順番を 入れ替えてください。

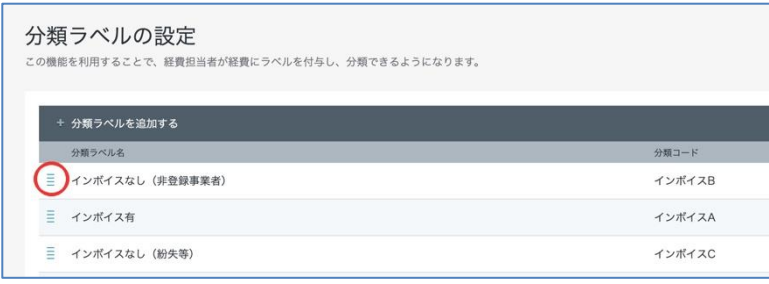

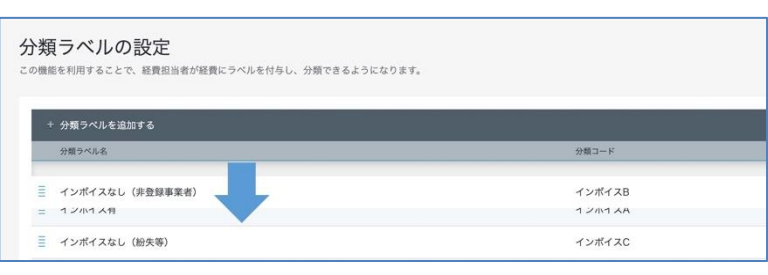

↓

 $\downarrow$ 

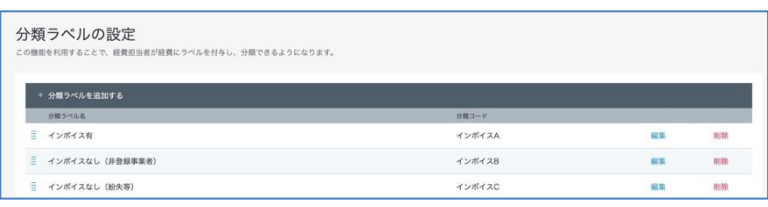

## **5.6.3. 分類ラベルを削除する**

<操作を行う画面>

経費担当画面 > マスターの管理 > 分類ラベルの設定

<https://a-rakumo.appspot.com/expense/admin#labels>

**Step1.** 削除したい分類ラベル列の「削除」をクリックします。

|   | 分類ラベルの設定<br>この機能を利用することで、経費担当者が経費にラベルを付与し、分類できるようになります。 |        |    |             |  |
|---|---------------------------------------------------------|--------|----|-------------|--|
|   |                                                         |        |    |             |  |
|   | + 分類ラベルを追加する                                            |        |    |             |  |
|   | 分類ラベル名                                                  | 分類コード  |    |             |  |
| Ξ | インポイスあり                                                 | インポイスA | 認集 | W188        |  |
| Ξ | インポイスなし (非登録事業者)                                        | インポイスB | 開集 | 削酸          |  |
| Ξ | インポイスなし (紛失等)                                           | インポイスC | 編集 | <b>AURE</b> |  |
|   | インポイス不要 (公共交通特例)                                        | インポイスD | 關集 | nue         |  |
| Ξ | インポイス不要 (自販機特例)                                         | インポイスE | 協集 | 削除          |  |

## **Step2.** 「OK」をクリックします。

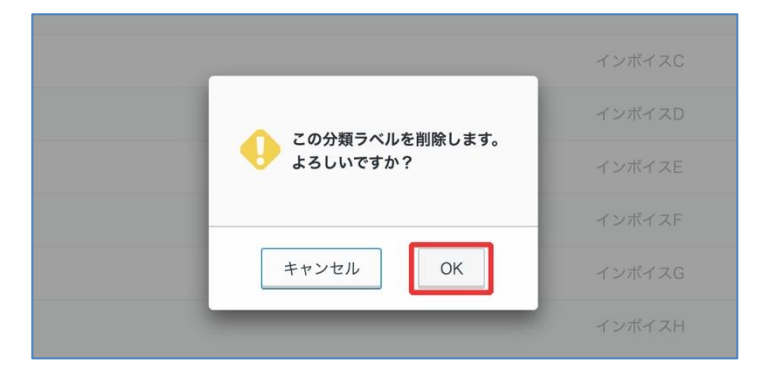

以上で分類ラベルの削除が完了しました。

分類ラベルの削除後も、削除前に経費明細につけられたラベル情報は保持されますのでご安心ください。 ただし、削除後に一度別のラベルに付け替えた場合、再び削除済みラベルに戻すことはできません。 あらかじめご注意ください。

# **6. 仕訳・データ出力の設定を行う**

仕訳・データの出力ファイル形式の設定などを行います。

出力の設定は複数作成することができますので、設定ごとに、名前や出力する列(項目)、出力時オプショ ンを指定することができます。

### **※ 最大 20 件まで設定を登録することができます。**

## **※ 最初に、全項目出力(サンプル)の設定がされています。**

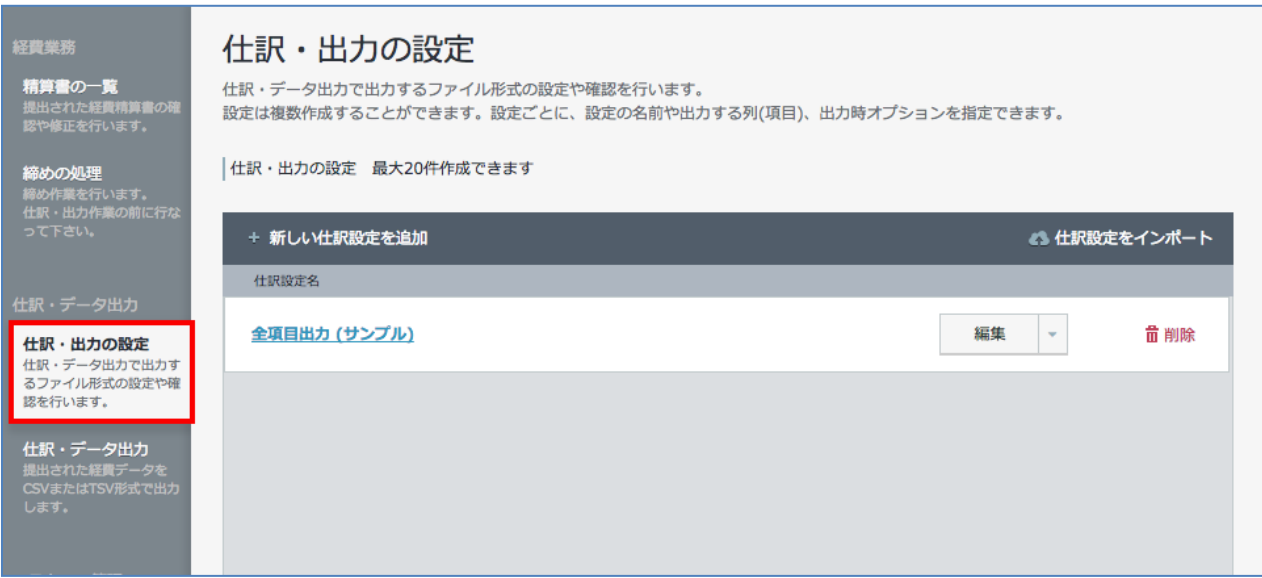

## **6.1. 新しい設定を作成する**

# **Step1. 新しい仕訳設定を追加** をクリックします。

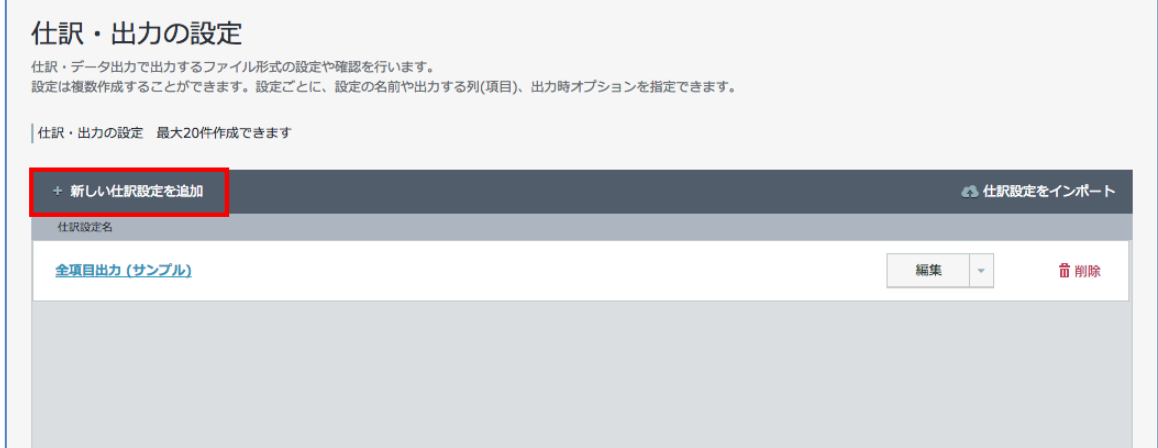

**Step2.** 設定画面が開きますので、詳細を登録します。

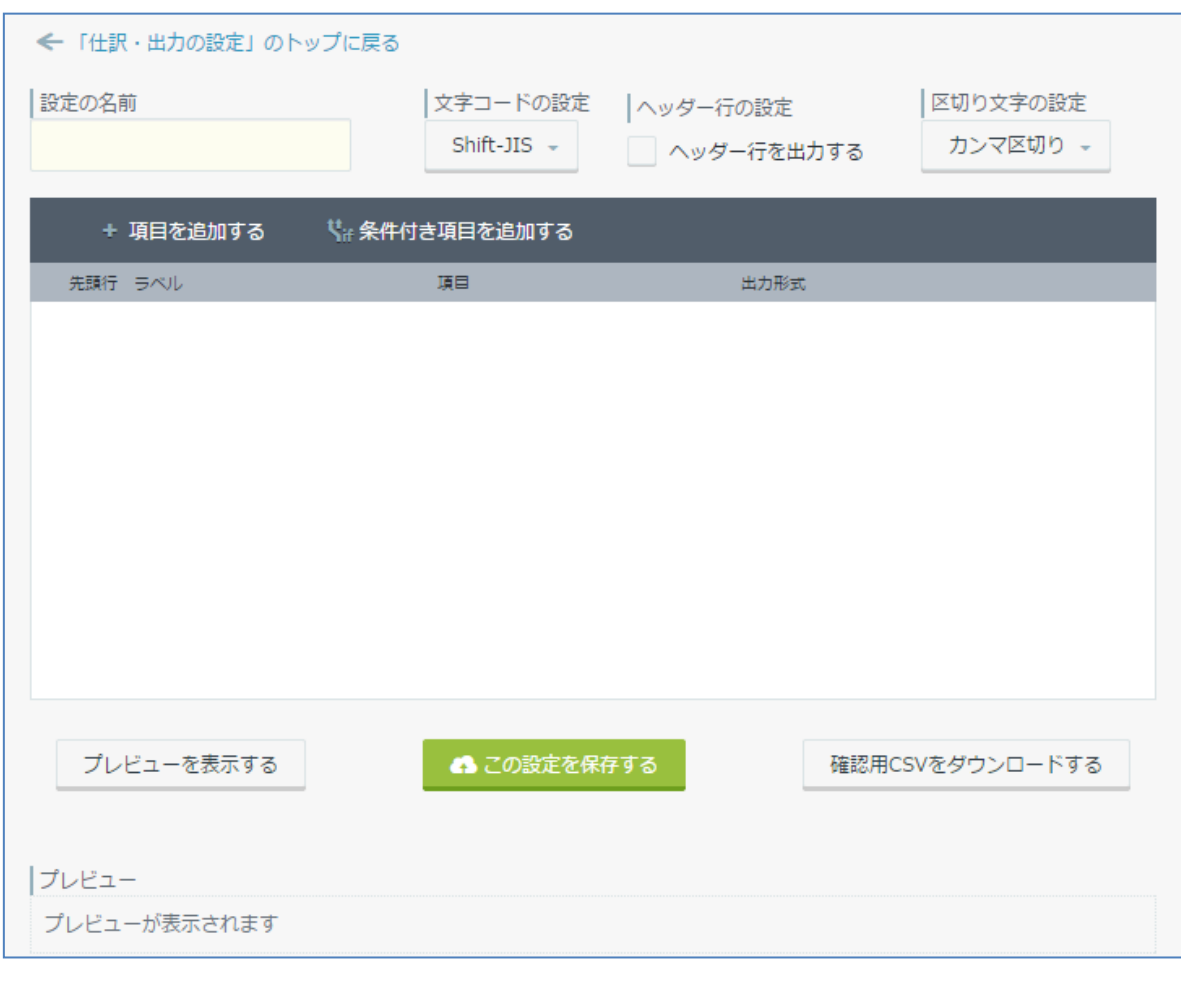

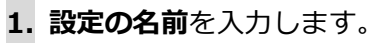

**2. 文字コードの設定**を 「**Shift-JIS**」 、「**UTF-8**」で CSV / TSV 形式で出力する際の文字コードを 選択します。

**3. ヘッダー行の設定**で、CSV 形式で出力する際に**ヘッダー行を出力する**場合は、チェックを入れます。

**4. 区切り文字の設定**を 「**カンマ区切り**」、「**タブ区切り**」から CSV / TSV 形式で出力する際の**区切 り文字の設定**を選択します。

**5. + 項目を追加する** をクリックします。

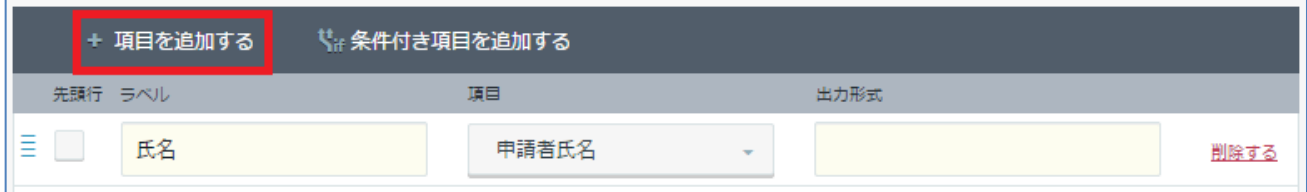

**ラベル**・・・出力時にデータラベルとしてヘッダー行に表示されます。

**項目**・・・出力時にラベルと紐付かせるフィールドを選択します。カスタムのフィールドを追加したい 場合は、rakumo 管理画面から別途 CSV ファイルでの登録が必要です。CSV ファイルでの登録方法は、 『rakumo コンタクト 管理者マニュアル』の " カスタム項目の追加を行う " のページをご参照くだ さい。

**出力形式**・・・出力形式を指定することができます。例えば、項目が「固定値」の場合、出力形式に入 力した値がそのまま出力されます。また、項目に日付型を選択した場合、出力形式を"YYYY/MM/DD" と した場合、"2014/10/06" が出力されます。経費のデータをそのまま出力したい場合は、出力形式の指 定を行う必要はありません。

**6.** 出力データを条件付きで出力する設定を行う場合は、**条件付き項目を追加する** から設定を行います。

項目と条件値から、別の項目と出力形式を登録することができます。

例えば、項目「支払い区分名」に条件値 " 振込 " が当てはまった場合、項目「固定値」出力形式 " 001 " を、項目「支払い区分名」に条件値 " 現金 " が当てはまった場合、項目「固定値」出力形式 " 002 " を 出力する設定を行うことができます。

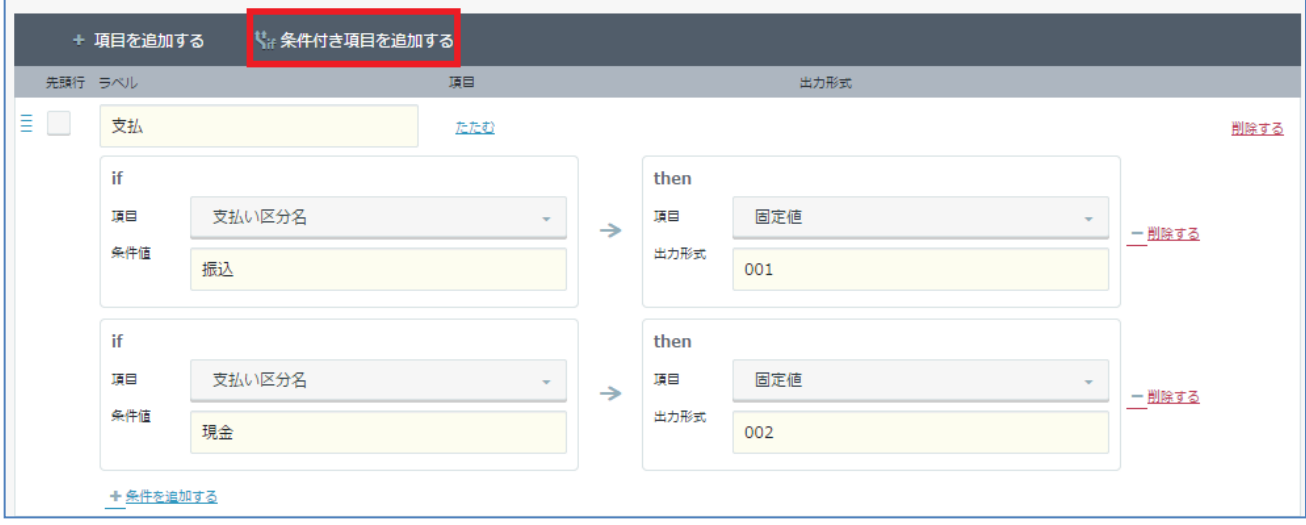

### **【項目に関する説明】**

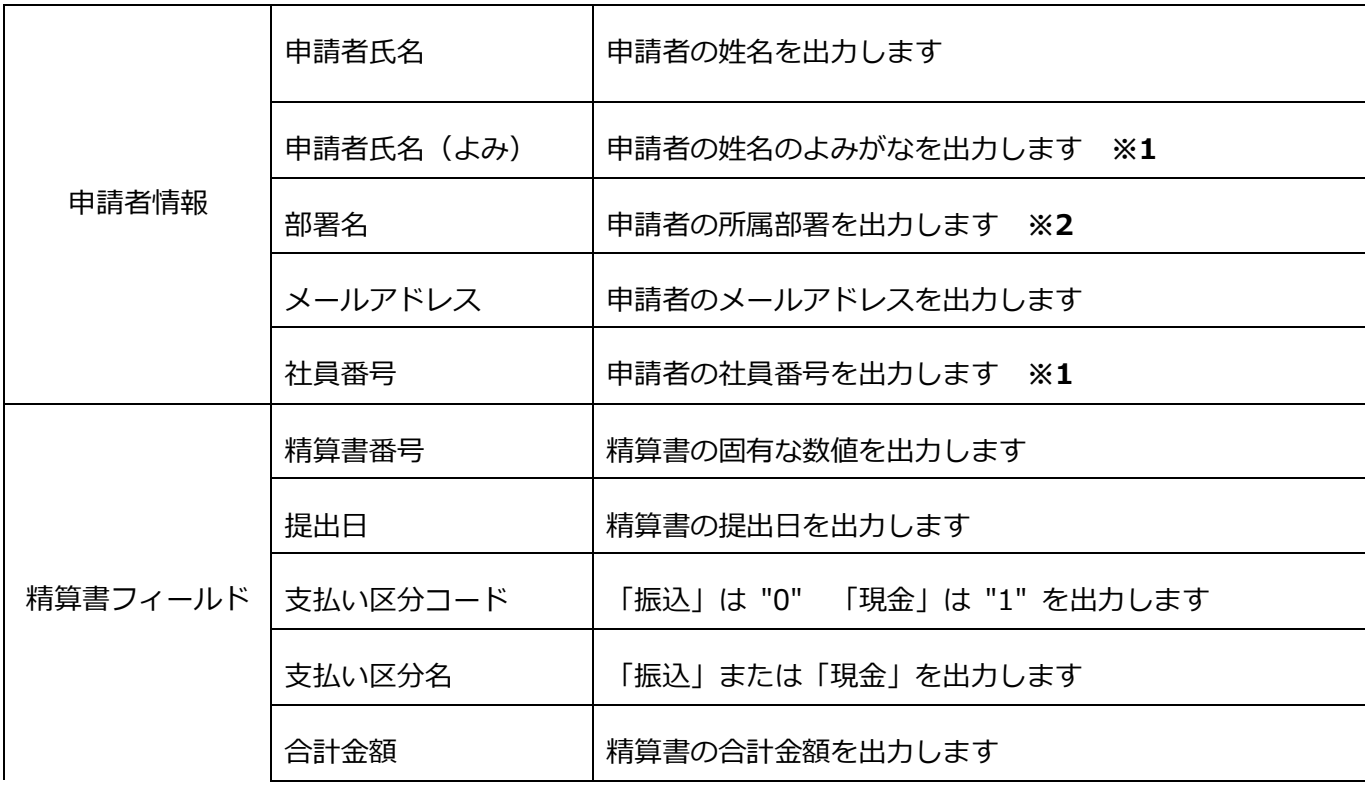

# **50 【rakumo ケイヒ】管理者マニュアル**

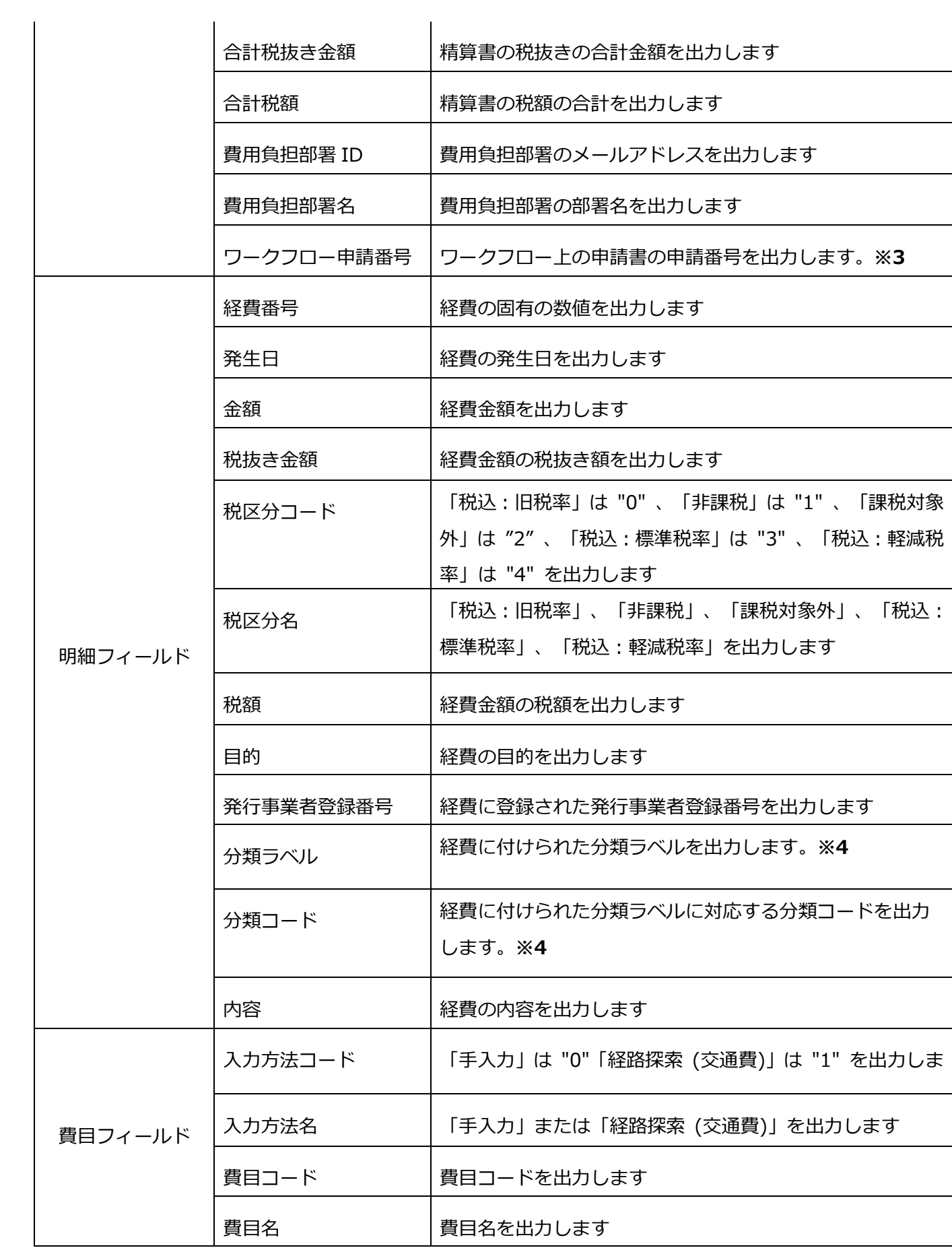

## **rakumo ケイヒ 経費担当画面 操作マニュアル 51**

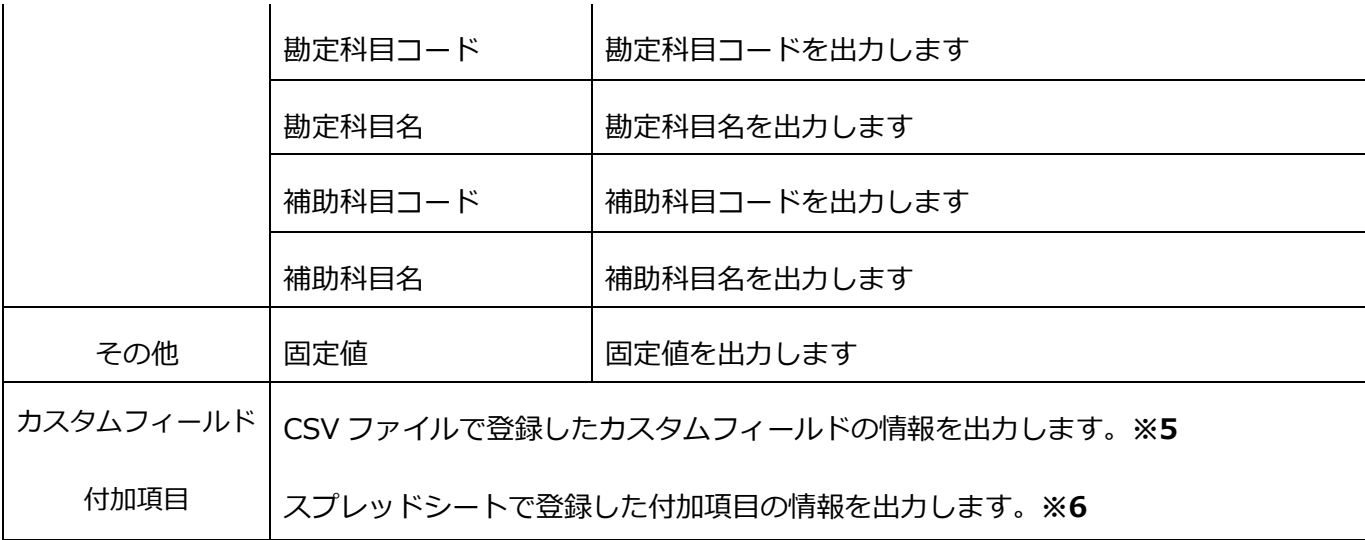

**※1 rakumo 管理画面から CSV ファイルで登録を行う必要があります。登録方法は、『rakumo 共 通設定管理者マニュアル』の 付録 1 をご参照ください。**

**※2 複数の組織に所属しているユーザーは、そのうちの優先組織のみが出力されます。優先組織の指定 は、rakumo 管理画面 > ユーザー管理 >表示設定 > ユーザー詳細画面の [ユーザー名]が所属する グループ一覧 箇所で行います。登録方法は、『rakumo 共通設定管理者マニュアル』の 8. ユーザーの 優先組織を設定する の章をご参照ください。**

**※3 設定 > ワークフロー設定が有効になっている時、経費精算に使用したワークフロー申請書の申請 番号を出力します。ワークフロー設定の有効化には、ワークフローのご契約が必要です。**

**※4 「分類ラベルの設定」で分類ラベルを設定している場合のみ、出力項目として選択可能となります。**

**※5 rakumo 管理画面からユーザー詳細設定 CSV ファイル内に列を追加・入力してアップロードする ことで、会社独自の項目を追加することが可能です。登録方法は、『rakumo コンタクト 管理者マニュ アル』の 連絡先にカスタム項目を設定する の章をご参照ください。**

**※6 付加項目マスターのスプレッドシートに登録した内容を出力することが可能です。付加項目で選択 された選択肢のほか、対応する値を出力することもできます。詳細は、本マニュアルの 5.4.付加項目を 設定する の章をご参照ください。**

# **6.2. 既存の設定を編集する**

**Step1.** 既存の設定内容を変更する場合は、仕訳設定の「**編集**」をクリックします。

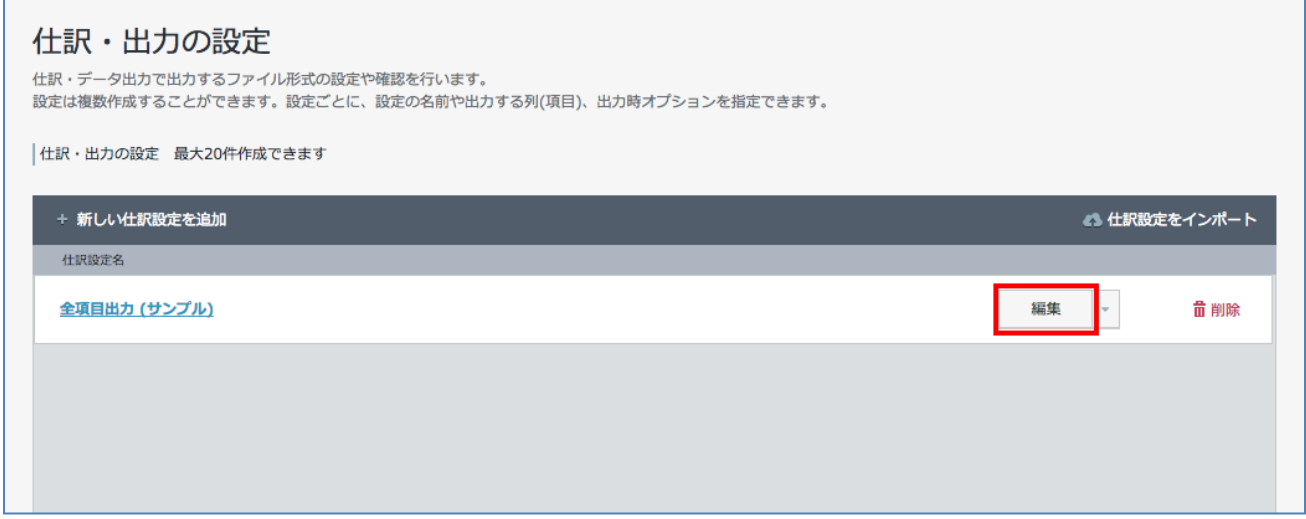

# **Step2.** 編集を行います。

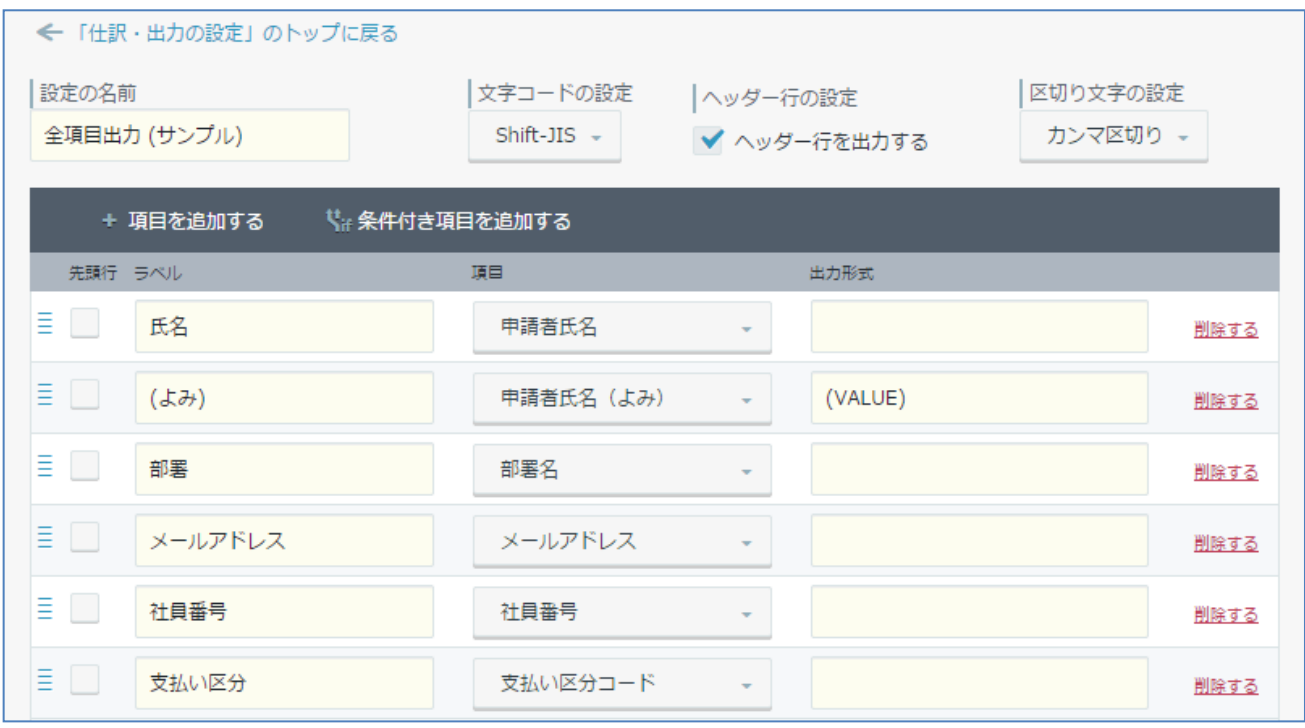

### ◆ **順番を変更する場合**

各項目の一番左にカーソルを合わせると、上下左右の矢印マークが登場するので、マウスカーソルを移 動してドラッグすれば、項目の順序を変更できます。

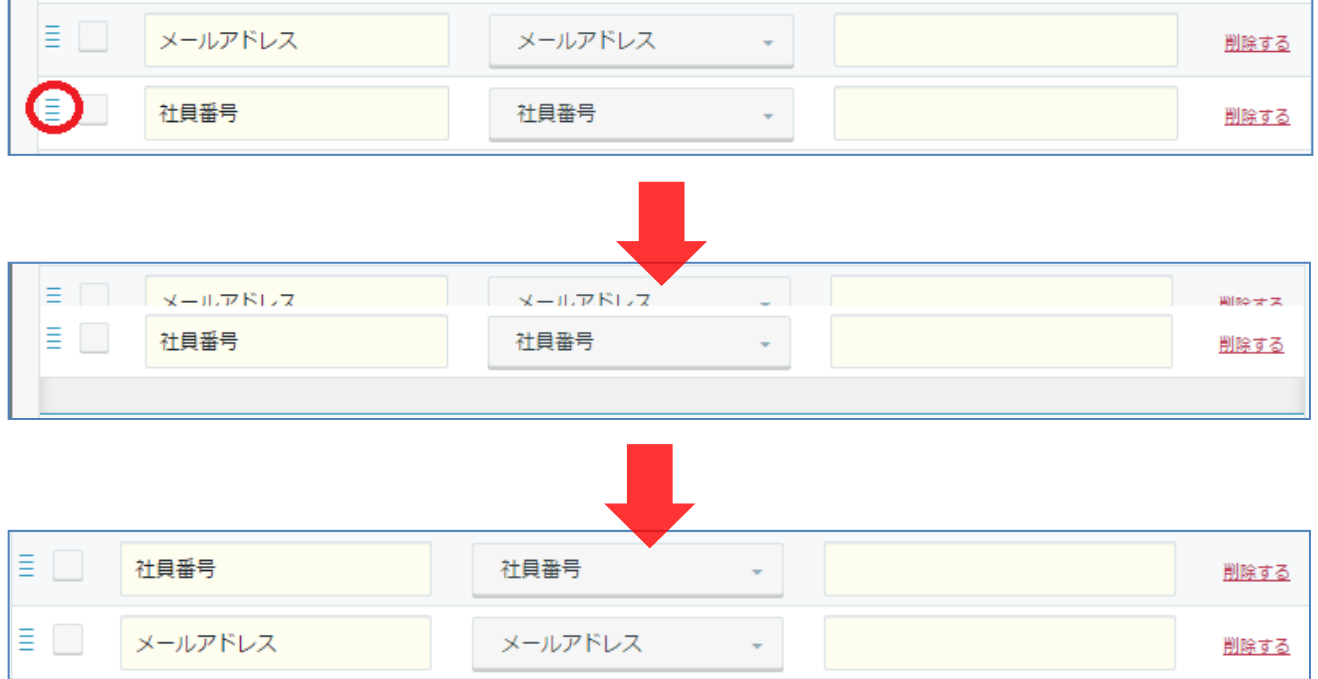

**Step3.** 編集が終わった後に、「**プレビューを表示する**」、「**確認用 CSV をダウンロードする**」などで確 認後に、「**この設定を保存する**」をクリックして保存を行います。

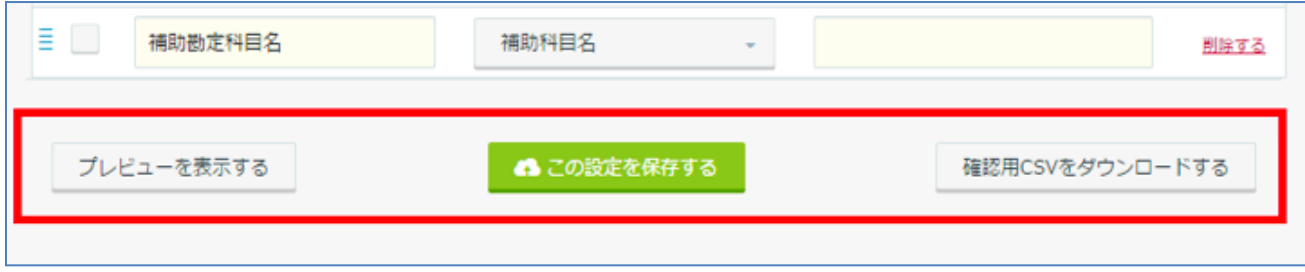

## **6.3. 既存の設定を削除する**

既存の設定を削除する場合は、仕訳設定の「**削除**」をクリックします。

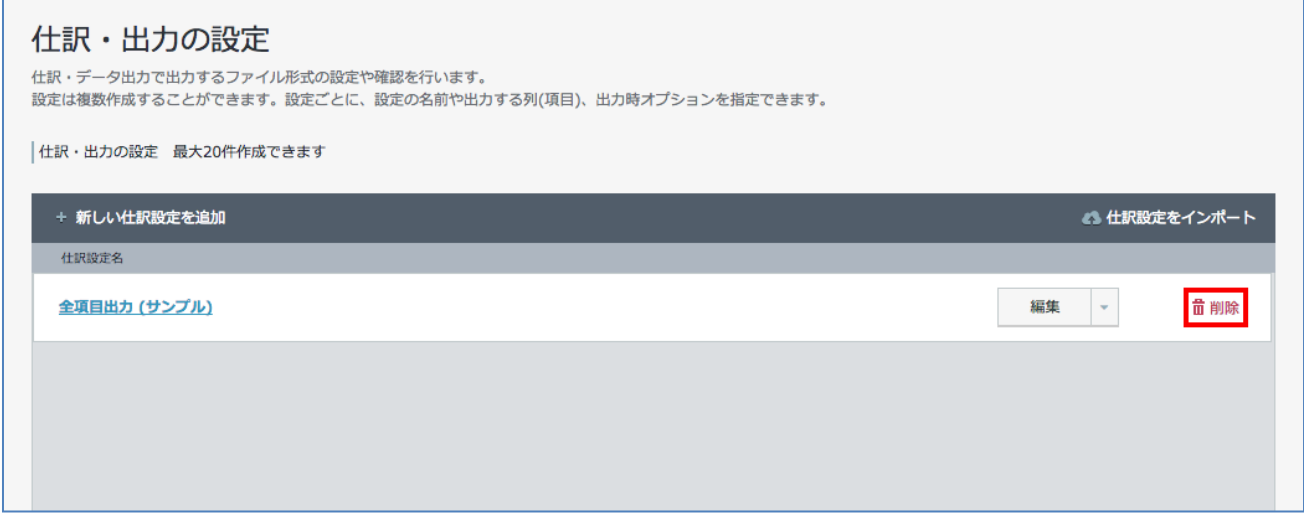

# **6.4. 既存の設定をコピーする**

既存の設定のコピーをする場合は、仕訳設定の「▼」より「**コピー**」をクリックします。

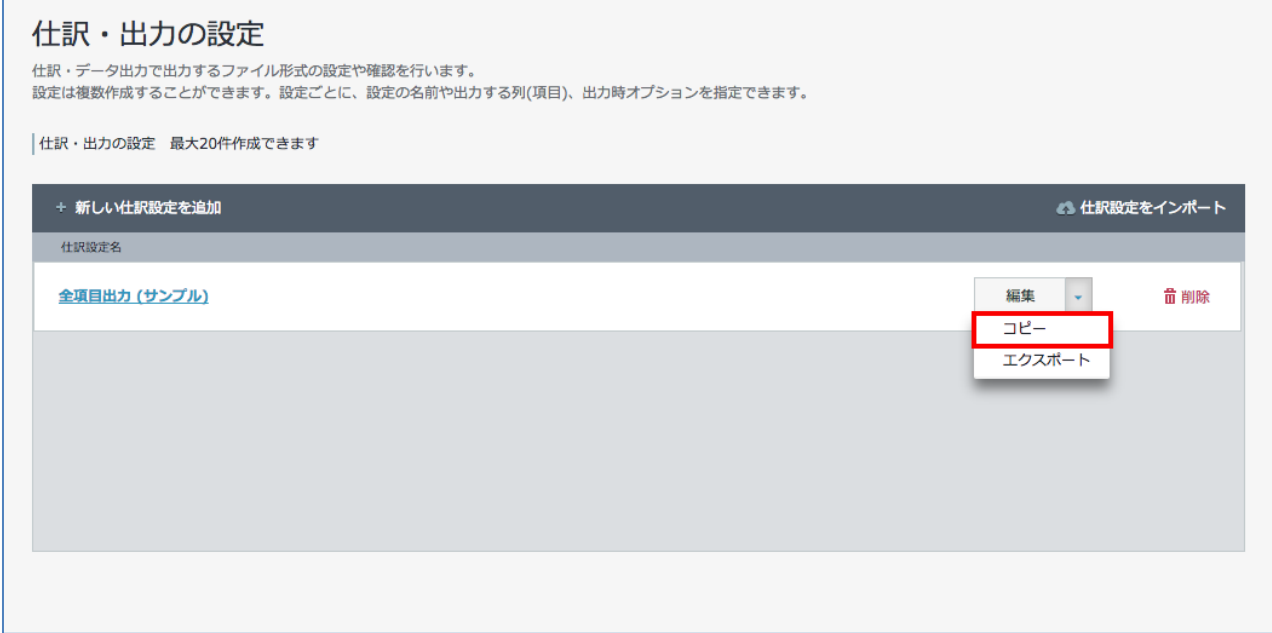

## **6.5. 既存の設定のエクスポート/インポートを行う**

## ◆ **エクスポートする**

既存の設定をエクスポートする場合は、仕訳設定の「▼」より「**エクスポート**」をクリックします。

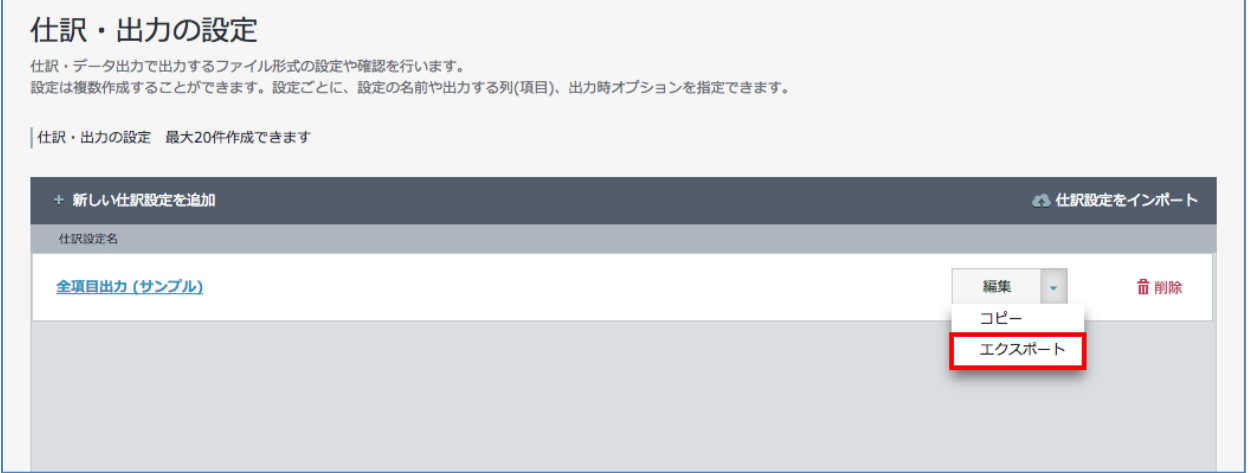

## ◆ **インポートする**

エクスポートした既存の仕訳設定ファイルをインポートすることができます。

**Step1.** 既存の設定をインポートする場合は、**仕訳設定をインポート** をクリックします。

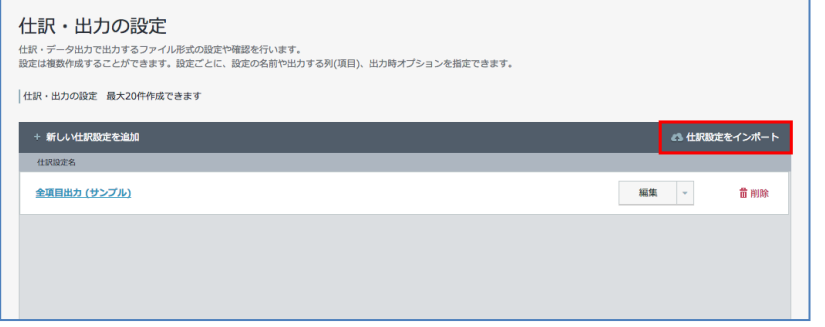

**Step2. ファイルを選択** をクリックして、インポートする仕訳設定を選択します。

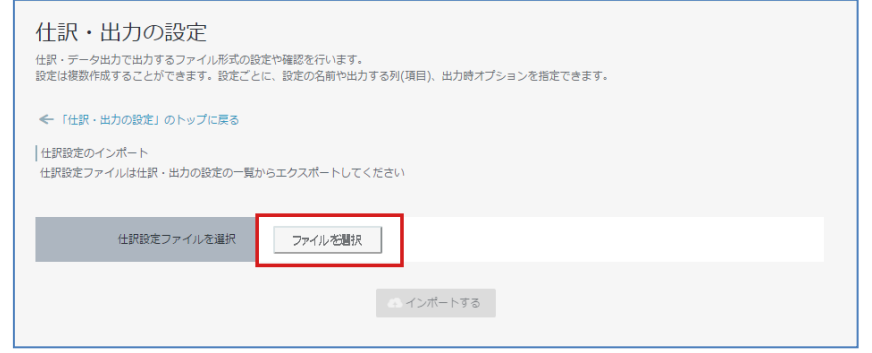

# **Step3. インポートする** をクリックします。

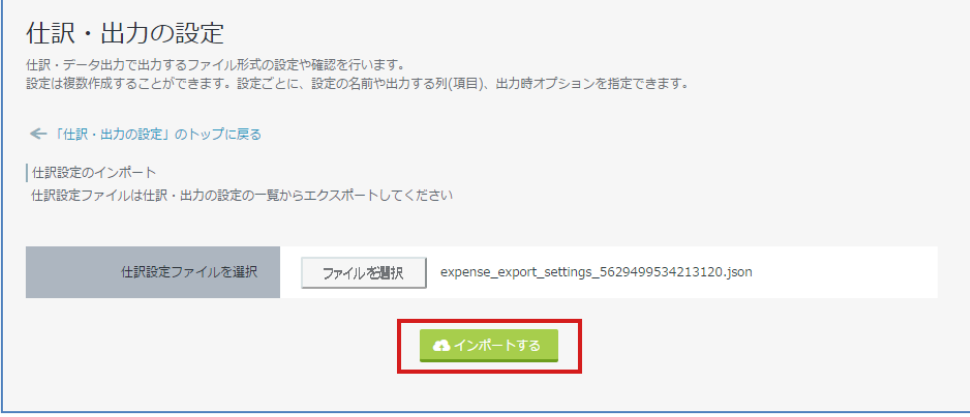

# **7. 仕訳・データを出力する**

この画面から、提出された経費データを CSV / TSV 形式で出力することができます。出力データは、 他の会計システムに投入したり、集計作業などに使用します。

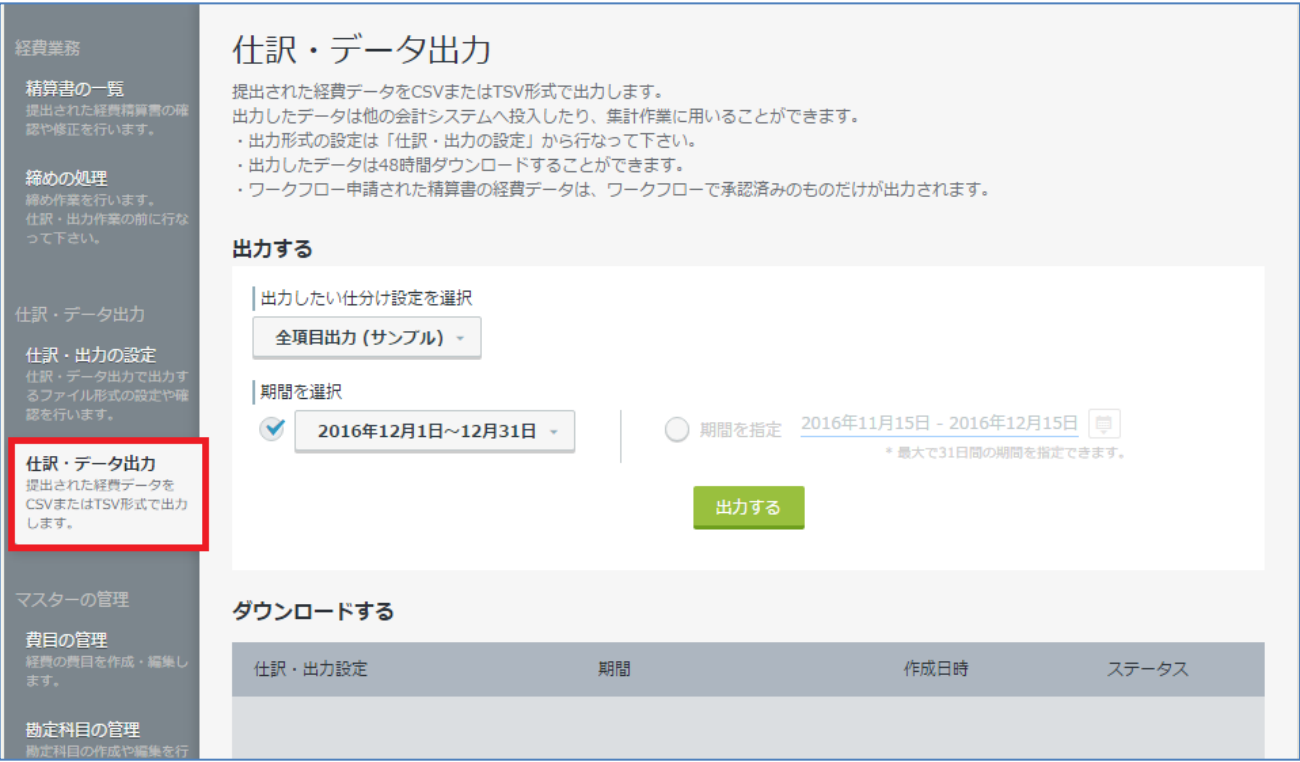

# **7.1. 経費データを出力する**

**Step1. 出力したい仕訳設定を選択**のプルダウンから選択後、**期間**を選択して、**出力する** をクリックし てください。

**Step2. 画面上部の ダウンロードする** をクリックして、ダウンロードを行います。

**▶ ワークフロー設定が有効の場合**、仕訳・出力でエクスポートされるのは「承認済み」の精算書の情 報のみとなりますので、ご注意ください。

# **8. 精算書の一覧**

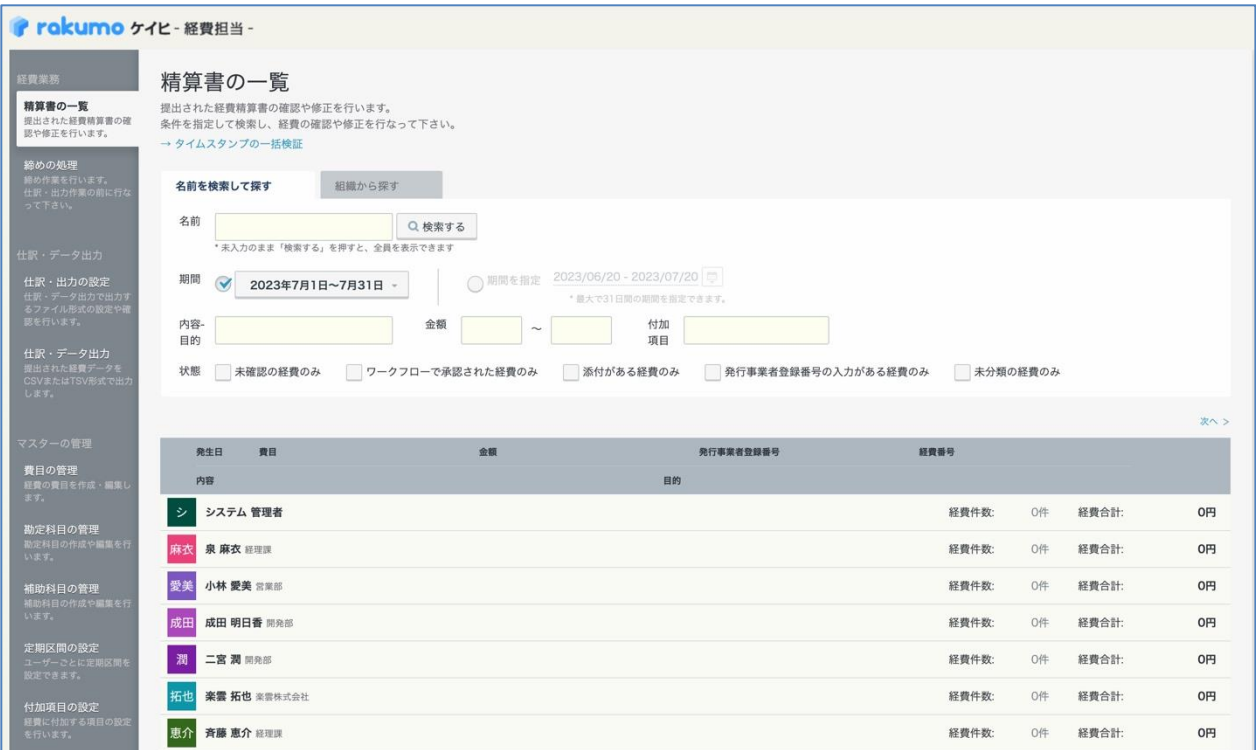

この画面では、ユーザーから提出された経費精算書の確認、修正、差し戻しや削除をできます。

### **8.1. ユーザーの経費精算書を表示する**

ユーザーを表示してから、該当のユーザーが提出した精算書の確認作業を行います。

**Step1.** ユーザーを表示するには、「**名前を検索して探す**」または「**組織から探す**」から行います。

### ◆ **名前を検索して探す**

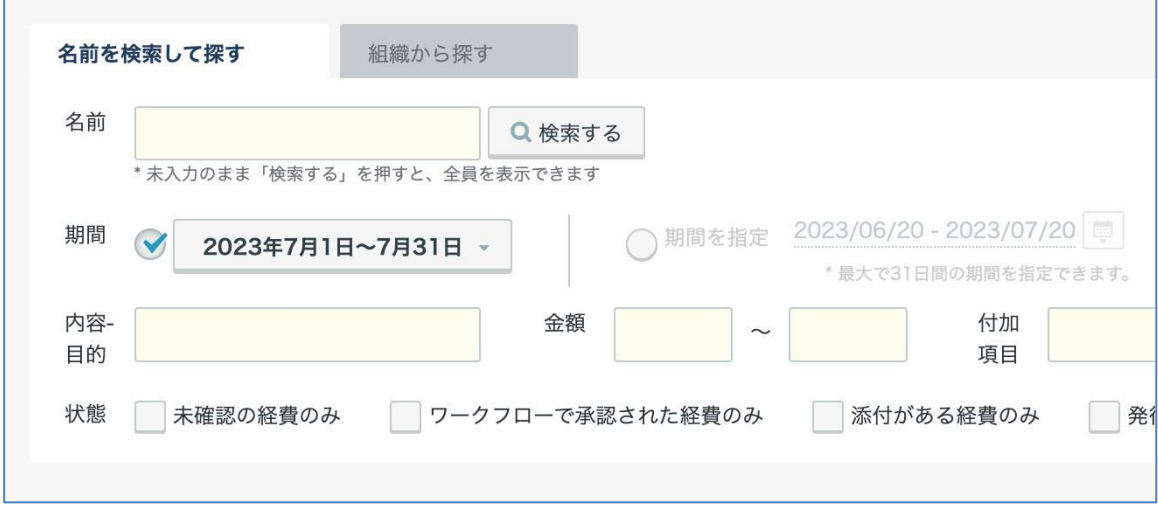

**名前の検索条件: ユーザーの姓、名、メールアドレスを前文一致から検索できます。ユーザー名を複 数入力すると、OR 検索でユーザーが複数検索されます。**

◆ **組織から探す**

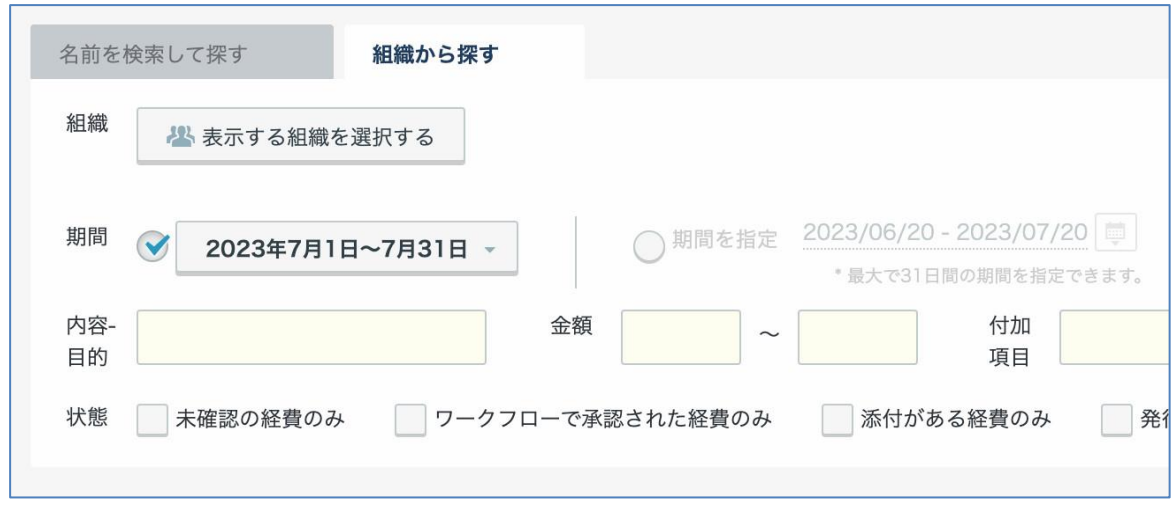

## **8.2. ユーザーの経費精算書を確認する**

提出された経費精算書の確認作業を行います。

## **Step1.** 経費の内容が適切か、内容を確認します。

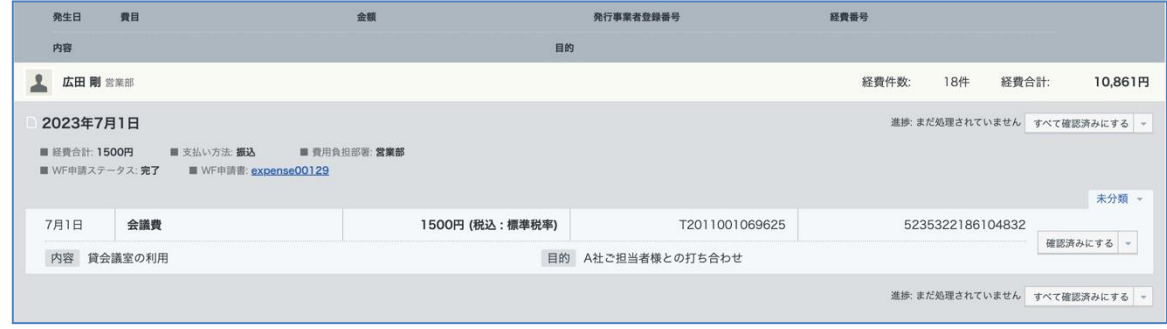

**Step2.** 経費の内容に応じて、分類ラベルを選択します。(分類ラベルを設定済みの場合のみ)

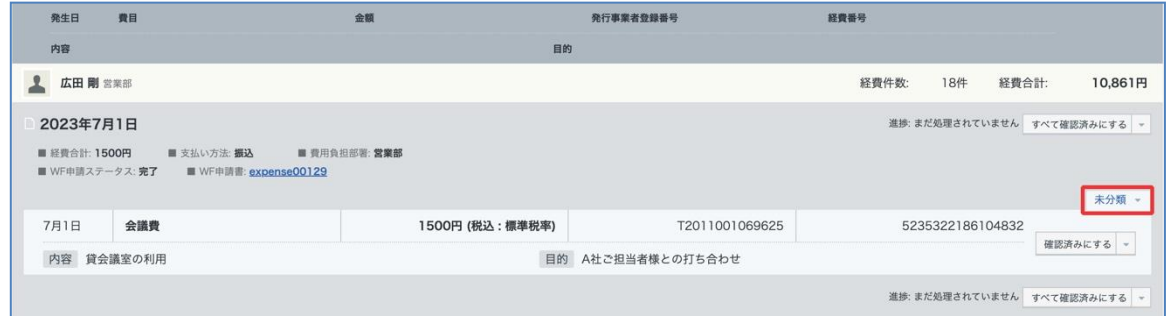

↓

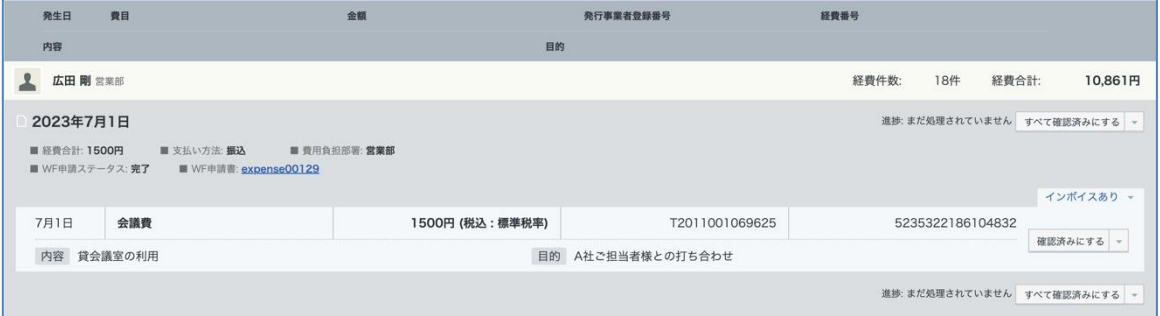

## **Step3.**「**確認済みにする**」をクリックします。

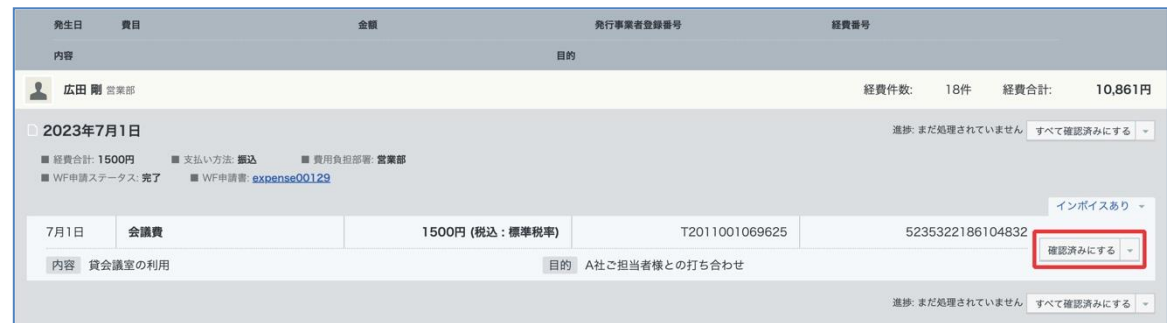

## **Step4.** 表示が切り替わり、緑のチェックマークが表示されることを確認します。

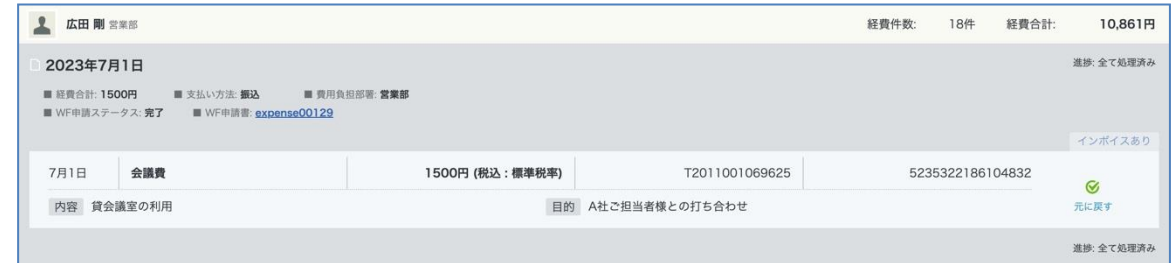

## **[Tips]**

一つの精算書内に複数の経費がある場合、「**すべて確認済みにする**」ことで一つの精算書内の経費を一括 で確認済みにすることができます。

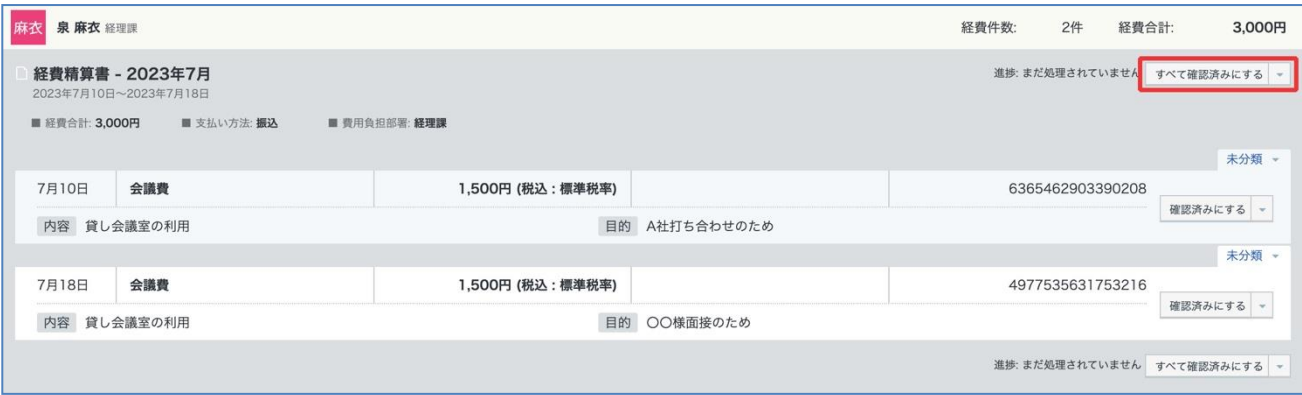

**◆ ワークフロー設定が有効の場合**、ワークフローで承認された経費のみ確認することができます。 また、「WF 申請書」のリンクから申請書の詳細画面を開いて、承認状況の確認、代理承認が可能です。 ※ 申請書詳細画面の閲覧には、ワークフロー運用管理者 または 申請区分の運用担当者権限が必要です。

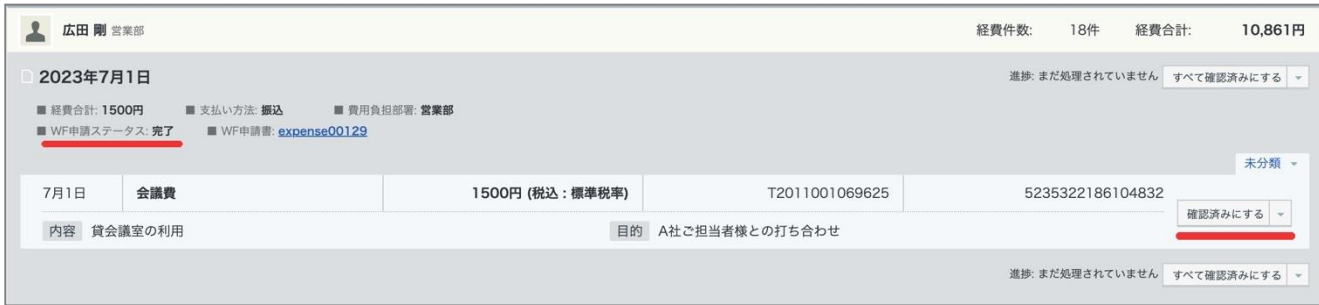

### **8.3. 精算書を編集する**

経費精算書を編集することができます。

## **※ すでに締められた期間の経費精算書は編集を行うことはできません。編集は、締めの作業を行う前に 行ってください。**

**※ ワークフロー設定が有効の場合**、ワークフローで承認された経費のみ、編集することができます。経 費精算書を印刷したものには編集が反映されますが、ワークフロー申請書には反映されませんのでご注 意ください。

**Step1.** 経費の編集作業を行うには、画面右側の▼のプルダウンから「**編集する**」を選択します。

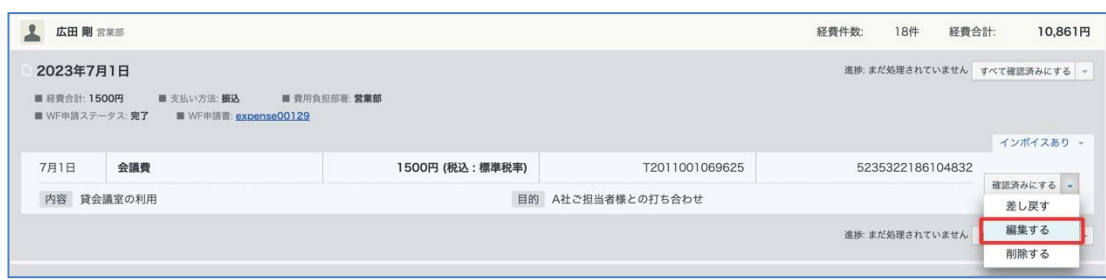

**Step2.** 編集画面から編集を行い、「**経費を保存する**」をクリックします。

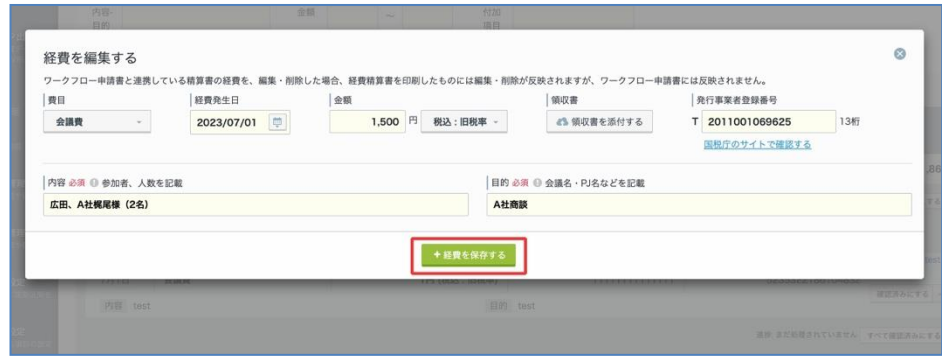

### **8.4. 提出者に精算書を差し戻す**

提出者に経費精算書を差し戻すことができます。

## **※すでに締められた期間の経費精算書は差し戻しをすることはできません。差し戻しは、締めの作業を 行う前に行ってください。**

**※ ワークフロー設定が有効の場合**、精算書の差し戻しにはワークフロー運用管理者 または 申請区分の 運用担当者権限が必要です。ワークフローで承認された経費のみ、差し戻すことができます。

## **Step1.** 経費の編集作業を行うには、画面右側の▼のプルダウンから「**差し戻す**」を選択します。

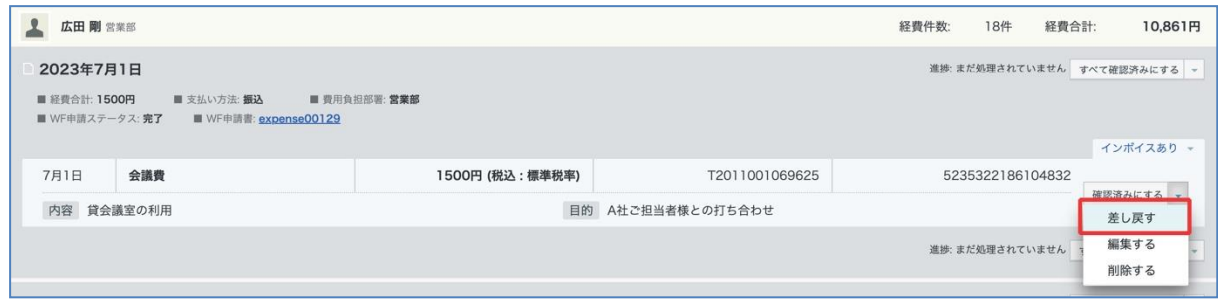

**Step2. 差し戻しの理由の入力を行い、**「**入力する**」をクリックします。

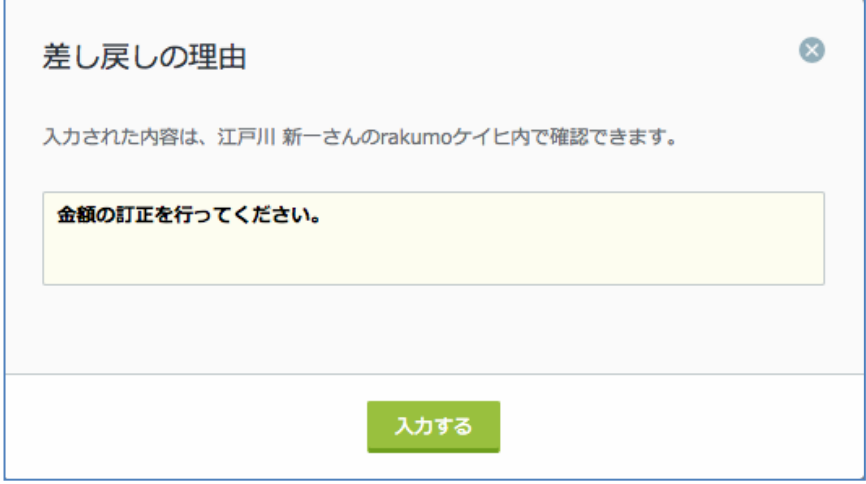

**Step3.** 「**精算書を差し戻す**」をクリックしてください。

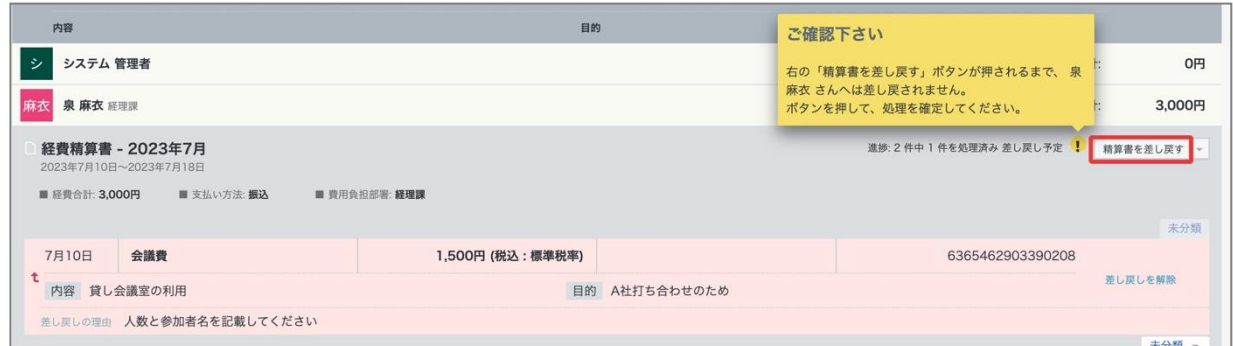

## **Step4. 差し戻しの理由の入力を行い、**「**差し戻す**」をクリックします。

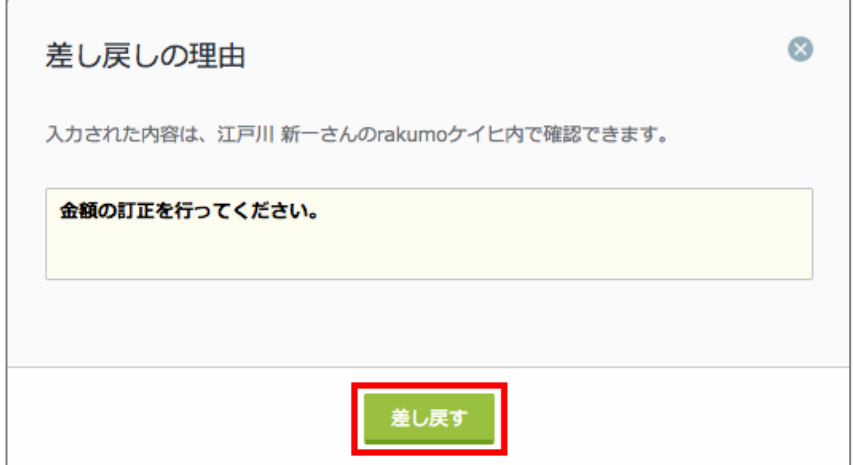

**Step5.** 「**OK**」をクリックしてください。

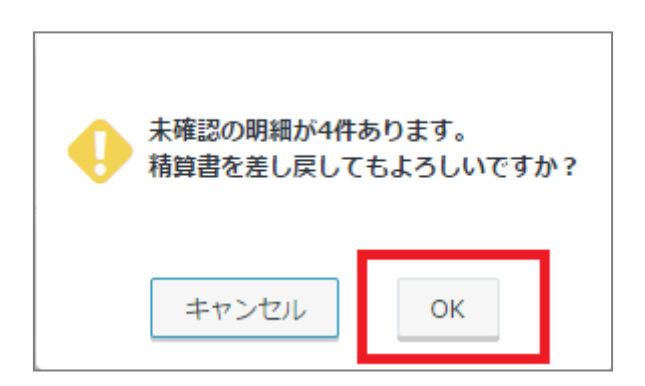

Step5 の処理が行われた後に、提出者に「**経費精算書が差し戻されました** 」メールが送信されます。 提出者は、差し戻し理由を確認して、修正、再提出を行います。

### **8.5. 精算書を削除する**

提出された経費精算書を削除することができます。

## **※すでに締められた期間の経費精算書は削除をことはできません。削除は、締めの作業を行う前に行っ てください。**

**※ ワークフロー設定が有効の場合**、精算書の削除にはワークフロー運用管理者 または 申請区分の運用 担当者権限が必要です。また、ワークフローで承認された経費のみ、削除することができます。 経費の削除を行った場合、経費精算書を印刷したものには編集・削除が反映されますが、ワークフロー 申請書には反映されませんので、ご注意ください。

### **Step1.** 経費の削除を行うには、画面右側の▼のプルダウンから「**削除する**」を選択します。

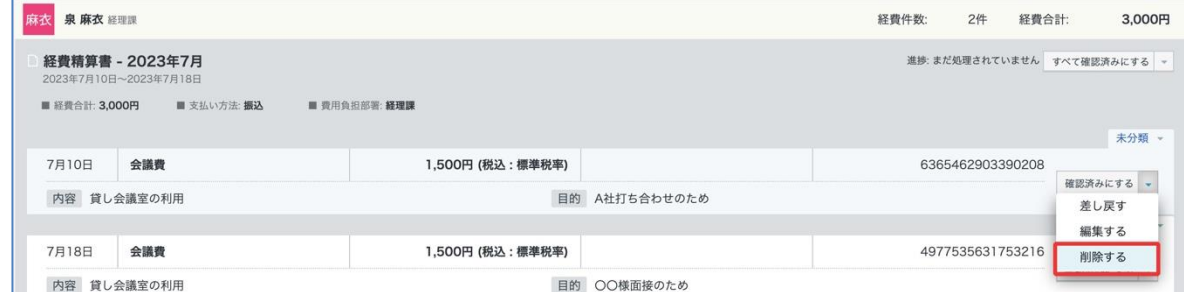

### **Step2.** 「**OK**」をクリックしてください。

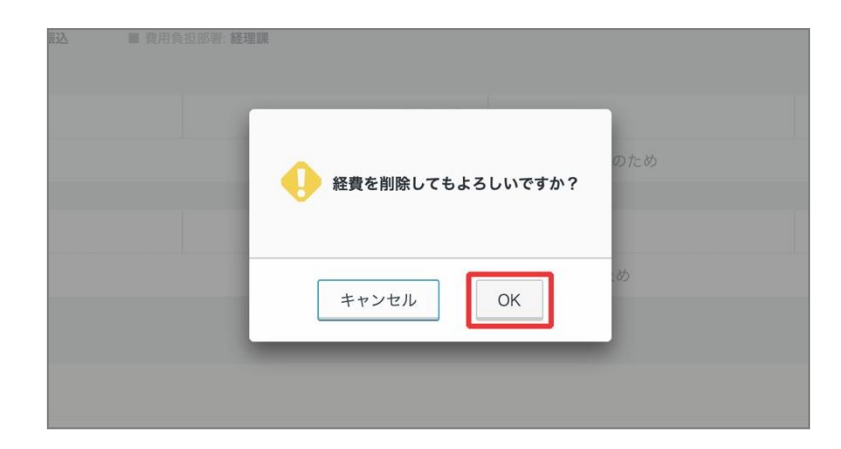

## **9. 締めの処理を行う**

この画面で、締め作業を行い、締め日までの経費精算を確定します。締め作業が行われると、ユーザー は締められた期間内の日付を発生日とする経費精算書の提出や経費の修正を行うことはできなくなりま す。ただし、期間を過ぎた場合でも、この画面で締め作業を行わない限りは、ユーザーは発生日を期間 内に合わせて経費の登録と精算書の提出を行うことはできます。

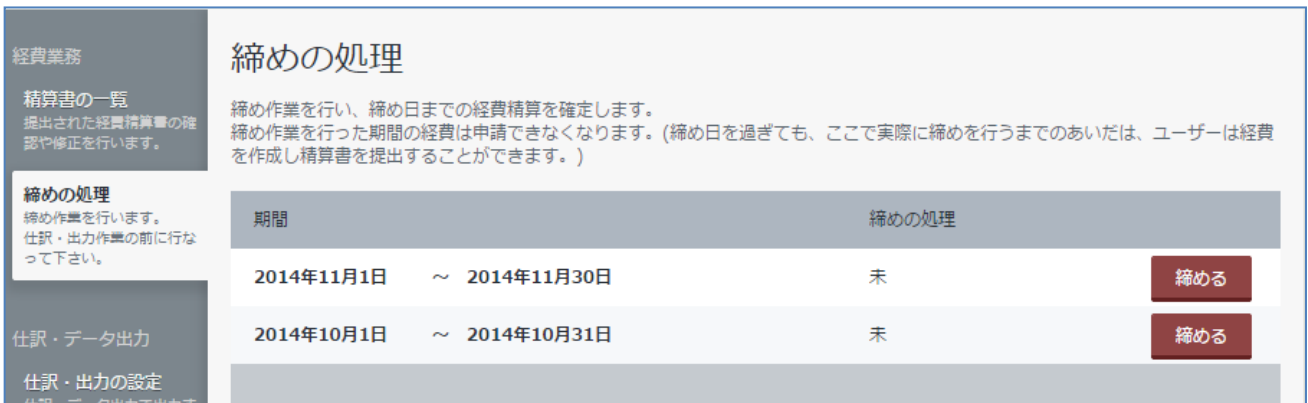

#### **締め処理に関するご注意点**

最初の締め期間は、ユーザーがケイヒに初回アクセスしたタイミングで作成されます。 **最初の締め期間以前の期間については「締め処理済み」として扱われるため、経費の登録を行うことは できませんので、ご注意ください。**

- 例:2014 年 10 月 29 日に初めてユーザーが rakumo ケイヒにアクセスした場合
	- ・最初の締め期間は、「2014 年 10 月 1 日 ~ 2014 年 10 月 31 日」となります。
	- ・「経費発生日」が 2014 年 9 月以前の経費の登録や申請は、できません。

## **9.1. 締めの作業を行う**

**Step1.** 期間を確認して、「**締める**」をクリックします。

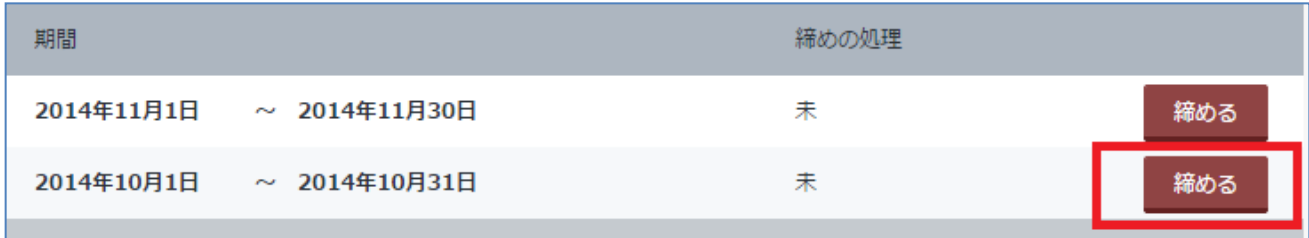

**Step2.** ウィンドウの確認をして、「**OK**」をクリックします。

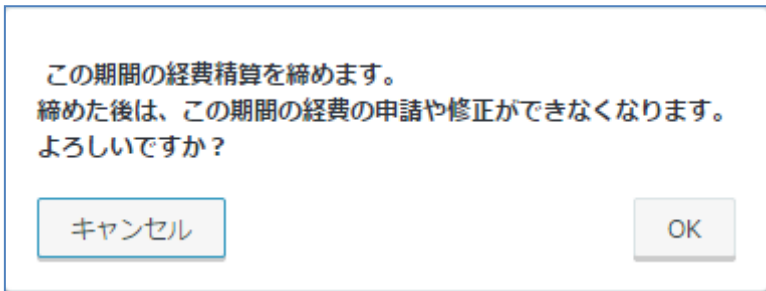

**Step3. 締めの処理**が「**締め済み**」に変更されたことを確認します。

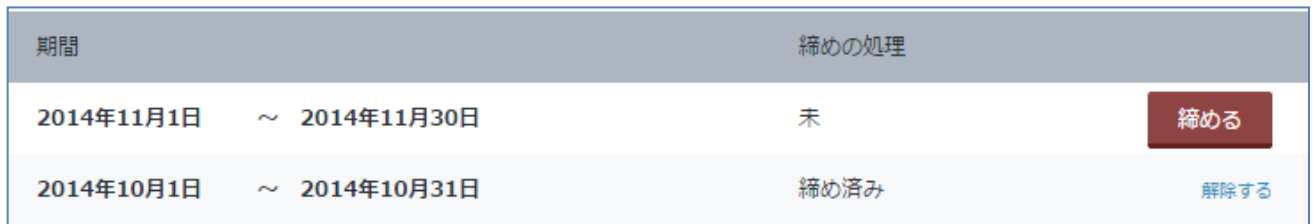

# **10.カレンダー設定を行う ※**

この画面で、カレンダーの予定から交通費を自動登録する際の費目を指定します。 指定すると、カレンダーの予定から自動登録する交通費が、指定した費目として登録されます。 また、予定の予定種別に応じて、自動登録時の費目を変化させることができます。

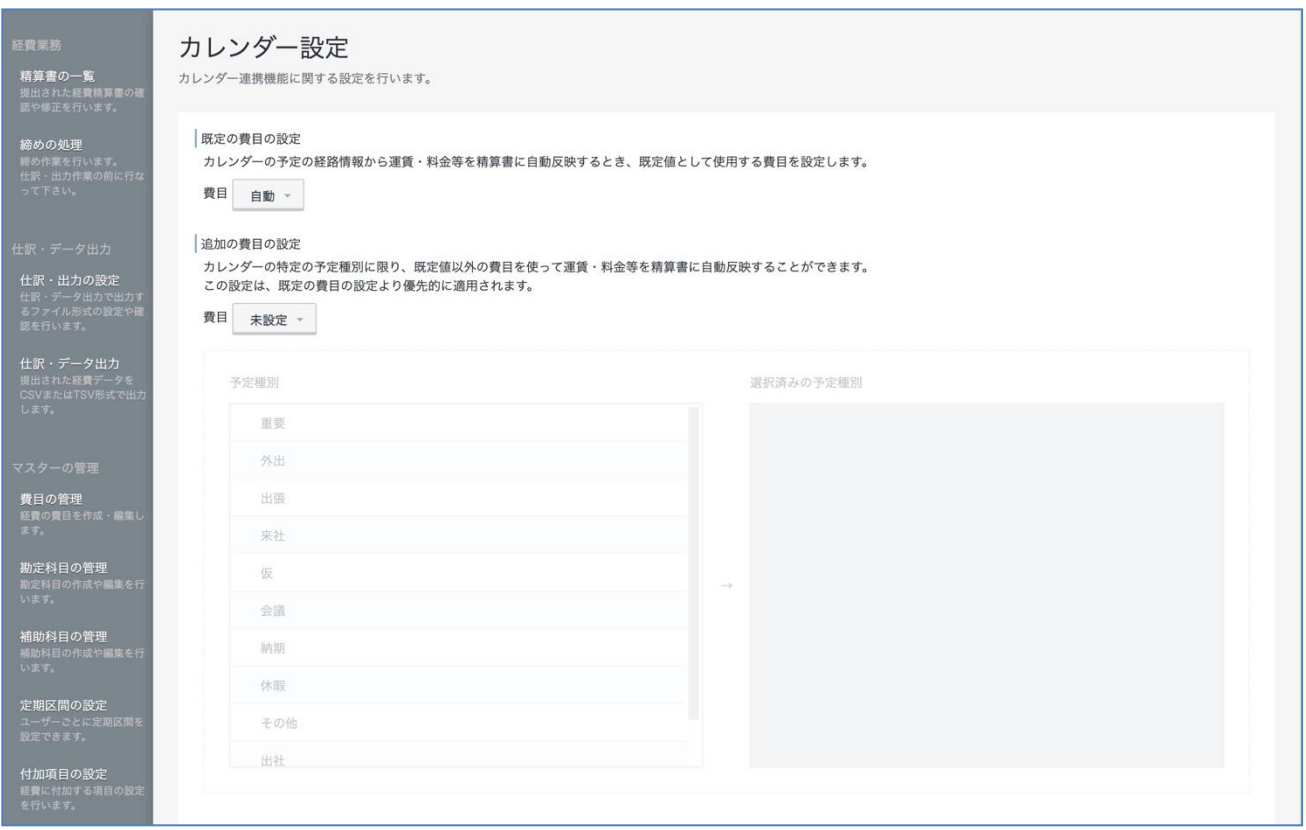

**※ 本設定は、rakumo ケイヒ・rakumo カレンダーをともにご契約いただいているお客様のみご利用 が可能です。**

**※ 本設定は、rakumo 管理画面で作成した予定種別を使用します。この画面から予定種別の追加を行う ことはできませんので、予めご了承ください。**

## **10.1. カレンダー連携時の費目を指定する**

カレンダーの予定から交通費を自動登録する際の費目を指定します。 指定した費目は、連携時の規定値として設定されます。

#### **事前準備**

カレンダー設定の操作には、カレンダーのライセンスが必要となります。 操作を行うアカウントのライセンス付与状況をご確認の上、必要に応じてカレンダーのライセンスを付 与してください。

#### ⚫ **ライセンスの割り当て方法**

『**rakumo 共通設定管理者マニュアル**』9.3. ライセンスを割り当てる の章をご参照ください。

**Step1.** 規定の費目の設定のプルダウンから、カレンダー連携時に使用する費目を選択します。

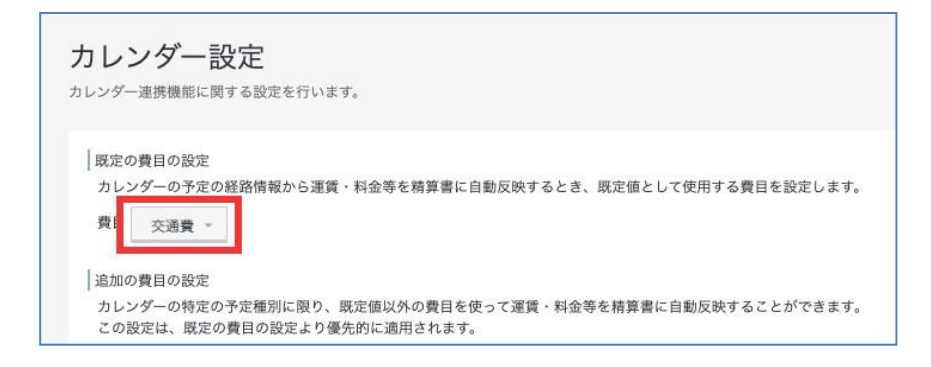

**Step2.** 画面下部の「設定を保存する」をクリックします。

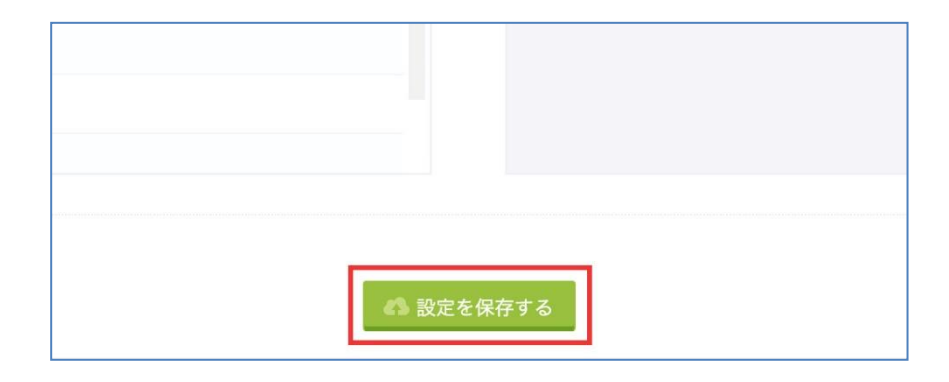

以上で設定が完了しました。
Tips

- 「規定の費目の設定」の初期値は、「自動」です。
	- ・ 「自動」が設定されている場合、入力方法が「経路探索(交通費)」に設定された費目のうち、 費目コード昇順で並び替えたとき先頭になる費目が選ばれます。
	- 2021/4/19 より前から rakumo ケイヒを利用している環境では、「規定の費目」に「アップデー ト以前まで自動選択されていた費目」が設定された状態でリリースされます。このため、既存 のお客様は、本機能のリリース後にカレンダー連携機能を使用した場合にも、これまでと同じ 費目を使用して自動登録することができます。
- ⚫ この画面で選択できる費目は、入力方法が「経路探索(交通費)」に設定され、かつ「有効」となっ ている費目のみです。もし使用したい費目が表示されない場合は、表示されない費目の設定状況を ご確認ください。(→ p.20「5.3.1 費目を追加する」)
- ⚫ 既定の費目に設定した費目を 無効にした・削除した場合や、入力方法を「手入力」に変更した場合、 「自動」が設定されているときと同様の費目判定を行い、自動登録を行います。

#### **10.2. 予定種別に応じて費目を使い分ける**

規定の費目のほかに、予定種別を選択して、追加の費目を 1 つ設定することができます。 追加の費目は、予定種別が一致した予定から交通費を自動登録する際の費目として使用します。 追加の費目を設定すると、カレンダーの予定から交通費を自動登録する際、予定に設定された予定種別 に応じて、2 つの費目を使い分けることができるようになります。

たとえば、通勤手当と交通費を分けて自動登録することができ、実費精算がとても簡単になります。

【使い分け例】

- ・ オフィスに出勤するときは、予定種別「出社」の予定と通勤経路(往復)を登録 → 「通勤手当」の費目でケイヒに自動登録
- ・ 客先訪問のときは、予定種別「外出」の予定と経路を登録
	- → 「交通費」の費目でケイヒに自動登録

#### **事前準備**

本操作には、カレンダーのライセンスが必要となります。また、カレンダーの予定種別が設定されてい る必要があります。

操作を行うアカウントのライセンス付与状況をご確認の上、必要に応じてカレンダーのライセンスを付 与してください。また、カレンダーの予定種別をあらかじめ設定してください。

#### ⚫ **ライセンスの割り当て方法**

『**rakumo 共通設定管理者マニュアル**』9.3. ライセンスを割り当てる の章をご参照ください。

#### ⚫ **予定種別の作成方法**

『**rakumo カレンダー管理者マニュアル**』4. 各種利用設定を行う の章をご参照ください。

**Step1.** 追加の費目の設定のプルダウンから、費目を選択します。

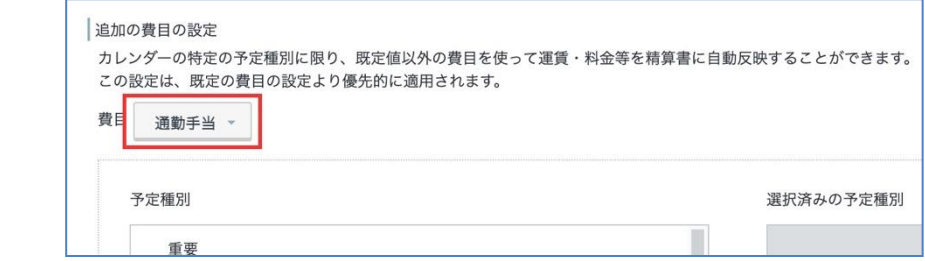

**Step2.** 交通費の自動登録時に「追加の費目」を使用する予定種別を選択します。(複数選択可)

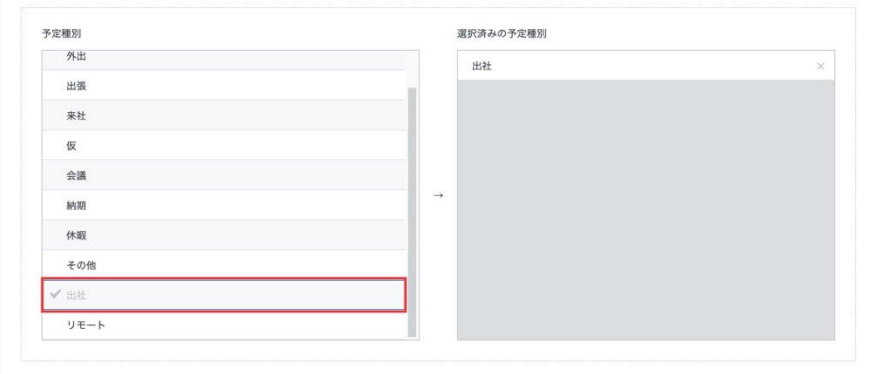

**Step3.** 画面下部の「設定を保存する」をクリックします。

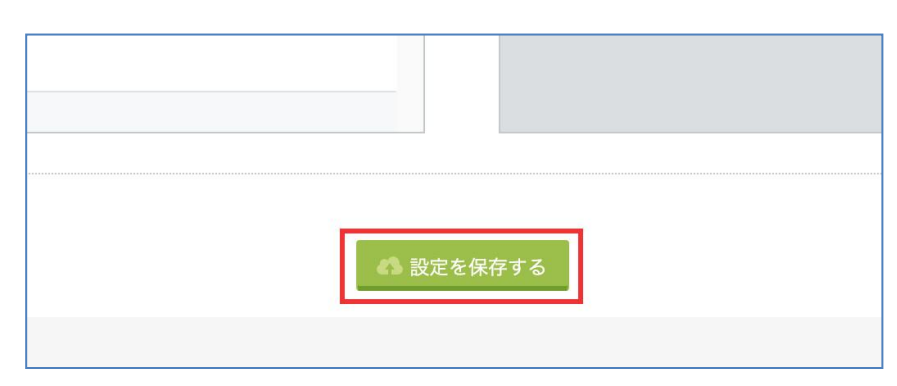

以上で設定が完了しました。

Tips

- ⚫ 「追加の費目の設定」の初期値は、「未設定」です。「未設定」が設定されている場合、予定から自 動登録される交通費の費目は、すべて「規定の費目」となります。
- ⚫ 選択した予定種別を使用した予定から交通費を登録する際は、「追加の費目」が適用されます。
- ⚫ 予定種別の一覧に選択したい予定種別がない場合は、rakumo 管理画面 > カレンダー設定 > 一般設 定 から予定種別を追加作成してください。
- 追加の費目に設定した費目を 無効にした・削除した場合や、入力方法を「手入力」に変更した場合、 「既定の費目の設定」の費目を使用して自動登録を行います。

# **11.ワークフロー設定を行う ※**

この画面で、経費精算をワークフローで申請するための設定を行います。設定すると、ユーザーが提出 した精算書が、ワークフローでの承認を経てから経費担当者に届くようになります。

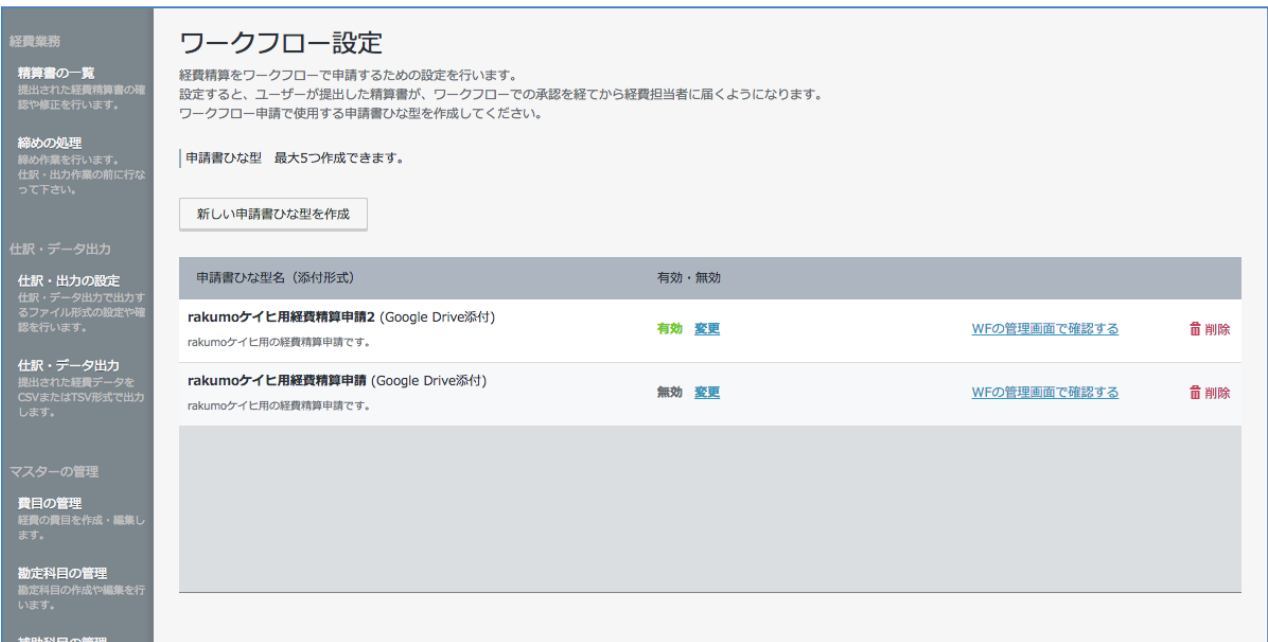

**※ 本設定は、rakumo ケイヒ・rakumo ワークフローをともにご契約いただいているお客様のみご利 用が可能です。**

**※ 本設定は、rakumo ケイヒ上で作成した申請書ひな型を使用します。rakumo ワークフロー運用管 理画面で作成した申請書ひな型を用いたワークフロー設定は行えませんので、予めご了承ください。**

#### **11.1. ワークフロー申請で使用する申請書ひな型を作成する**

#### **事前準備**

本操作は、ワークフローのライセンスと、ワークフロー運用管理者 または 申請区分の運用担当者権限 が必要となります。

操作を行うアカウントの権限をご確認の上、必要に応じて権限を付与してください。

⚫ **ワークフロー運用管理者の設定方法**

『**rakumo ワークフロー管理者マニュアル**』2.1. ワークフロー管理画面にアクセスできるユーザー(ワーク フロー運用管理者)の登録 の章をご参照ください。

#### ⚫ **申請区分の運用担当者権限の設定方法**

『**rakumo ワークフロー管理者マニュアル**』5.6. 申請区分の運用担当者を設定する の章をご参照ください。

⚫ **ライセンスの割り当て方法** 『**rakumo 共通設定管理者マニュアル**』9.3. ライセンスを割り当てる の章をご参照ください。

**Step1.** 「新しい申請書ひな型を作成」をクリックします。

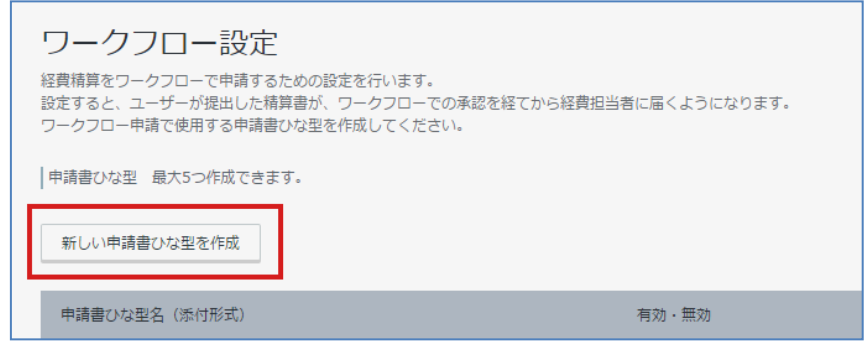

**Step2.** 申請書ひな型を作成する申請区分決めます。

「既存の申請区分から選ぶ」または「新しい申請区分を作成する」を選択します。

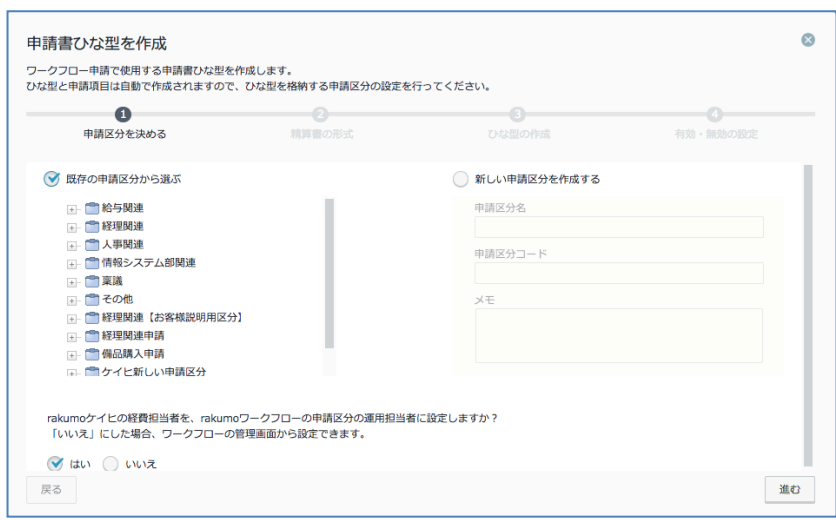

# ◆ **既存の申請区分から選ぶ**

既存の申請区分から申請書ひな型を作成する区分を選択し、「進む」をクリックします。

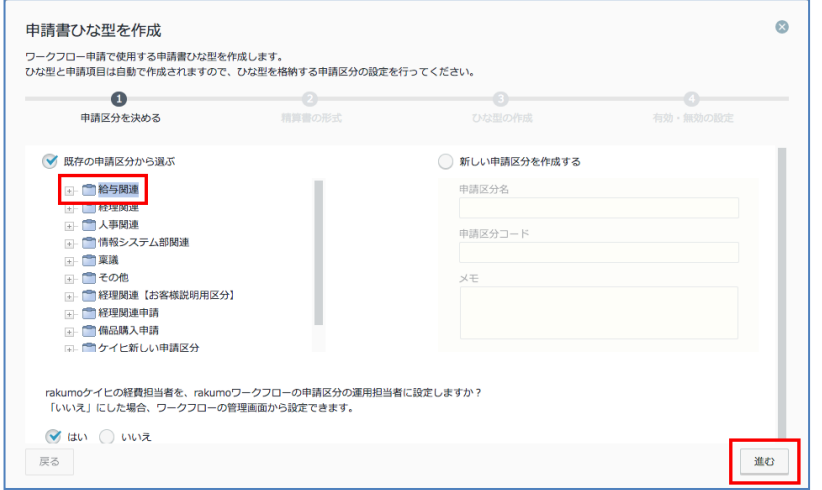

# ◆ **新しい申請区分を作成する**

新しい申請区分を作成する場合は、「申請区分名」「申請区分コード」「メモ」を入力し、「進む」をクリ ックします。

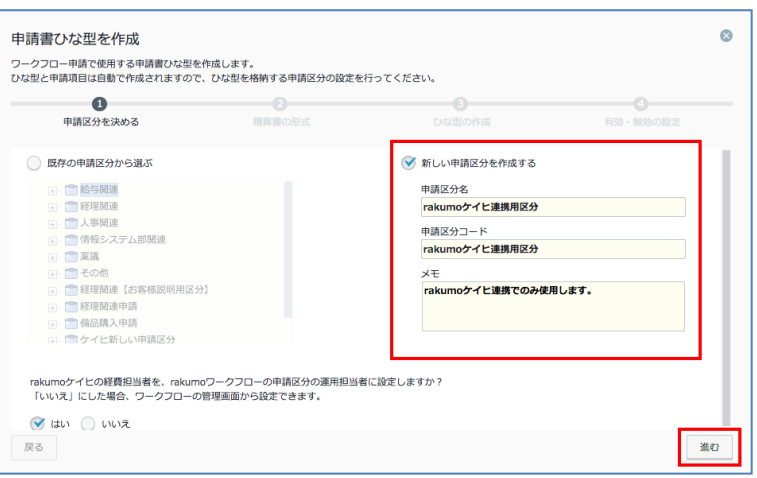

- ⚫ **申請区分名 ※入力必須** 申請区分の名前を入力します(例:経理申請、総務申請)。
- ⚫ **申請区分コード ※入力必須** 申請区分コードを入力します。他の申請区分と区別するための任意の文字列を入力することが できます(例:経費申請―YYYY/MM/DD、)。
- ⚫ **メモ** 管理者のメモ書きを入力します。

**Step3.** 申請書ひな型で使用するファイル添付欄の形式を選択し、「進む」をクリックします。

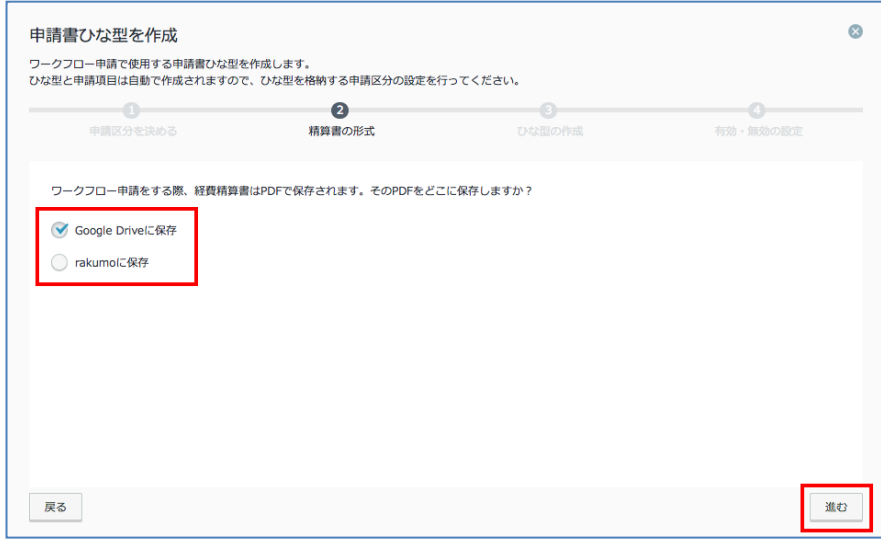

⚫ **Google Drive に保存**

「Google Drive ファイル添付欄」を使用して申請を行います。

⚫ **rakumo に保存**

「ファイル添付欄」を使用して申請を行います。

※ rakumo ワークフローローカルファイル添付オプションをお申込みの方のみ選択可能です。

**Step4.** 申請書ひな型を作成します。

「ひな型の名前」「ひな型のコード」「ひな型の説明」を入力し、「ひな型を作成する」をクリックします。

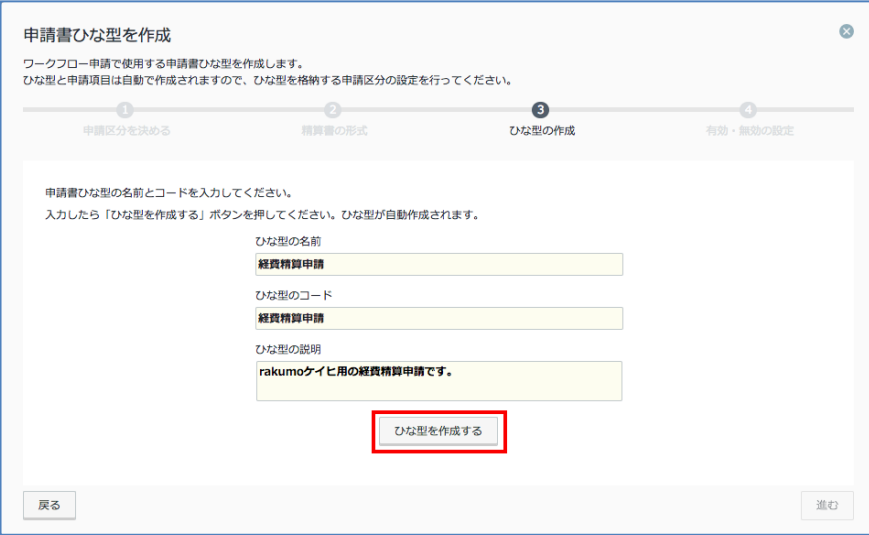

- ⚫ **ひな型の名前** ※**入力必須** ひな型の名前を入力します。
- ひな型のコード ※入力必須 コードを入力します。他のひな型と区別するための任意の文字列を入力することができます。
- ひな型の説明 申請書ひな型の説明を入力します。説明を入力すると、申請書の画面に表示されます。

**Step5.** 申請書ひな型の作成が完了しました。

「こちら」リンクより、申請書ひな型の確認・編集や経路の修正が可能です。「進む」をクリックします。 ※ 作成される申請書ひな型の詳細については **9.2. ワークフロー申請で使用する申請書ひな型ワーク フロー管理画面で確認する** をご参照ください。

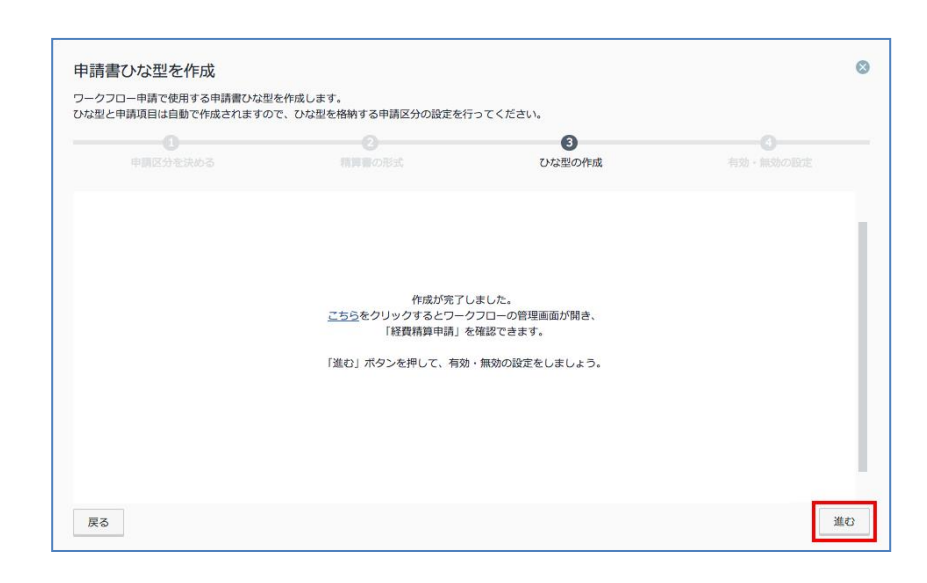

**Step6.** 申請書ひな型を使用したワークフロー設定を有効化することができます。

「有効にする」「指定したユーザーのみ有効」「無効にする」いずれかを選択の上、「完了する」をクリッ クしてください。操作完了後に変更することも可能です。

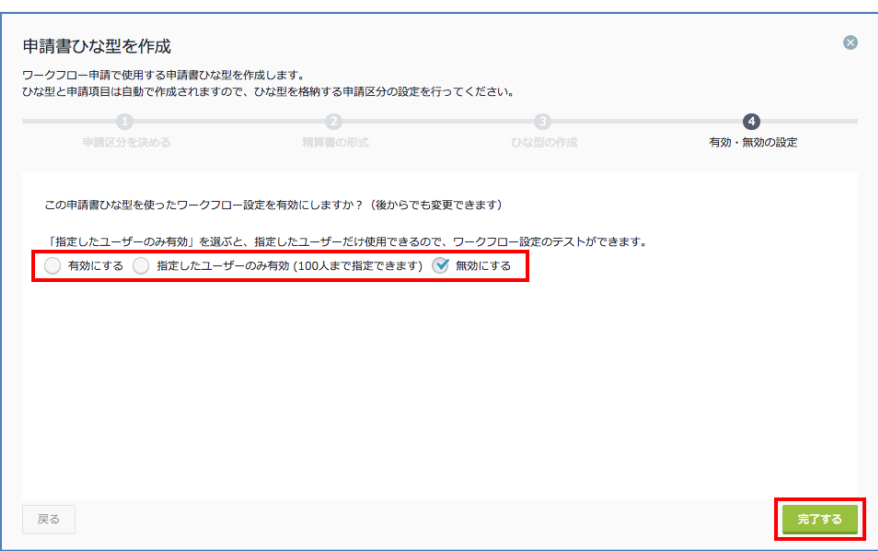

⚫ **有効にする**

全てのユーザーに対して、作成した申請書ひな型を使用したワークフロー設定を有効にします。 ※組織全体で有効にできる申請書ひな型は 1 つのみです。

#### ⚫ **指定したユーザーのみ有効**

有効にしたいユーザーのメールアドレスを、カンマ、または改行区切りで入力します。指定し たユーザーだけで使用できるので、ワークフロー設定のテストが可能です。

## ⚫ **無効にする** 全てのユーザーに対して、作成した申請書ひな型を使用したワークフロー設定を無効にします。

# **Step7.** 申請書ひな型が作成されたことを確認します。

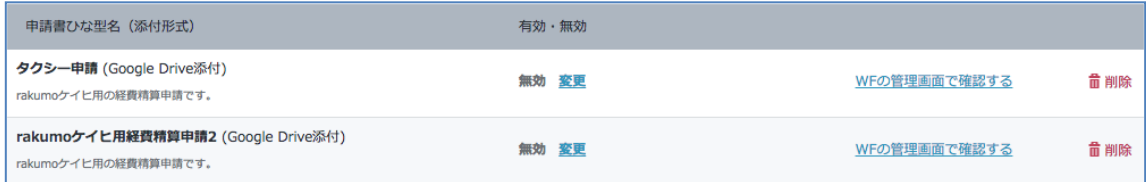

## **11.2.ワークフロー申請で使用する申請書ひな型をワークフロー管理画面で確認する**

ワークフロー運用管理画面にて、申請書ひな型の確認・編集を行えます。

**Step1.** 確認したい申請書ひな型の「**WF の管理画面で確認する**」をクリックします。

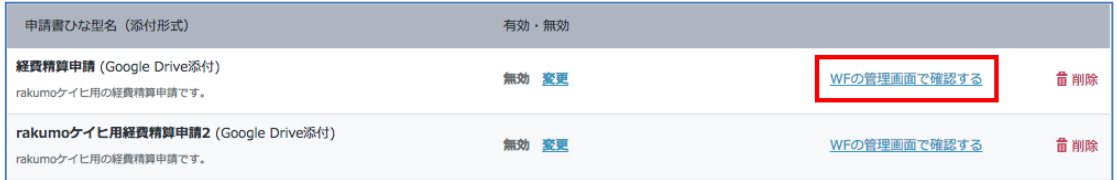

**Step2.** ワークフロー運用管理画面の申請書ひな型詳細画面が表示されます。

必要に応じて、設定の変更を行ってください。

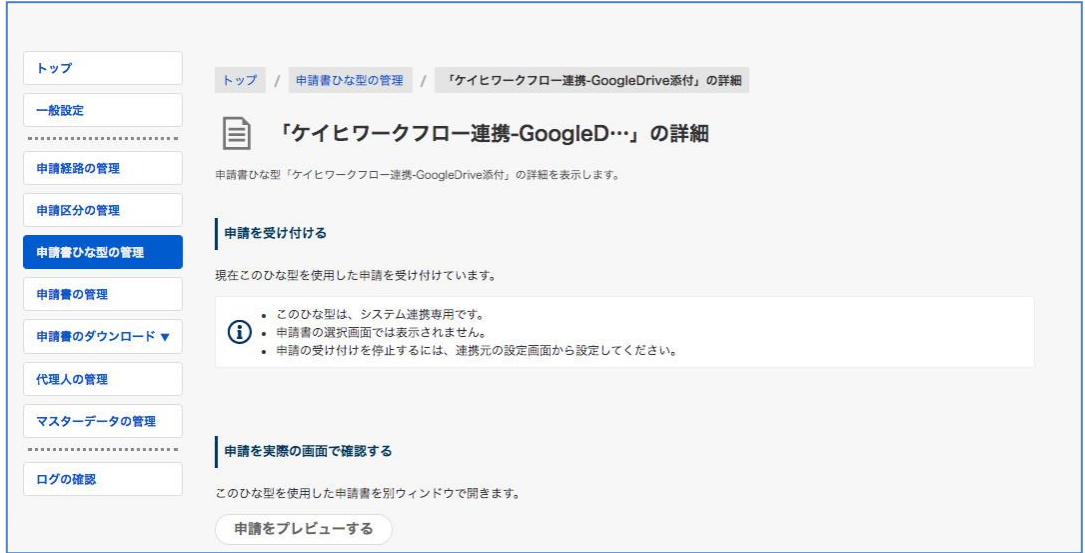

申請書ひな型 または 申請経路の編集・設定方法につきましては、以下マニュアルをご参照ください。

#### ➢ **申請書ひな型の設定方法**

『**rakumo ワークフロー管理者マニュアル**』6. 申請書ひな型の管理 の章をご参照ください。

#### ➢ **経路の編集方法**

『**rakumo ワークフロー管理者マニュアル**』7. 申請経路を設定する の章をご参照ください。

#### ➢ **申請書ひな型への申請経路の紐づけ方法**

『**rakumo ワークフロー管理者マニュアル**』6.5. 申請書ひな型に申請経路を設定する の章をご参照くださ い。

#### ◆ **経費担当画面から作成した申請書ひな型について**

経費担当画面から作成した申請書ひな型を使ってワークフローのユーザー画面から申請をすることはで きませんので、ご了承の程お願いいたします。

また、ケイヒから作成した申請書ひな型では、以下の設定は行えませんのでご注意ください。

- ケイヒからの自動入力が行われる項目の項目名や必須制限・入力文字数制限等の設定変更 (説明文やレイアウトに関する設定は変更可能です)
- ケイヒからの自動入力が行われる項目の削除
- 項目の入力・編集設定を変更

#### ◆ **作成される申請書ひな型の申請番号**

申請番号形式: 申請書ひな型ごとの申請番号 申請番号書式: expense%00000/SN%(年度ごとの申請番号リセット無し)

#### ◆ **作成される申請書ひな型の項目**

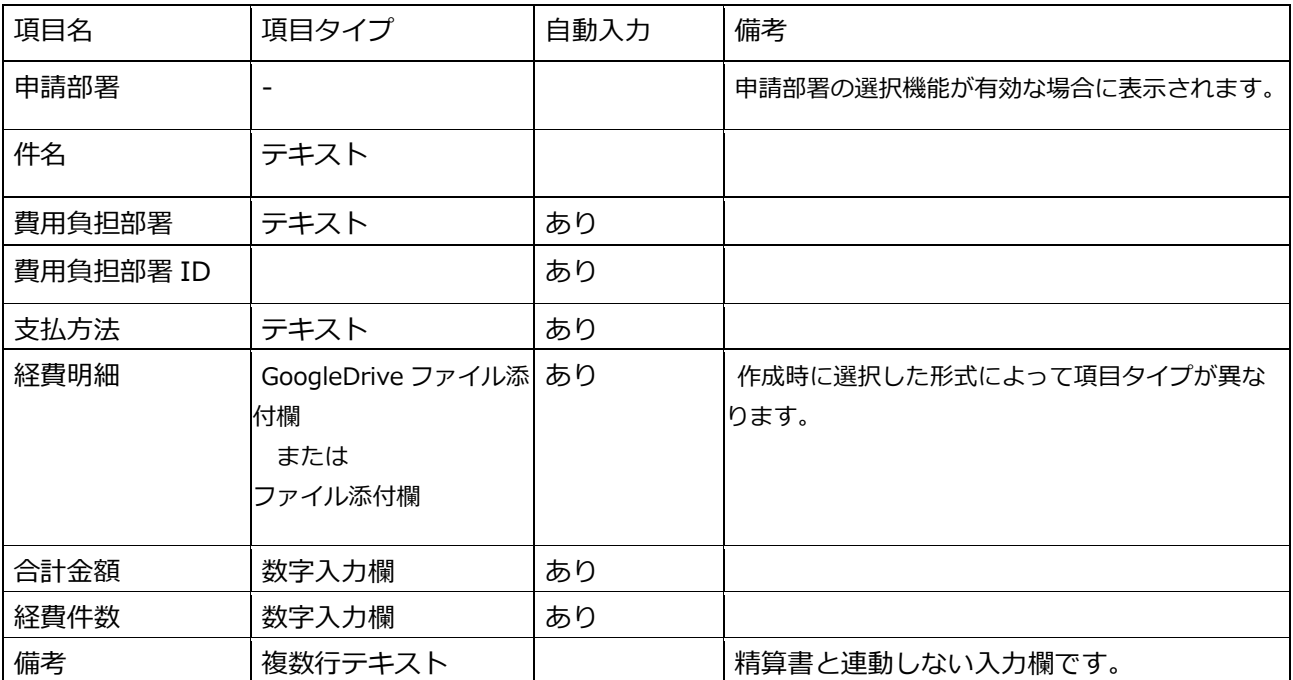

## ◆ **申請書ひな型の経路について**

ケイヒから作成した申請書ひな型には、自動作成の申請経路が設定されます。 ※ プリセットの申請経路は、経費担当画面で初めてひな型を作成する際に 1 つだけ自動作成されます。

自動作成の申請経路の編集・既存の申請経路への変更が可能です。

## **自動作成される申請書ひな型の経路の概要**

経路名: rakumo ケイヒ申請経路 経路コード: rakumo-expense-route

### **自動作成される申請書ひな型の経路の承認ステップ**

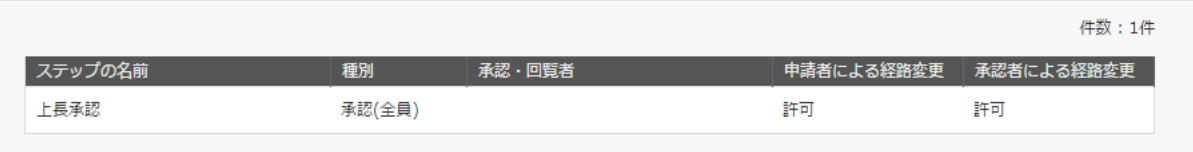

## **11.3. ワークフロー設定の有効・無効を変更する**

**Step1.** 設定を変更したい申請書ひな型の「**変更**」をクリックします。

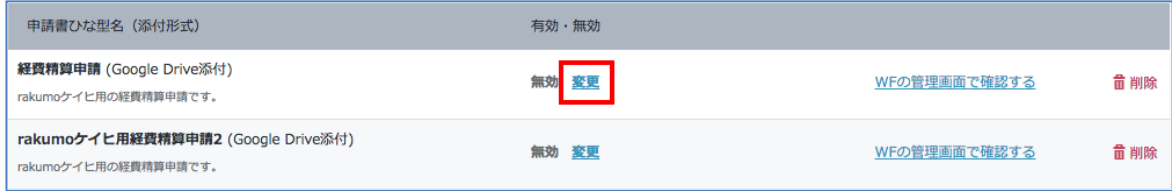

**Step2.** 申請書ひな型を使用したワークフロー設定の有効・無効を設定します。

「有効にする」「指定したユーザーのみ有効」「無効にする」いずれかを選択の上、「変更する」をクリッ クしてください。

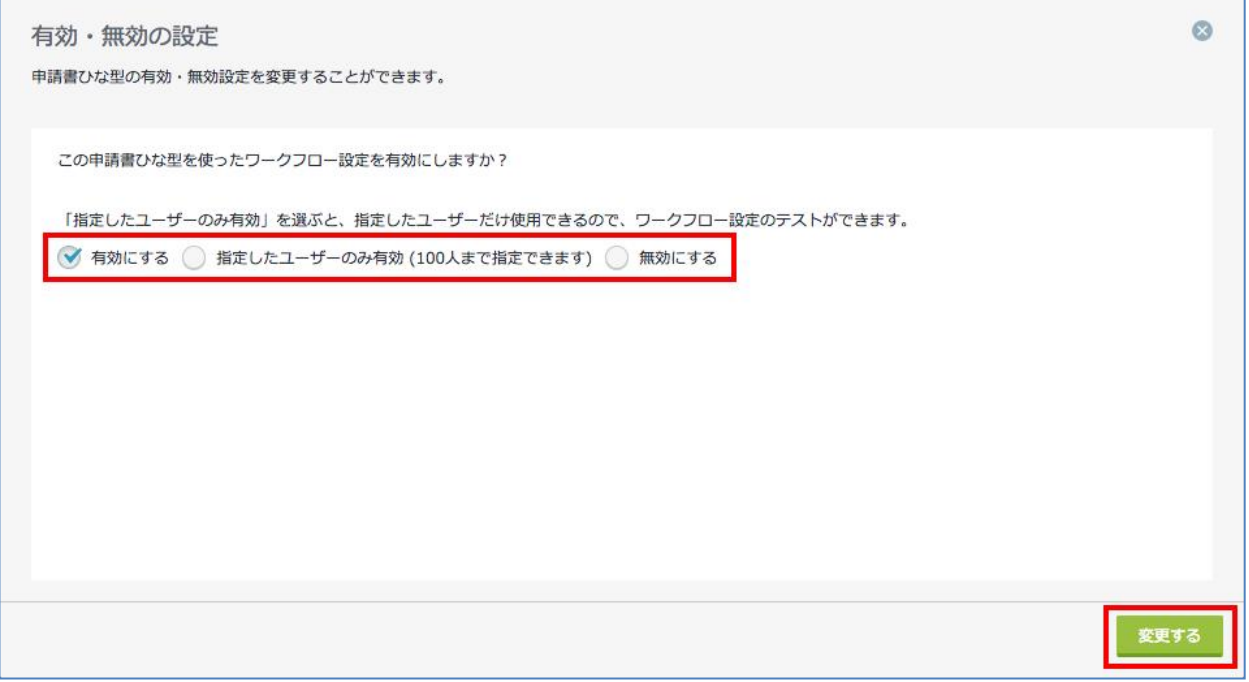

#### ⚫ **有効にする**

全てのユーザーに対して、作成した申請書ひな型を使用したワークフロー設定を有効にします。 ※組織全体で有効にできる申請書ひな型は 1 つのみです。

- ⚫ **指定したユーザーのみ有効** 有効にしたいユーザーのメールアドレスを、カンマ、または改行区切りで入力します。指定し たユーザーだけで使用できるので、ワークフロー設定のテストが可能です。
- **無効にする** 全てのユーザーに対して、作成した申請書ひな型を使用したワークフロー設定を無効にします。

# **11.4. ワークフロー申請で使用する申請書ひな型を削除する**

**Step1.** 削除したい申請書ひな型の「**削除**」をクリックします。

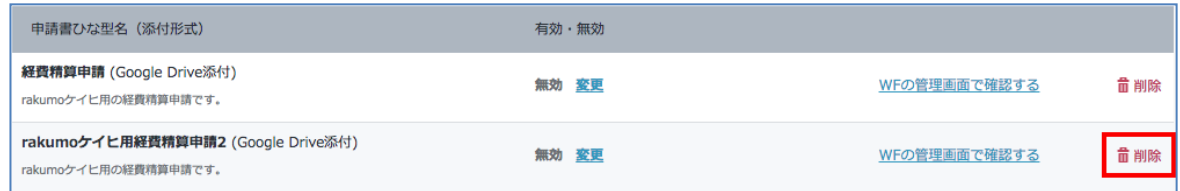

# **Step2.** 「OK」をクリックします。

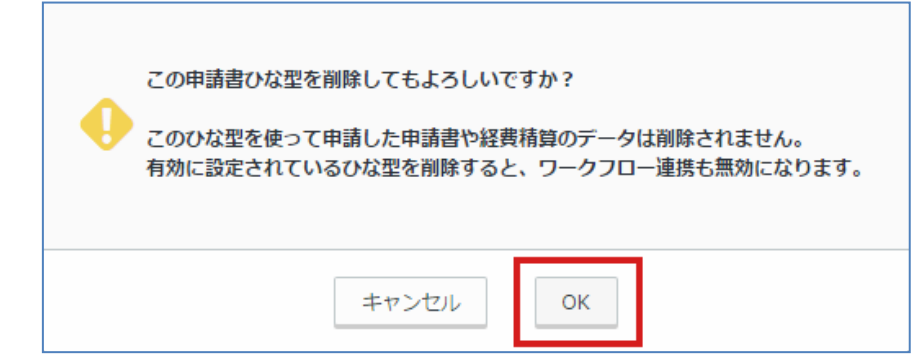

# **Step3.** 申請書ひな型が削除されたことを確認します。

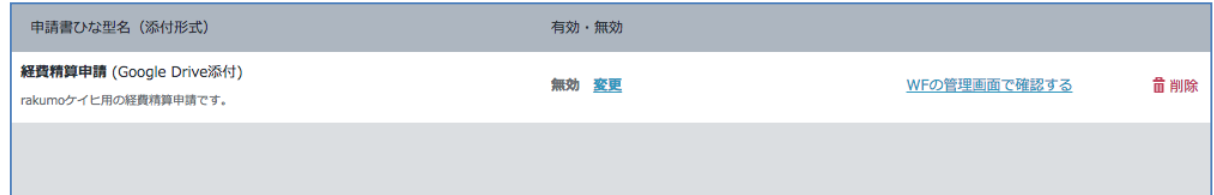